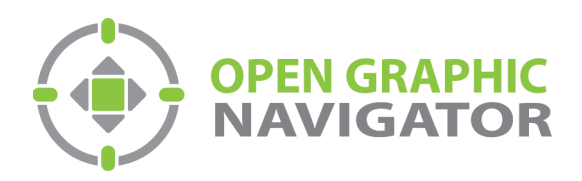

# Open Graphic Navigator Annunciation Monitoring & Control Software

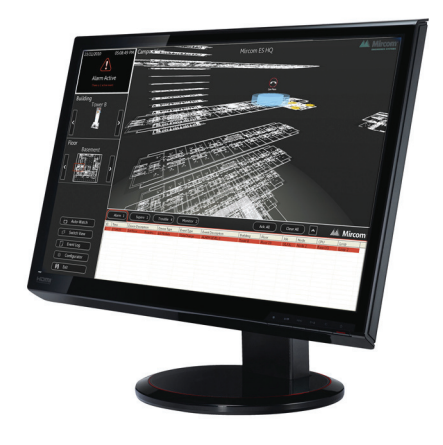

# Version 3.4 Administrator Guide

LT-1113 Rev 3.4.1 August 2017

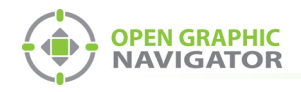

# **Table of Contents**

#### $1.0$ Welcome

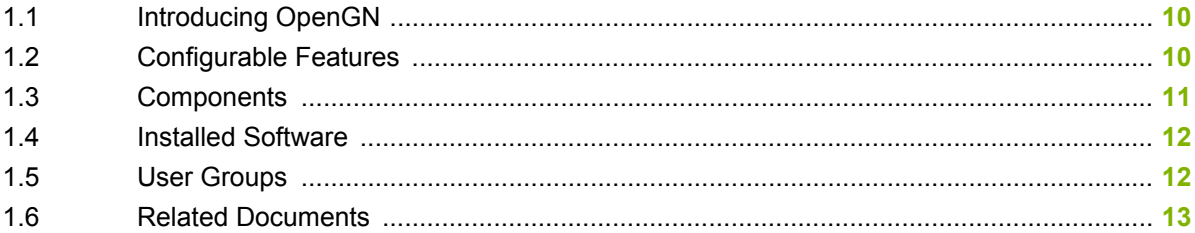

#### $2.0$ **Installation**

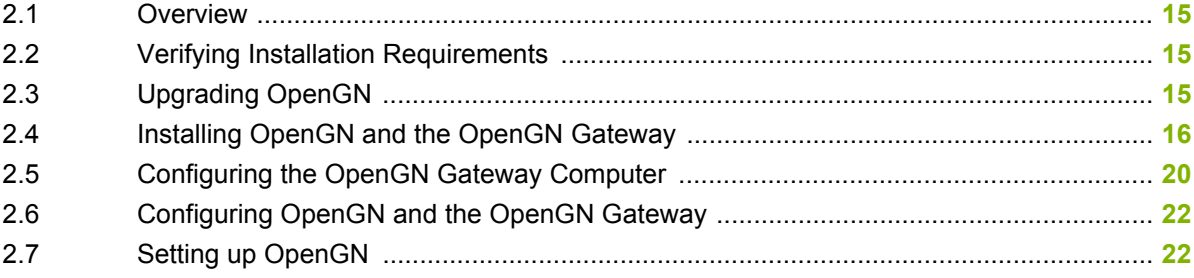

#### **Navigating OpenGN**  $3.0$

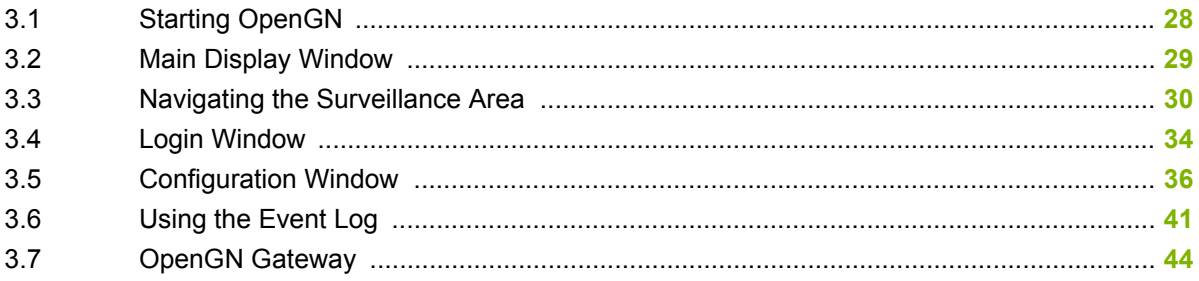

#### **Configuration Settings** 4.0

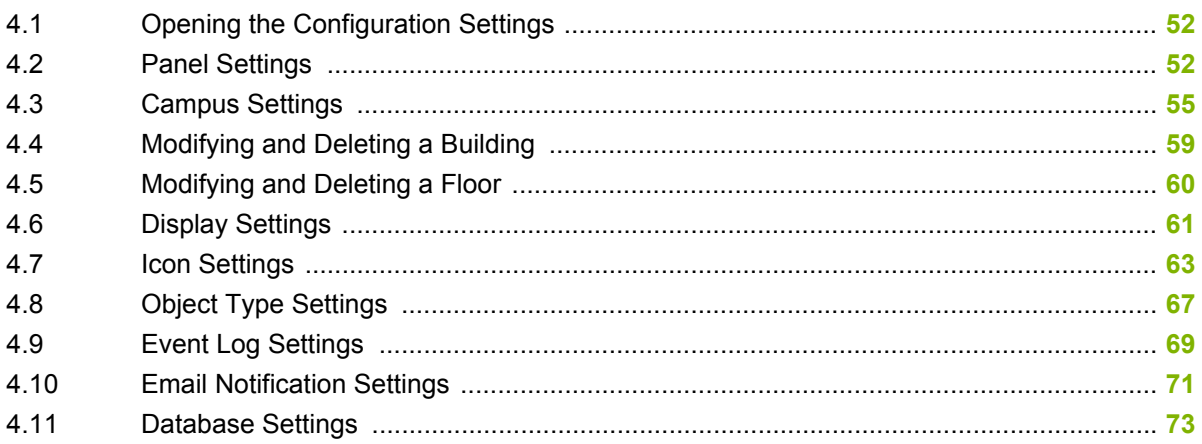

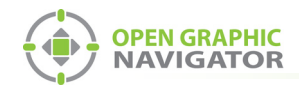

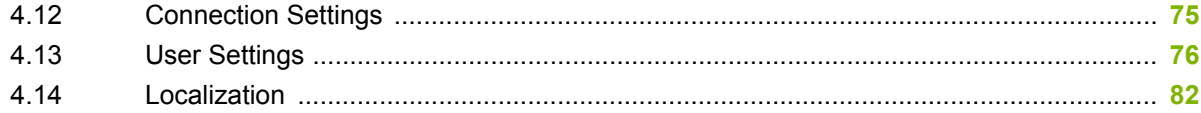

# **[5.0 Configuring Objects and Zones](#page-82-0)**

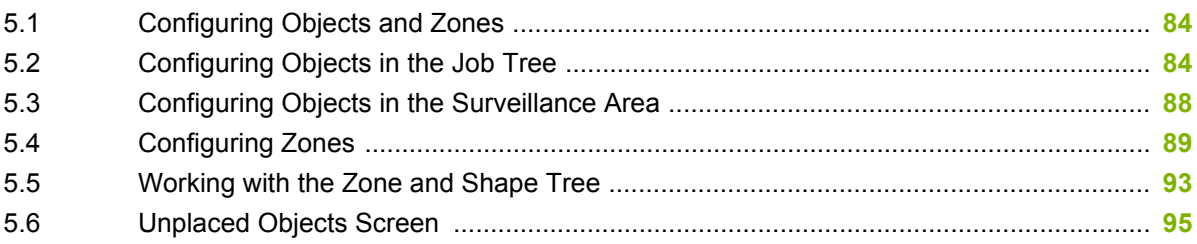

# **[6.0 Managing Events](#page-95-0)**

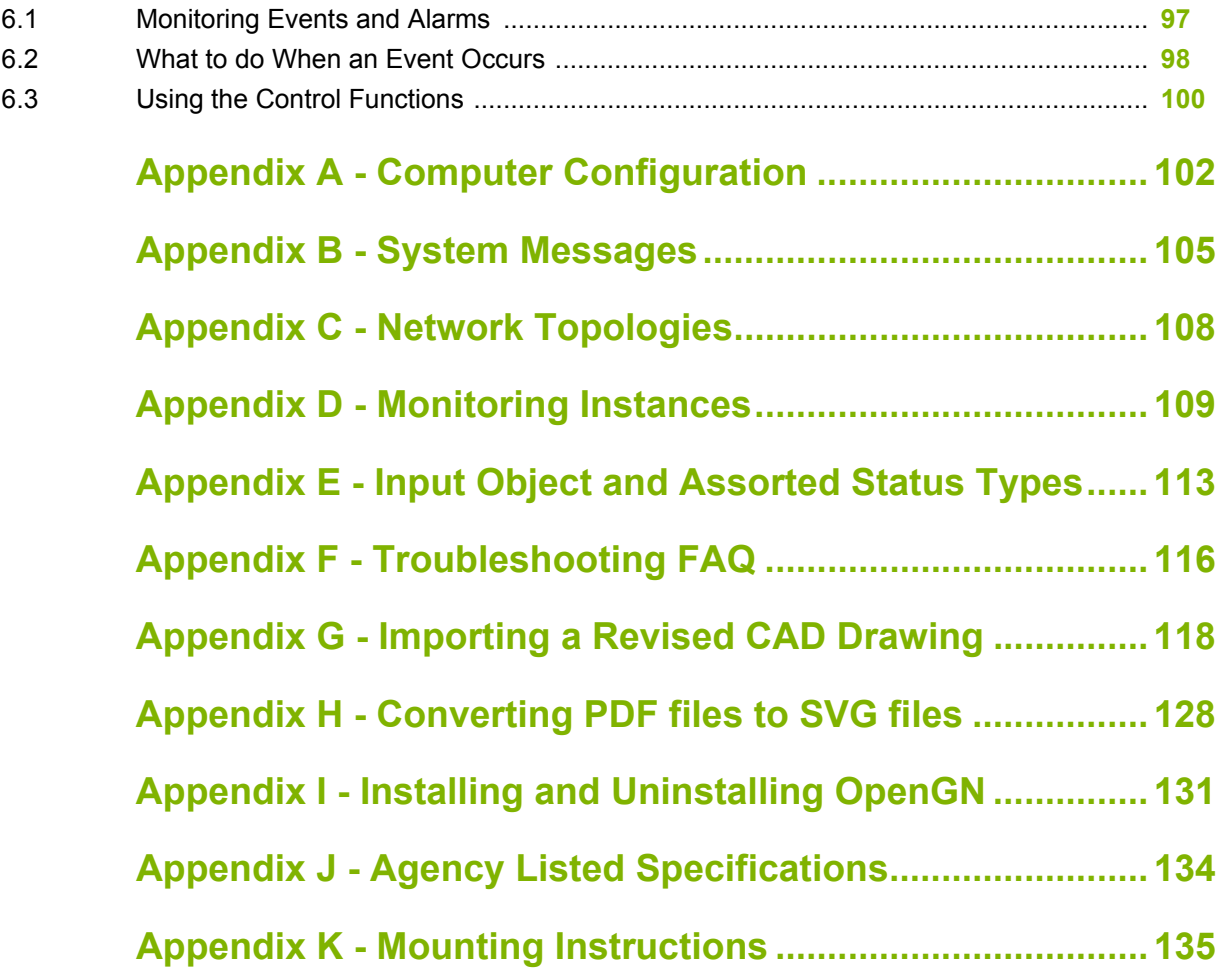

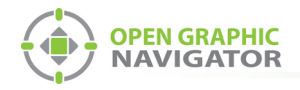

# **List of Figures**

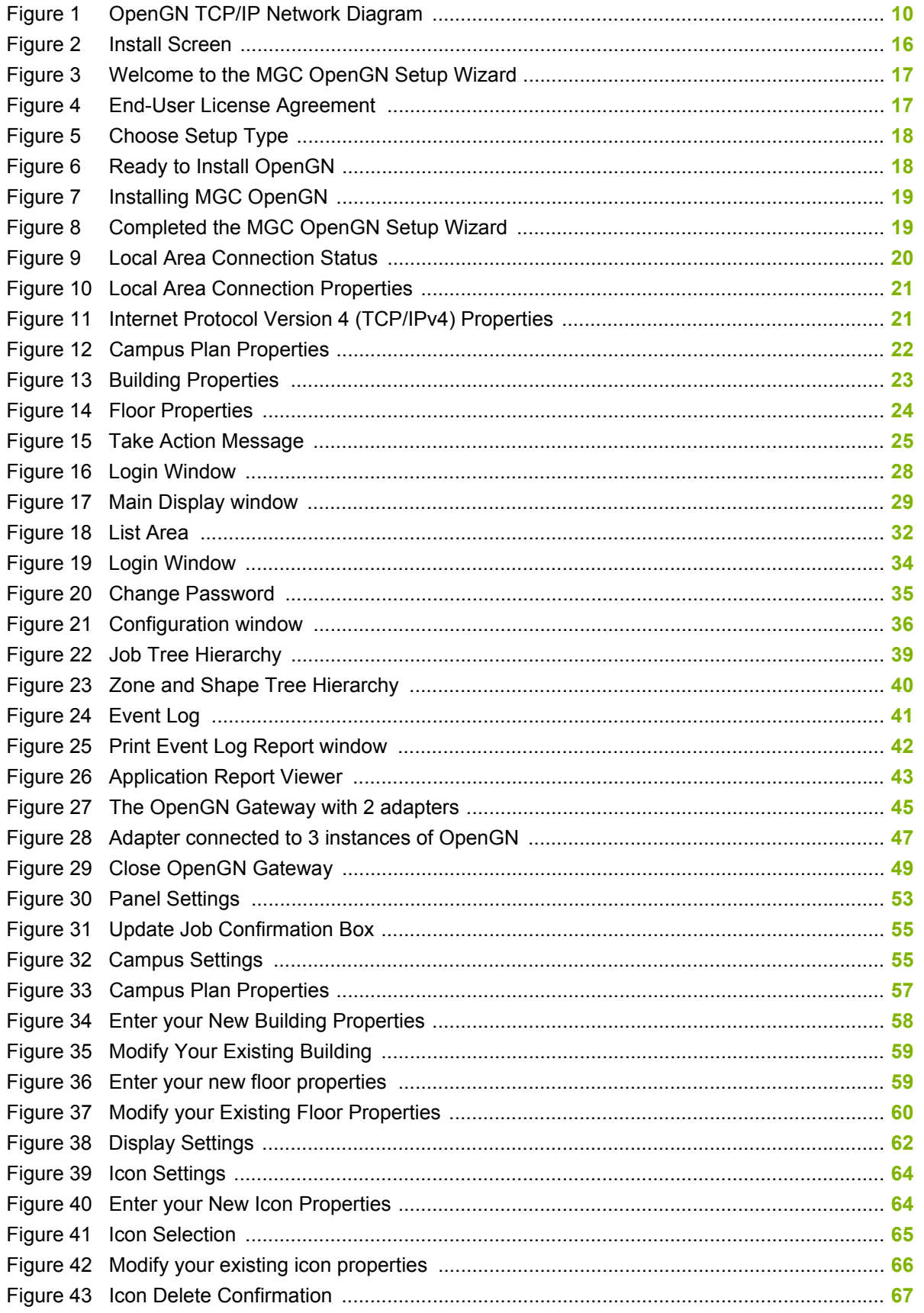

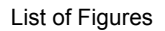

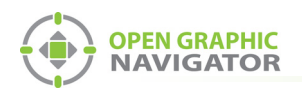

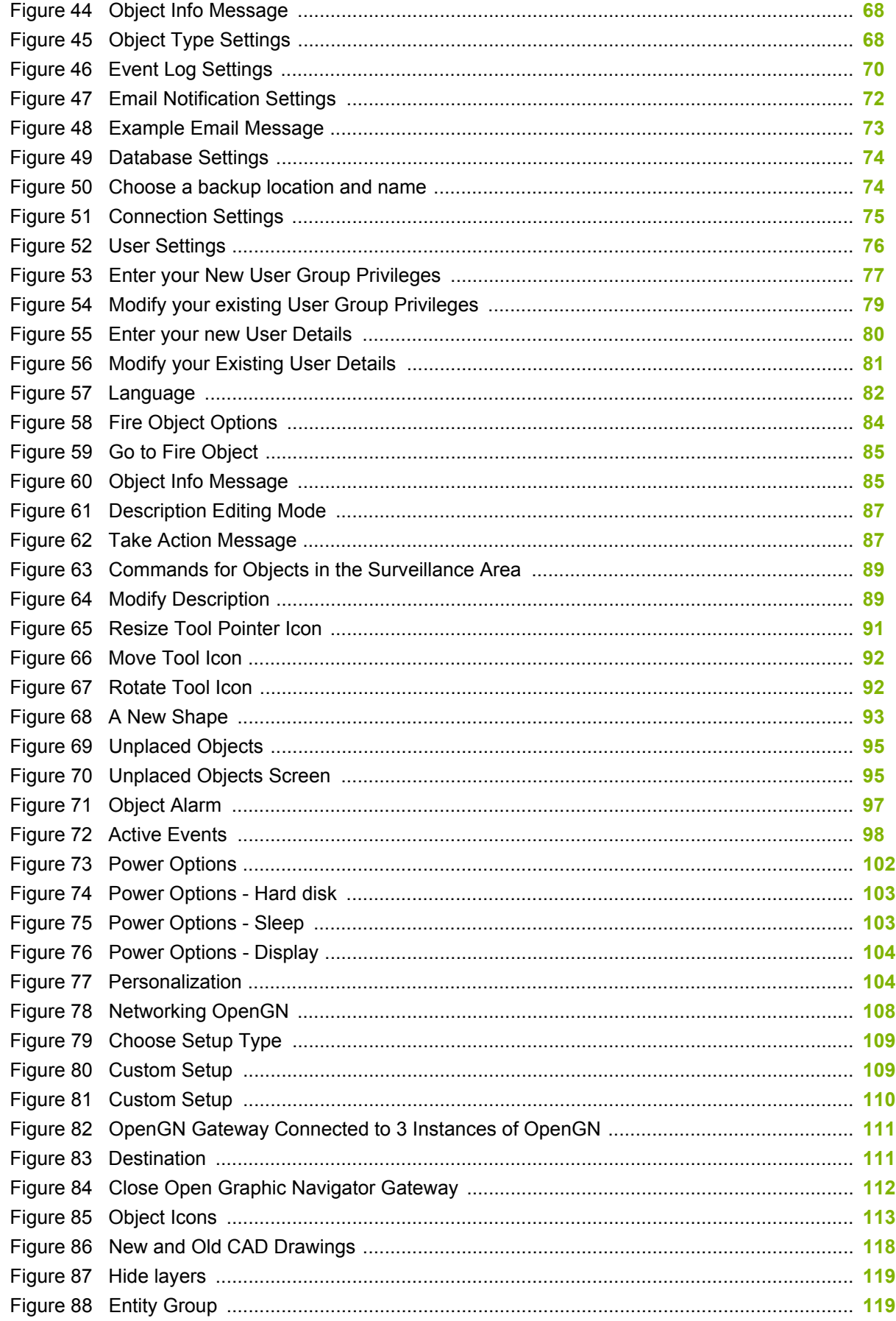

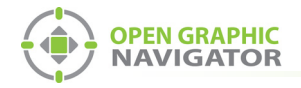

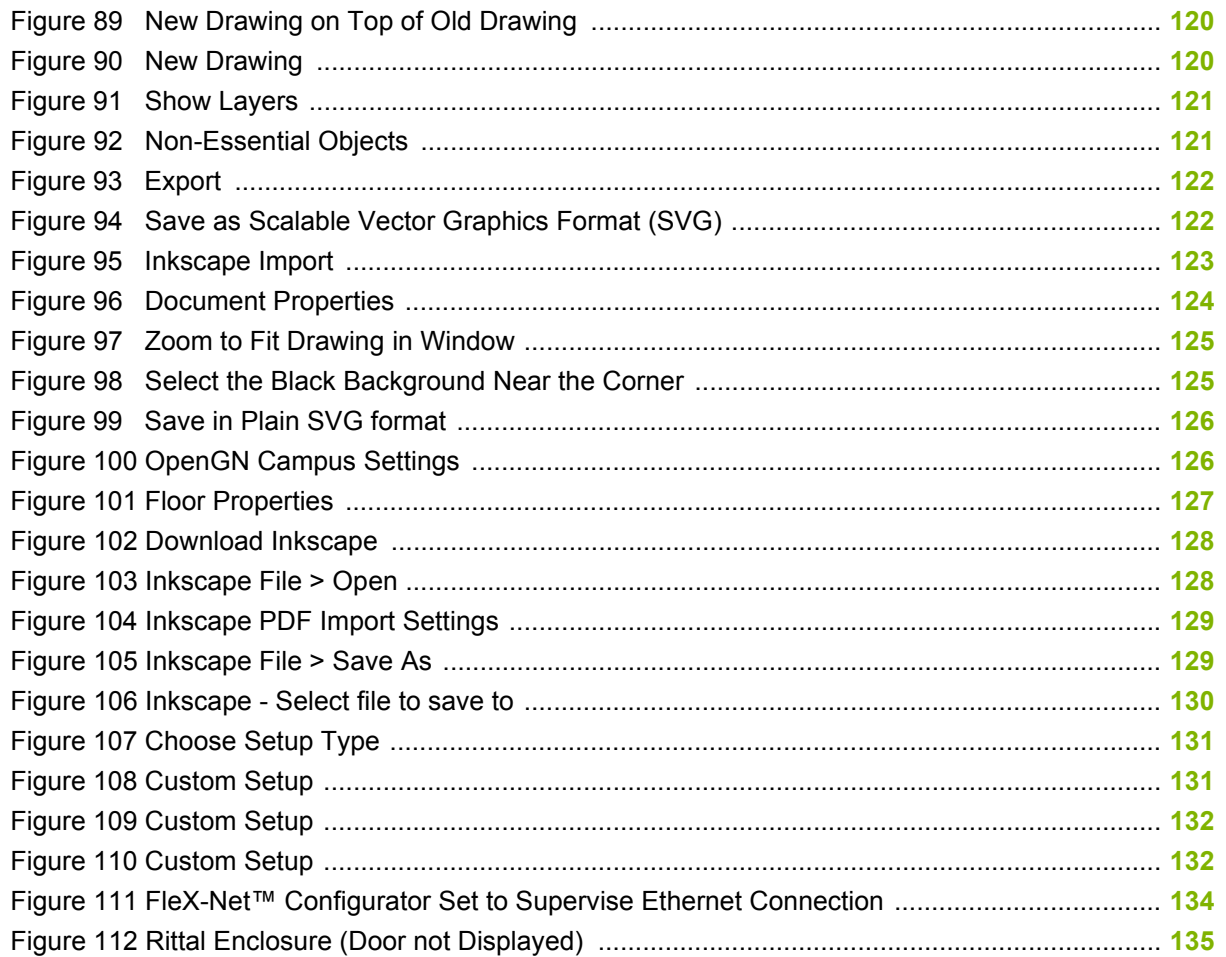

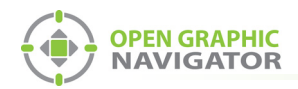

# **List of Tables**

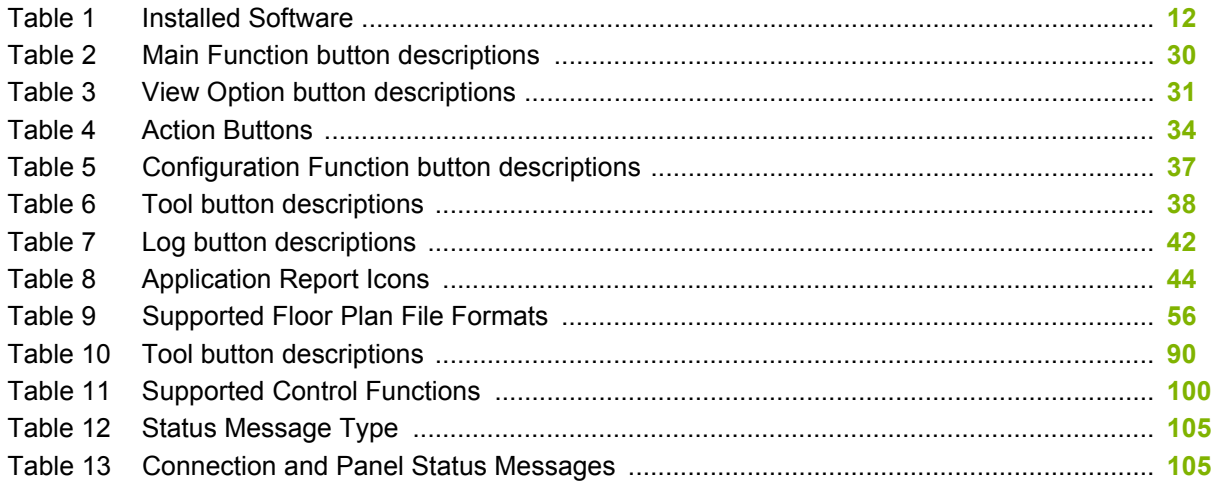

<span id="page-8-0"></span>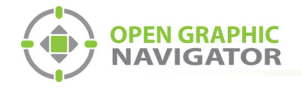

i

# **1.0 Welcome**

Open Graphic Navigator, also known as OpenGN, is a fire alarm and asset protection management and warning system that lets you monitor remote sites located anywhere in the world.

This manual instructs you how to install and use the application and explains the responsibilities of the administrator and operator.

**Note:** Mircom Group of Companies (MGC) periodically updates panel firmware and software to add features and correct any minor inconsistencies. For information about the latest software, visit the OpenGN website at **www.mircom.com/OpenGN**

### **This chapter contains the following sections:**

- **•** [Introducing OpenGN](#page-9-0)
- **•** [Configurable Features](#page-9-1)
- **•** [Components](#page-10-0)
- **•** [Installed Software](#page-11-0)
- **•** [User Groups](#page-11-1)
- **•** [Related Documents](#page-12-0)

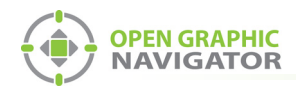

# <span id="page-9-0"></span>**1.1 Introducing OpenGN**

The OpenGN software application provides monitoring, control and software management solutions for the fire detection and asset protection market. It lets you monitor information from panel-controlled fire detection objects using a customized graphical display. OpenGN also stores all events in a log file.

OpenGN addresses the need for an easy-to-use real-time fire monitoring system and provides the administrator with a visually pleasing fire detection configuration utility for use in industrial and residential establishments.

You set up OpenGN by exporting a job file from the FACP Configurator, and then importing it into OpenGN, as shown in [Figure 1](#page-9-2).

**Note:** Detection Objects are both the physical detectors in the field and the virtual devices in the OpenGN program. The fire monitoring panels are physical objects with a virtual counterpart in OpenGN. The OpenGN Gateway and the OpenGN application are software programs.

[Figure 1](#page-9-2) illustrates a typical OpenGN application over a TCP/IP network. For additional examples of network topology see Appendix [C on page 108.](#page-107-2)

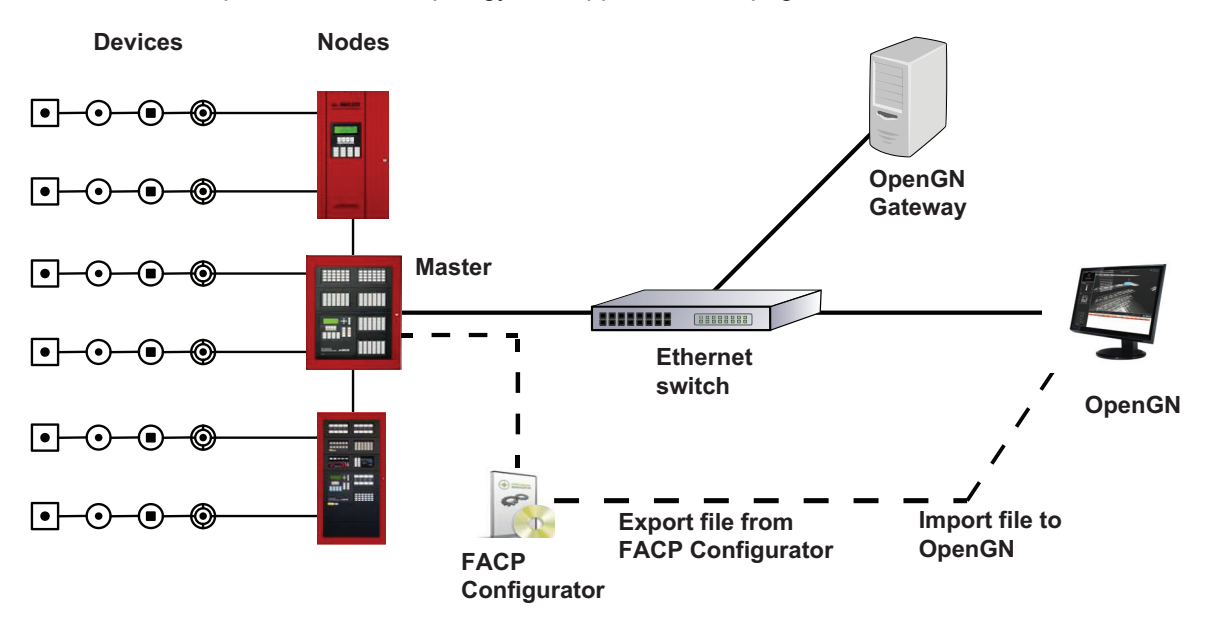

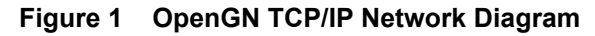

# <span id="page-9-2"></span><span id="page-9-1"></span>**1.2 Configurable Features**

OpenGN is an advanced fire detection and asset protection system that lets you monitor information from panel-controlled fire detection objects using a customized graphical display. OpenGN also stores all received events in a log file that can be viewed within the application.

Features of the OpenGN product suite include:

**•** An aesthetically pleasing, high quality, customizable graphical interface that administrators can use to monitor buildings or groups of buildings.

i

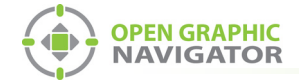

i

- **•** A building ready monitoring control system with full software management in a user friendly graphical enabled interface.
- **•** Easy configuration and customization of alarm objects.
- **•** A display of the alarm location on the floor plan with specific information. User actions and events are logged and recorded for creation of customized reports.
- **•** OpenGN authenticates the data source as well its sent data.
- **Note:** The control functions of OpenGN Phase II have not been submitted to UL for certification. You may want to use control functions during testing, or when the system is in maintenance mode when there are qualified personnel present. However, if you require OpenGN to control the Fire Alarm Control Panel during normal operation, use the fully listed OpenGN Phase I.

# <span id="page-10-0"></span>**1.3 Components**

The OpenGN fire monitoring system consists of the following components:

## **1.3.1 Objects**

**Objects** are all the fire device, system points, switches, and custom objects connected to the Fire Alarm system. OpenGN assigns properties to objects to help define them, monitor, and control them. Objects connect to the panel or node using circuits (loops) and which are defined by their state and configuration.

#### **Loops**

Each CPU has several circuits where physical objects are placed.

#### **State**

All objects can have any of the following states (this is not a complete list):

- Active  **Bypassed Prouble**
- Normal

#### **Function**

Input Objects can have the following functions (this is not a complete list):

- Alarm  **Trouble • Supervisory Alarm**
- Monitor

## **1.3.2 Node**

A node is a Fire Alarm Control Panel such as FleX-Net™.

## **1.3.3 OpenGN Gateway**

The OpenGN Gateway runs on either the same computer as OpenGN or on a separate computer on the same network. It is a software application that connects to a node and sends information to OpenGN.

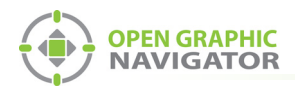

i

# **1.3.4 Panel Configurator**

The Configurator is a software application that produces the job file for use by OpenGN.To connect the Fire Alarm Control Panel with OpenGN, the administrator must export a job file from the Configurator and import it into OpenGN. This procedure varies depending on the type of panel. In some cases an XML conversion tool is required. See section [1.6 on page 13](#page-12-0).

**Note:** Verify with MGC that your Fire Alarm Control Panel Configurator is compatible with OpenGN.

## **1.3.5 OpenGN**

OpenGN is the software application which receives event information from the Fire Alarm Control Panel through a TCP/IP port or an Ethernet connection. It allows the user to monitor the entire campus in 2D or 3D by building or by floor. A list of all active events from any object connected to the panel is displayed here.

# <span id="page-11-0"></span>**1.4 Installed Software**

When you run the OpenGN installer, the following software is installed.

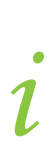

**Note:** Do not remove or modify any of this software or the files in the locations shown in [Table 1](#page-11-2), or OpenGN might stop functioning.

<span id="page-11-2"></span>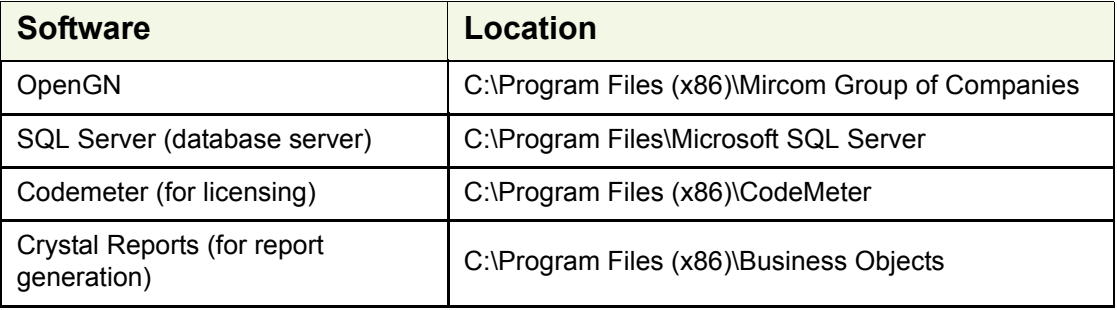

#### **Table 1 Installed Software**

# <span id="page-11-1"></span>**1.5 User Groups**

OpenGN allows user groups with different privileges. The three default user groups are described below. The administrator can change the permissions of these groups and create new groups.

## **1.5.1 Concierge**

Members of the concierge group can:

- **•** Monitor status and alarm information.
- **•** Acknowledge alarms.
- **•** Print the logs.

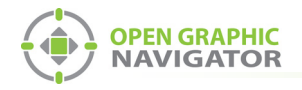

**•** Send commands to the panel.

## **1.5.2 Technician**

Technicians can:

- **•** Perform all of the concierge functions.
- **•** Acknowledge and restore all events.
- **•** Exit OpenGN.
- **•** Configure floor plans (add, modify, delete).
- **•** Configure objects (add, modify, delete).
- **•** Configure alarm objects and events (add, modify, delete).
- **•** Change application settings.

## **1.5.3 Administrator**

Administrators can:

- **•** Perform all of the technician functions.
- **•** Assign permissions to roles and users.

# <span id="page-12-0"></span>**1.6 Related Documents**

Refer to these documents for instructions on how to connect various types of Fire Alarm Control Panels to OpenGN.

- **•** LT-6622 OpenGN to FleX-NetTM Connection Instructions
- **•** LT-6620 OpenGN to PRO-2000 Connection Instructions
- **•** LT-6055 OpenGN to MR-2200/2900 Connection Instructions
- **•** LT-1105 OpenGN to FX-2000 Connection Instructions

<span id="page-13-0"></span>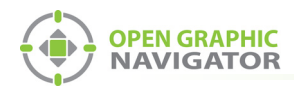

# **2.0 Installation**

This chapter describes how to install OpenGN and the OpenGN Gateway, and how to configure the OpenGN Gateway computer.

For instructions on connecting OpenGN to specific panels, see the following documents on the mircom.com website:

- **•** LT-6620 OpenGN to PRO-2000 Connection Instructions
- **•** LT-6055 OpenGN to MR-2200/2900 Connection Instructions
- **•** LT-6622 OpenGN to FleX-NetTM Connection Instructions
- **•** LT-1105 OpenGN to FX-2000 Connection Instructions

### **This chapter explains**

- **1.** [Verifying Installation Requirements](#page-14-1)
- **2.** [Installing OpenGN and the OpenGN Gateway](#page-15-0)
- **3.** [Configuring the OpenGN Gateway Computer](#page-19-0)
- **4.** [Configuring OpenGN and the OpenGN Gateway](#page-21-0)
- **5.** [Setting up OpenGN](#page-21-1)

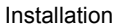

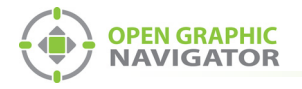

# <span id="page-14-0"></span>**2.1 Overview**

This chapter describes how to set up the following components:

- **•** OpenGN installed on a computer with TCP/IP network access.
- **•** The OpenGN Gateway connected to the Fire Alarm Control Panel. The OpenGN Gateway can be installed on the same computer as OpenGN, or on a separate computer.

**Attention: Verify that the Configurator version is compatible with OpenGN.** !

# <span id="page-14-1"></span>**2.2 Verifying Installation Requirements**

The recommended requirements for OpenGN are:

- **•** STANDARD
	- **•** Intel Dual Xeon E5-2609V4 /w one processor
	- **•** 8GB of RAM
	- **•** 1 X 2TB of DISK /w NO RAID
	- **•** AMD FirePro W5000 DVI graphics card
	- **•** Windows 7 Pro 64-bit
- **•** ENTERPRISE for Redundancy
	- **•** Intel Dual Xeon E5-2609V4 /w two processors
	- **•** 8GB of RAM
	- **•** 4 X 2TB of DISK /w RAID 10
	- **•** AMD FirePro W5000 DVI graphics card
	- **•** Windows 7 Pro 64-bit

If the OpenGN Gateway is installed on a separate computer, contact your MGC representative for the recommended requirements.

# <span id="page-14-2"></span>**2.3 Upgrading OpenGN**

If you are upgrading an earlier version of OpenGN to version 3.4, you must upgrade to version 3.2 first. You cannot upgrade from a version earlier than 3.2.

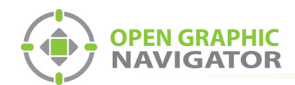

i

!

# <span id="page-15-0"></span>**2.4 Installing OpenGN and the OpenGN Gateway**

**Note:** To meet agency requirements, you must install OpenGN in the same room as the MGC Fire Alarm Control Panel that it is connected to. In addition, OpenGN must be networked via Ethernet within 18 meters (60 feet) to the MGC Fire Alarm Control Panel.

**Attention: You must be logged in as an administrator when you install OpenGN.**

#### **To install OpenGN**

- 1. Do one of the following:
- **•** From the USB key:
	- a. Insert the USB key into the computer.
	- b. Double-click the **OGN-Client** icon.
- **•** From the downloaded file:
	- a. Double-click the downloaded file to extract it.
	- b. Double-click the **OGN-Client** icon in the extracted folder.
- **•** If you see a message asking you to install additional software, always choose to install it.
- 2. On the first screen, click **Install**.

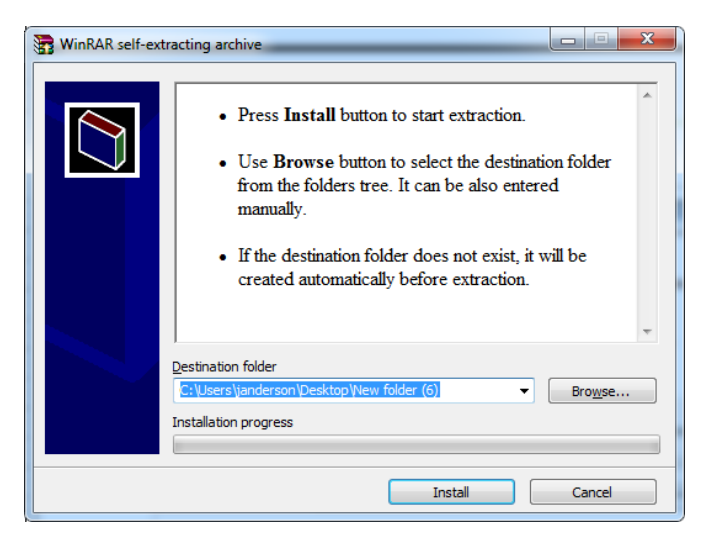

**Figure 2 Install Screen**

<span id="page-15-1"></span>The **OpenGN Welcome** screen appears.

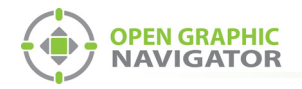

#### 3. Click **Next**.

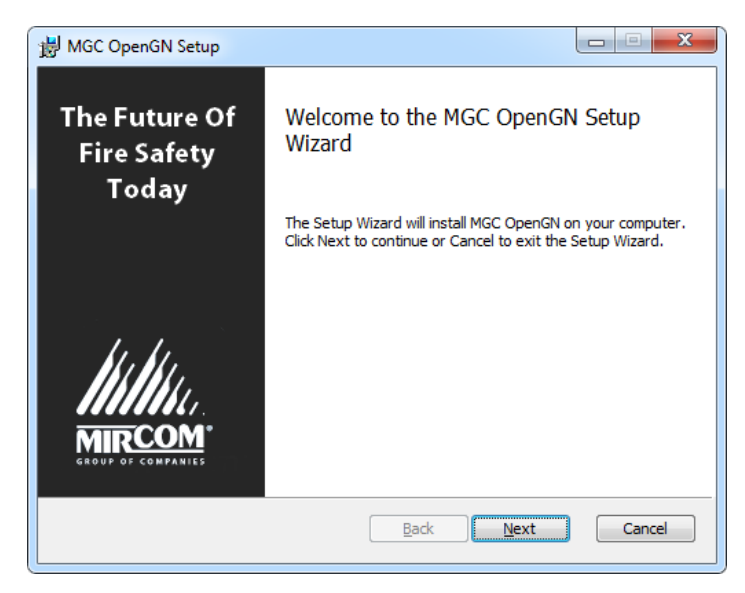

### **Figure 3 Welcome to the MGC OpenGN Setup Wizard**

<span id="page-16-0"></span>4. Select the checkbox to accept the agreement, and then click **Next**.

<span id="page-16-1"></span>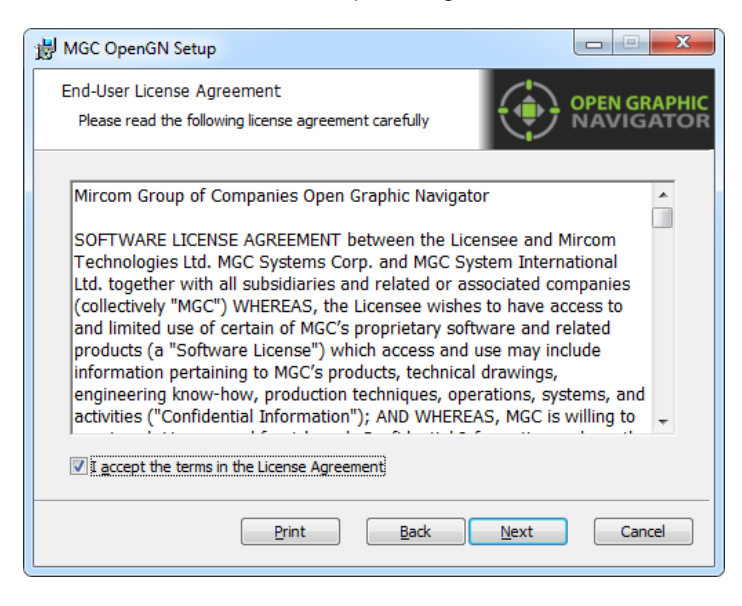

**Figure 4 End-User License Agreement**

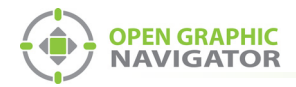

5. In the Choose Setup Type window, click **Typical**.

**Note:** If you want to install only OpenGN without the OpenGN Gateway, or only the **Note:** If you want to install only OpenGN without the OpenGN Gateway, or only the OpenGN Gateway without OpenGN, go to [Appendix I - Installing and Uninstalling](#page-130-3) [OpenGN on page 131](#page-130-3).

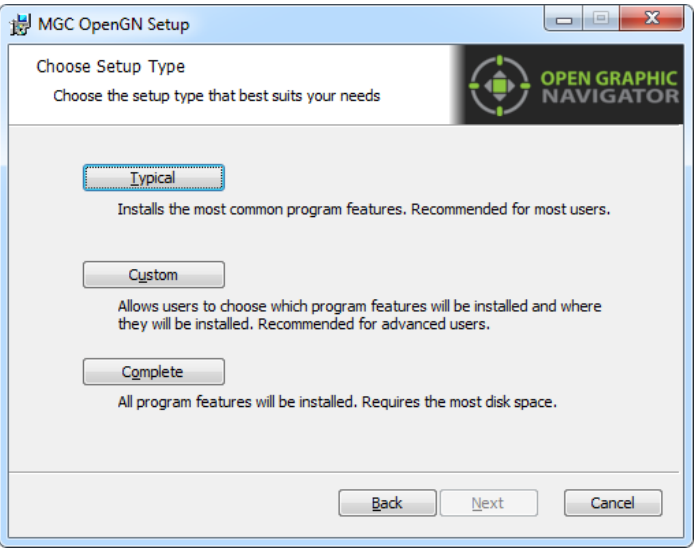

**Figure 5 Choose Setup Type**

<span id="page-17-0"></span>6. Click **Install**.

<span id="page-17-1"></span>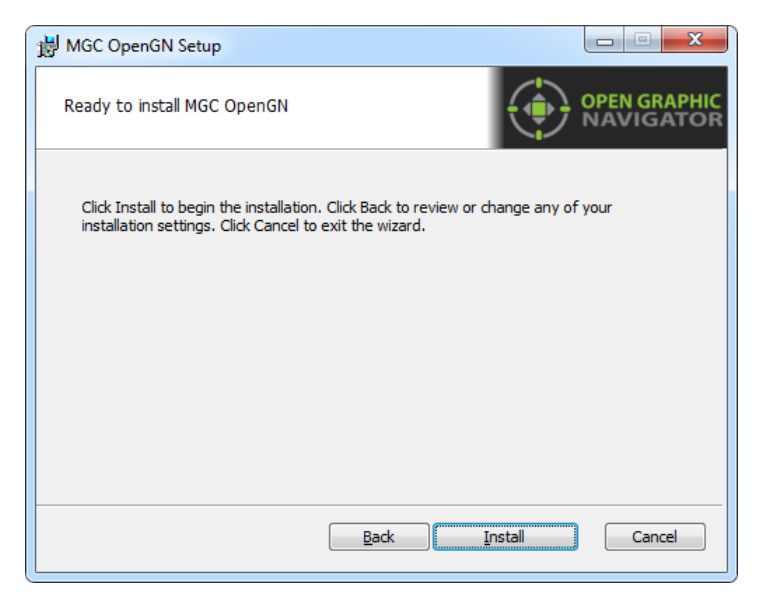

**Figure 6 Ready to Install OpenGN**

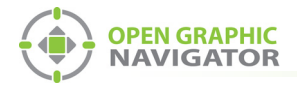

OpenGN is installed.

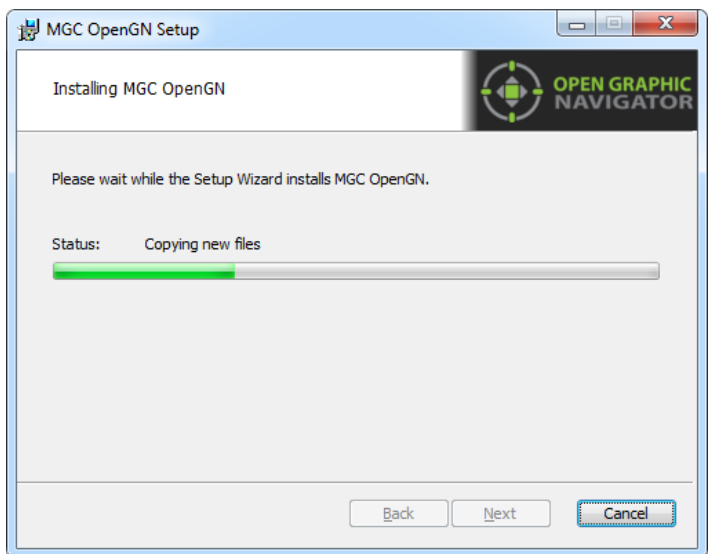

## **Figure 7 Installing MGC OpenGN**

<span id="page-18-0"></span>7. Click **Finish**.

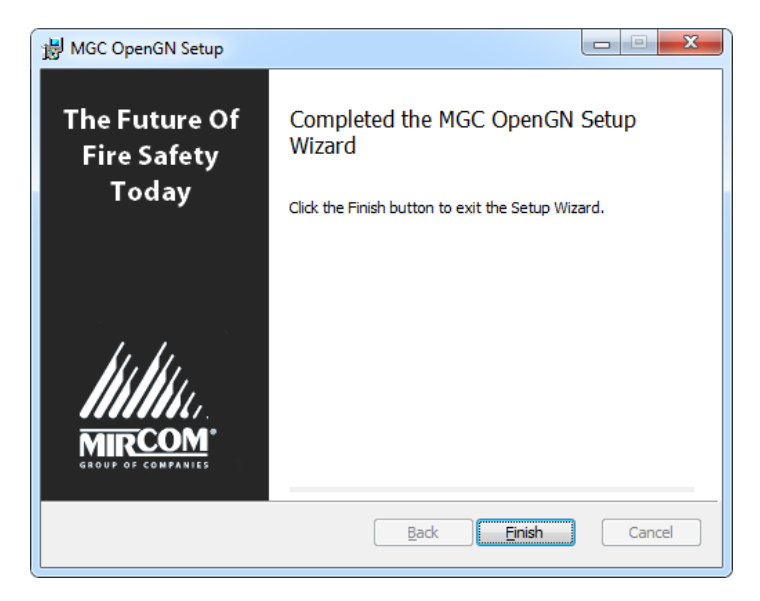

**Figure 8 Completed the MGC OpenGN Setup Wizard**

<span id="page-18-1"></span>This procedure places 2 icons on your desktop: **Open Graphic Navigator** and **Open Graphic Navigator Gateway**.

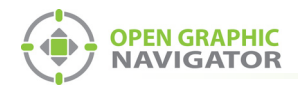

# <span id="page-19-0"></span>**2.5 Configuring the OpenGN Gateway Computer**

The OpenGN Gateway is an application that connects to the Fire Alarm Control Panel and sends information to OpenGN. The OpenGN Gateway runs on the same computer as OpenGN or on a separate computer on the same network. The computer that the OpenGN Gateway is running on must be connected to the Fire Alarm Control Panel.

Follow these instructions to assign a static IP to the computer that the OpenGN Gateway is on.

- 1. On the computer that the OpenGN Gateway is on, click **Start**, then click **Control Panel**.
- 2. Click **Network and Sharing Center**.
- 3. Double-click **Local Area Connection**.

The **Local Area Connection Status** window appears.

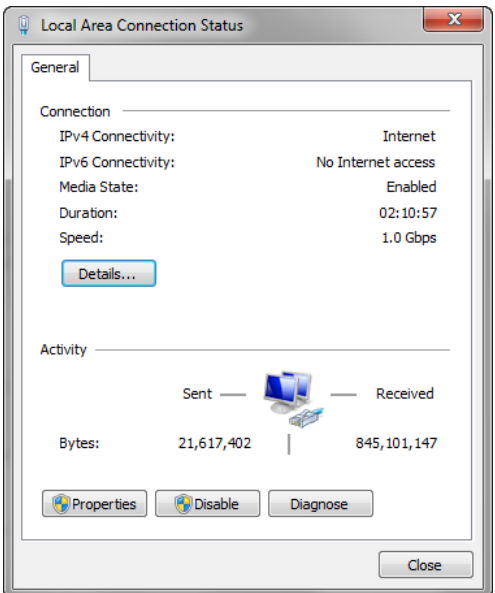

**Figure 9 Local Area Connection Status**

<span id="page-19-1"></span>4. Click **Properties**.

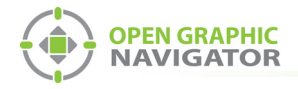

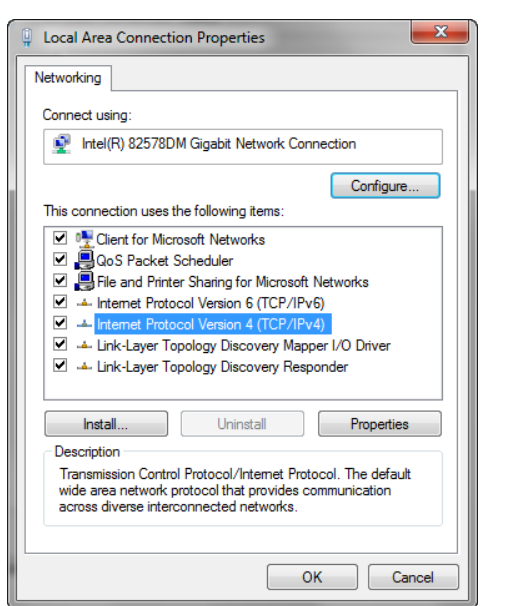

The **Local Area Connection Properties** window appears.

**Figure 10 Local Area Connection Properties**

<span id="page-20-0"></span>5. Double-click **Internet Protocol Version 4 (TCP/IPv4)**.

The **Internet Protocol Version 4 (TCP/IPv4) Properties** window appears.

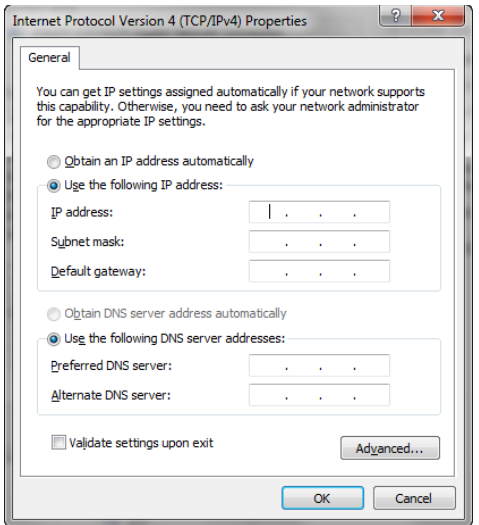

#### **Figure 11 Internet Protocol Version 4 (TCP/IPv4) Properties**

- <span id="page-20-1"></span>6. Click **Use the following IP address**.
- 7. Type the IP address, subnet mask and default gateway.

If you need assistance, contact your network administrator.

If you are connecting the OpenGN Gateway computer to a  $F$ IeX-Net<sup>TM</sup> panel directly over Ethernet, enter an IP address that is different than the IP address of the FleX-Net<sup>TM</sup> panel. Enter the same subnet mask as the subnet mask on the panel.

See LT-6622 "OpenGN to FleX-Net<sup>™</sup> Connection Instructions" for instructions on how to get this information from the FleX-Net<sup>TM</sup> panel.

8. Repeat these steps for the computer that OpenGN is installed on, if it is a different computer.

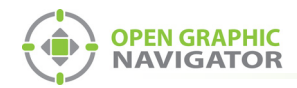

# <span id="page-21-0"></span>**2.6 Configuring OpenGN and the OpenGN Gateway**

The method for configuring OpenGN and the OpenGN Gateway depends on the panel that OpenGN is connecting to. For instructions, see the following documents on the mircom.com website:

- **•** LT-6620 OpenGN to PRO-2000 Connection Instructions
- **•** LT-6055 OpenGN to MR-2200/2900 Connection Instructions
- **•** LT-6622 OpenGN to FleX-NetTM Connection Instructions
- **•** LT-1105 OpenGN to FX-2000 Connection Instructions

# <span id="page-21-1"></span>**2.7 Setting up OpenGN**

The following steps can be performed any time after installing OpenGN.

## **2.7.1 Creating a Campus**

A campus is a collection of buildings. You must create a campus before you create a building and import a floor plan.

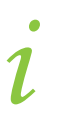

**Note:** If you have one building, you still need to create a campus and upload a campus plan.

- 1. Insert your OpenGN Codemeter key into the computer.
- 2. Double-click the **Open Graphic Navigator** icon on the desktop.
- 3. In OpenGN, click the **Config** button from the Main Display window, and then click **Yes** to go to the configuration section.
- 4. Click **Settings > Campus Settings**.
- 5. Click **Update Campus Plan** in the Campus Settings window.

The **Campus Plan Properties** window appears.

<span id="page-21-2"></span>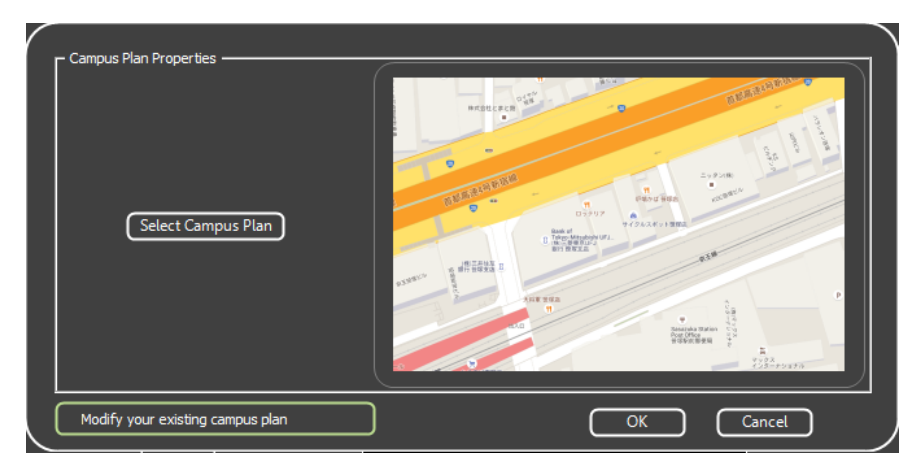

**Figure 12 Campus Plan Properties**

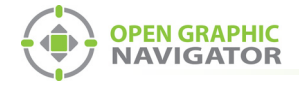

- 6. Click **Select Campus Plan**.
- 7. Browse to your Campus Plan image file, select it, and then click **Open**.
- 8. Click **OK** to return to the **Campus Settings** window.
- 9. Type the information for your campus in the **Campus Information** section.

## **2.7.2 Adding a Building**

A building consists of one or more floors, each of which has a floor plan. You must create a building before you can add floor plans.

- 1. In OpenGN, click the **Config** button from the Main Display window, and then click **Yes** to go to the configuration section.
- 2. Click **Settings > Campus Settings**.
- 3. In the Buildings area, click **New**.

The **Building Properties** window appears.

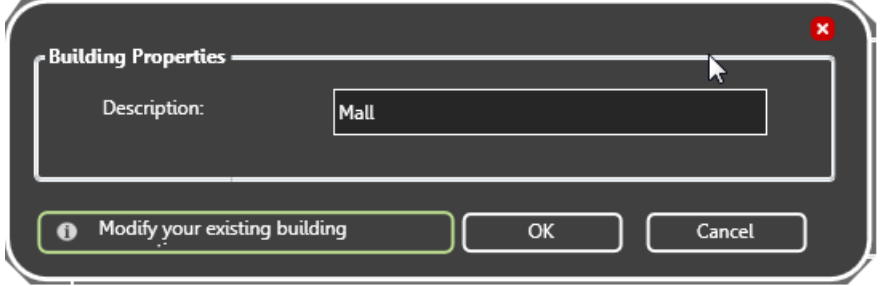

**Figure 13 Building Properties**

- 4. Type a name for the building.
- 5. Click **OK**.

## <span id="page-22-0"></span>**2.7.3 Adding a Floor Plan**

After you have added a building, you can assign a floor plan to each floor. See [4.3.1 on](#page-55-1)  [page 56](#page-55-1) for the list of support floor plan file formats.

- 1. In OpenGN, click the **Config** button from the Main Display window, and then click **Yes** to go to the configuration section.
- 2. Click **Settings > Campus Settings**.
- 3. Click **New** in the floor plan area.

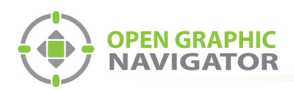

The **Floor Properties** window appears.

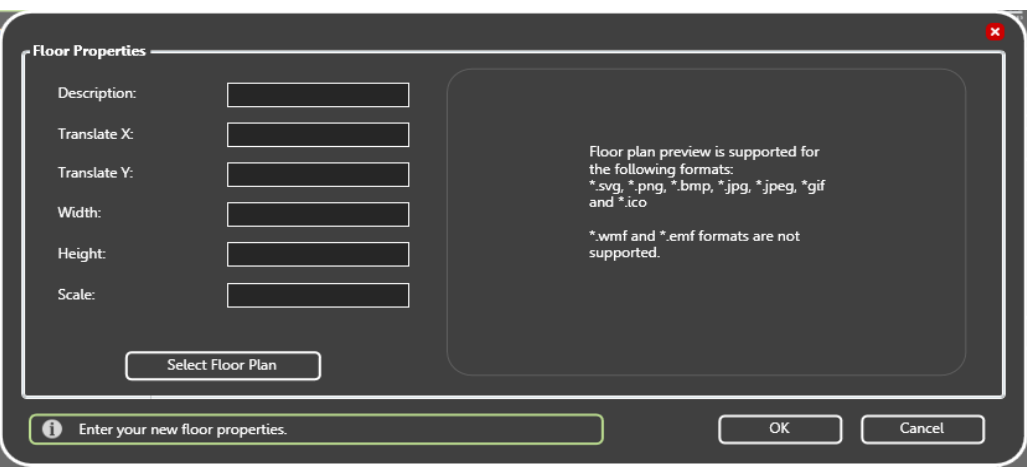

**Figure 14 Floor Properties**

<span id="page-23-0"></span>4. Provide the following floor property information:

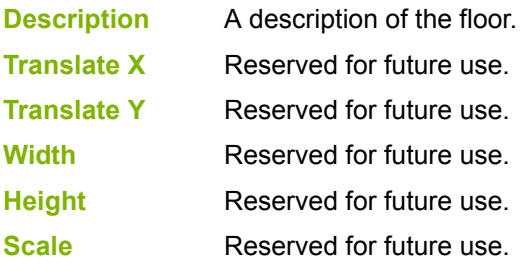

5. Click **Select Floor Plan**, then browse to the file location, and then click **Open**.

A preview image of the floor plan appears.

- 6. Click **OK**.
- 7. Click **Close**.

i

**Note:** OpenGN automatically stacks the floor plans based on their dimensions. If the buildings are irregularly shaped, you must take their size and location into account when you convert the files.

# **2.7.4 Placing a Building**

• Click the **Campus View** button at the top of the Configuration window.

By default, the building you just added is in the center of the campus.

- **•** Click and drag a building to move it on the campus.
- **•** Click and drag the edge of a building to change its size.
- **•** Click and drag the corner of a building to rotate it.

i

**Note:** Only the top 6 buildings are visible in the Campus View. However, all the buildings are visible in Surveillance mode. To place more than 6 buildings, see Appendix [F on page 116.](#page-115-1)

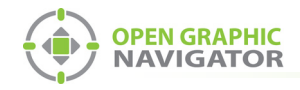

# **2.7.5 Placing Objects**

Adding objects to a map provides you with an accurate visual representation of the surveillance Area and allows you to effectively monitor the location. Unplaced objects are red in the Job Tree, and placed objects are green. When OpenGN is connected to the Fire Alarm Control Panel, all objects show alarm events whether they are on the floor plan or not.

You can place objects on the floor plan, change their description, and change their Take Action Message.

**Note:** It is your responsibility to ensure that the objects are placed accurately on the floor plan.

#### **To place objects**

- 1. In OpenGN, click the **Config** button from the Main Display window, and then click **Yes** to go to the configuration section.
- 2. Select the building and floor plan where you want to add the objects.
- 3. Right-click an object in the Job Tree, and then click **Place Selected Fire Objects**. The object appears at the top of the Map Area.
- 4. Drag the object to a location on the floor plan.

#### **To define or change an object description**

- 1. Right-click an object in the Job Tree, and then click **Modify Fire Object Description**.
- 2. Type a unique description for the object.

#### **To enter or change a Take Action Message**

1. Right-click an object in the Job Tree, and then click **Modify Fire Object Take Action Message**.

The Take Action Message window appears.

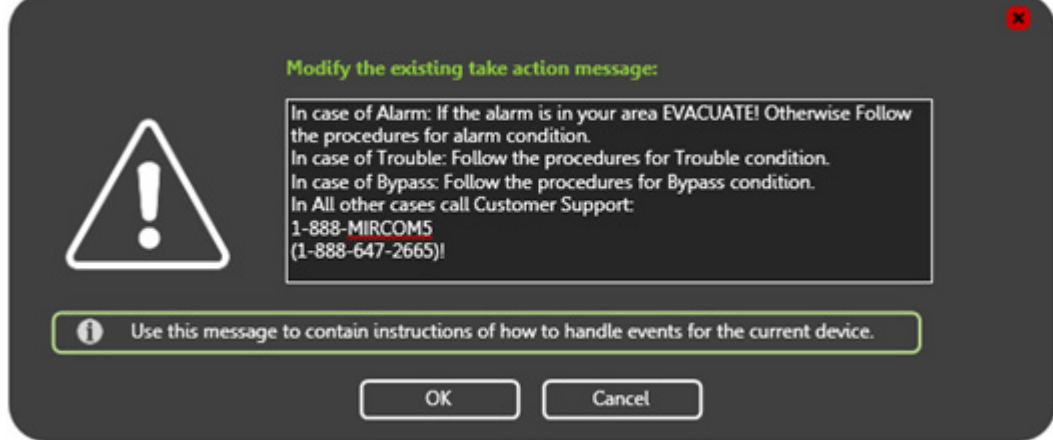

<span id="page-24-0"></span>**Figure 15 Take Action Message**

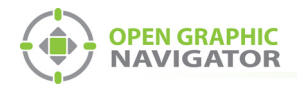

- 2. Type the Take Action Message. The message should be instructions that the operator needs to take when this object is active.
- 3. Click **OK**.

Congratulations! You have successfully installed OpenGN.

<span id="page-26-0"></span>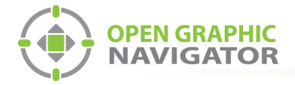

# **3.0 Navigating OpenGN**

This chapter provides an overview of the layout and functions of the Main Display and Configuration windows of OpenGN.

## **This chapter explains**

- **•** The [Main Display Window](#page-28-0)
- **•** The [Configuration Window](#page-35-0)
- **•** [Navigating the Surveillance Area](#page-29-0)
- **•** [Using the Event Log](#page-40-0)
- **•** [OpenGN Gateway](#page-43-0)

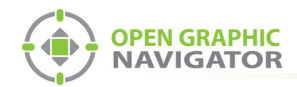

# <span id="page-27-0"></span>**3.1 Starting OpenGN** |<br>|<br>|

**Attention: Before starting OpenGN, insert your CodeMeter USB key into a USB port of the computer that is running OpenGN. Failure to do so will cause OpenGN to run in a limited functionality demo mode.** 

> **Do not remove the USB key while OpenGN is running. Issues arising from doing so will not be supported.**

#### **To launch OpenGN**

- **•** Do one of the following:
	- Double-click the shortcut on your desktop
	- Click **Start > All Programs > Mircom Group of Companies > Open Graphic Navigator > OpenGN**
	- Browse to the location where the application was installed, and then double-click **OpenGN**.

In Windows 7 64 bit, the default location is **C:\Program Files (x86)\Mircom Group of Companies\Open Graphic Navigator**

## **3.1.1 Log in to OpenGN**

You must log in to OpenGN every time you start it.

#### **To log in to OpenGN**

- 1. Select the user from the **Login** menu.
- 2. Type the password.

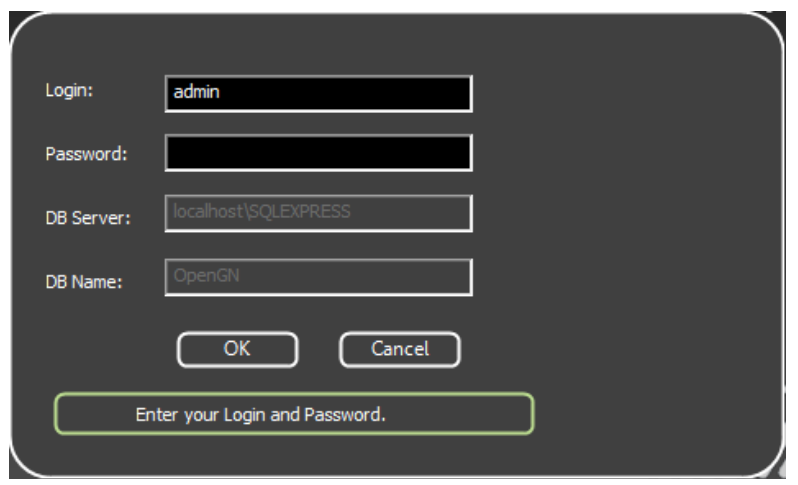

**Figure 16 Login Window**

# <span id="page-27-1"></span>i

**Note:** If you are starting OpenGN for the first time, the password is blank.

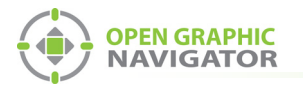

3. Click **OK**.

The Main Display window appears.

 $\boldsymbol{j}$ 

**Note:** You can change your password only after you have logged into OpenGN.

# <span id="page-28-0"></span>**3.2 Main Display Window**

[Figure 17](#page-28-1) shows the different areas of the Main Display window.

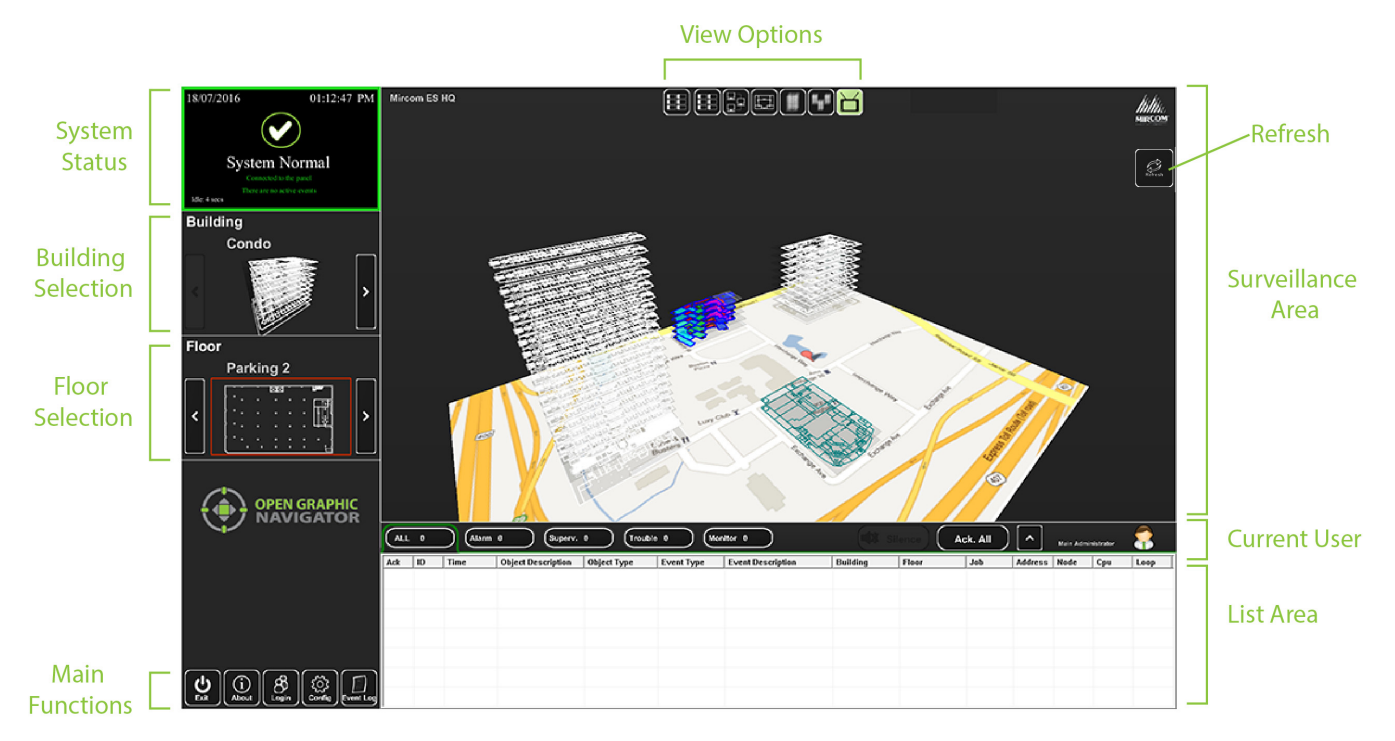

## **Figure 17 Main Display window**

<span id="page-28-1"></span>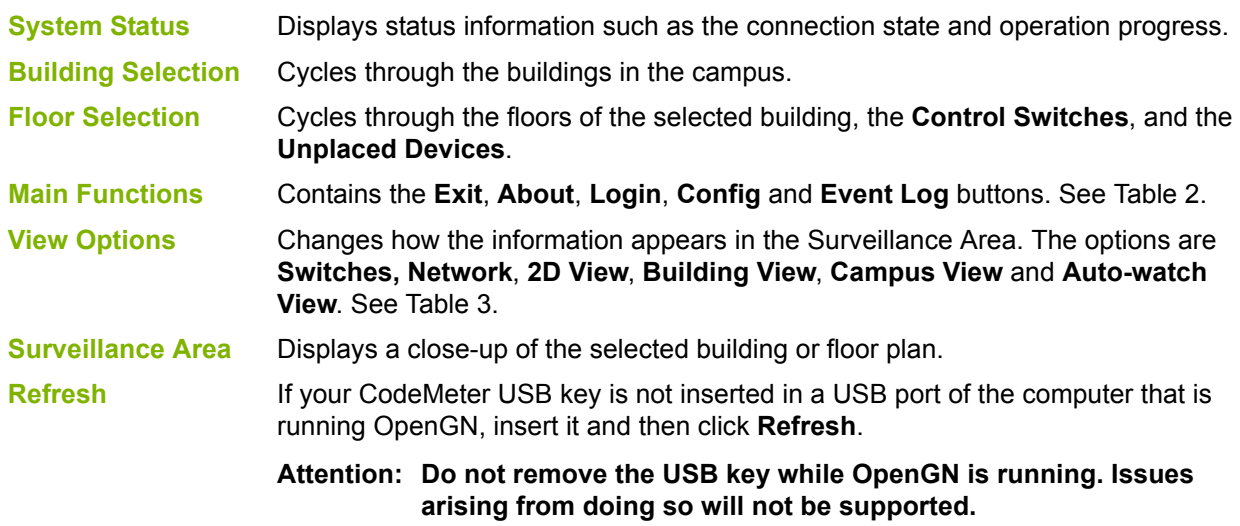

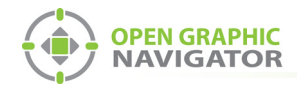

#### **Current User** Displays the current user.

**List Area** Manages all active events. See Chapter [6 on page 96](#page-95-1).

## **3.2.1 Main Function Buttons**

[Table 2](#page-29-1) describes the Main Function buttons located in the bottom left corner of the Main Display window.

<span id="page-29-1"></span>

| <b>Main Function Button</b> |                      | <b>Description</b>                                                                                                    |
|-----------------------------|----------------------|----------------------------------------------------------------------------------------------------|
|                             | <b>Exit</b>          | Exits OpenGN.                                                                                                    |
| About                       | <b>About</b>         | Displays the Version number, License Type, copyright information,<br>CodeMeter stick License Type information, and company contact<br>information. |
| Login                       | Login                | Displays the Login window. See section 3.4 on page 34.                                                                                             |
| Config.                     | Config.              | Displays the Configuration window. See section 3.5 on page 36.                                                                                     |
| Event Log                   | <b>The Event Log</b> | Displays a printable log report. See section 3.6 on page 41.                                                                                       |

**Table 2 Main Function button descriptions**

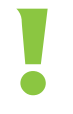

**Attention: Only users with Technician access or higher can use the Exit and Config buttons.**<br> **Config buttons.** 

# <span id="page-29-0"></span>**3.3 Navigating the Surveillance Area**

The Surveillance Area displays a view of Buildings and Floors in two or three dimensions. You establish a view in the Surveillance Area by:

- **•** Selecting a building with the **Building Selection** tool.
- **•** Selecting a floor with the **Floor Selection** tool.
- **•** Selecting one of the **View Options**.

You can navigate the Surveillance Area with the pointer, keyboard or touchscreen.

#### **To navigate the Surveillance Area with a pointer**

- **Drag** Click and drag the building or floor plan in any direction.
- **Rotate** Right-click as you drag the pointer left or right. (Building/Campus view only)
- **Tilt** Right-click as you drag the pointer up or down. (Building/Campus view)
- **Zoom** Depending on your mouse, there are two zoom methods:
	- Scroll the wheel up or down.
	- Click the middle mouse button and move the mouse up and down.
- **Reset View** Right-click the Surveillance Area, and then select **Reset View**. (2D View only)

#### **To navigate the Surveillance Area with a keyboard**

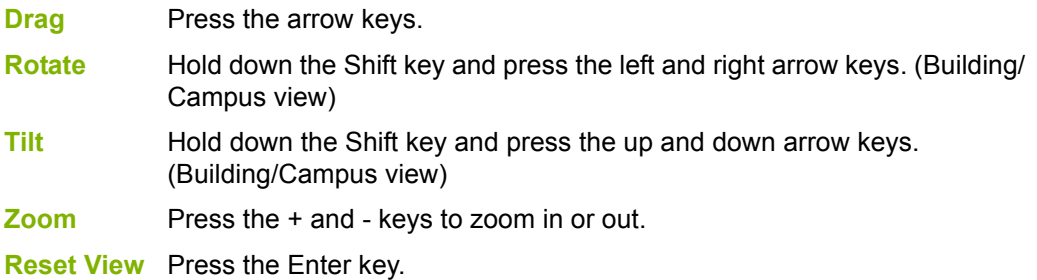

### **To show the rotation sliders on a touchscreen**

**•** Click **Config. > Settings > Display Settings > Show Rotation Sliders**.

#### **To navigate the Surveillance Area with a touchscreen**

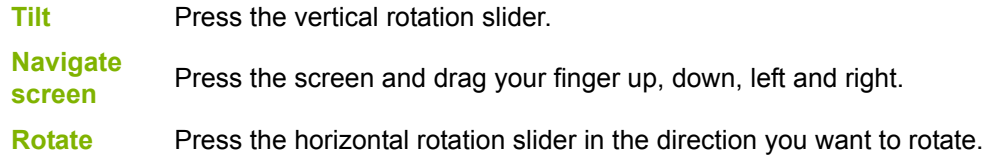

## **3.3.1 View Option Buttons**

[Table 3](#page-30-0) describes the six View Option buttons located at the top of the Surveillance Area.

<span id="page-30-0"></span>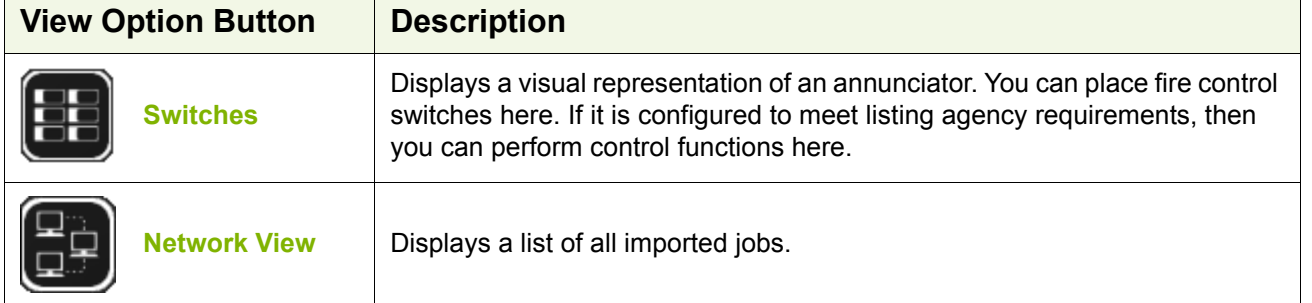

#### **Table 3 View Option button descriptions**

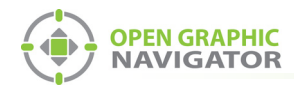

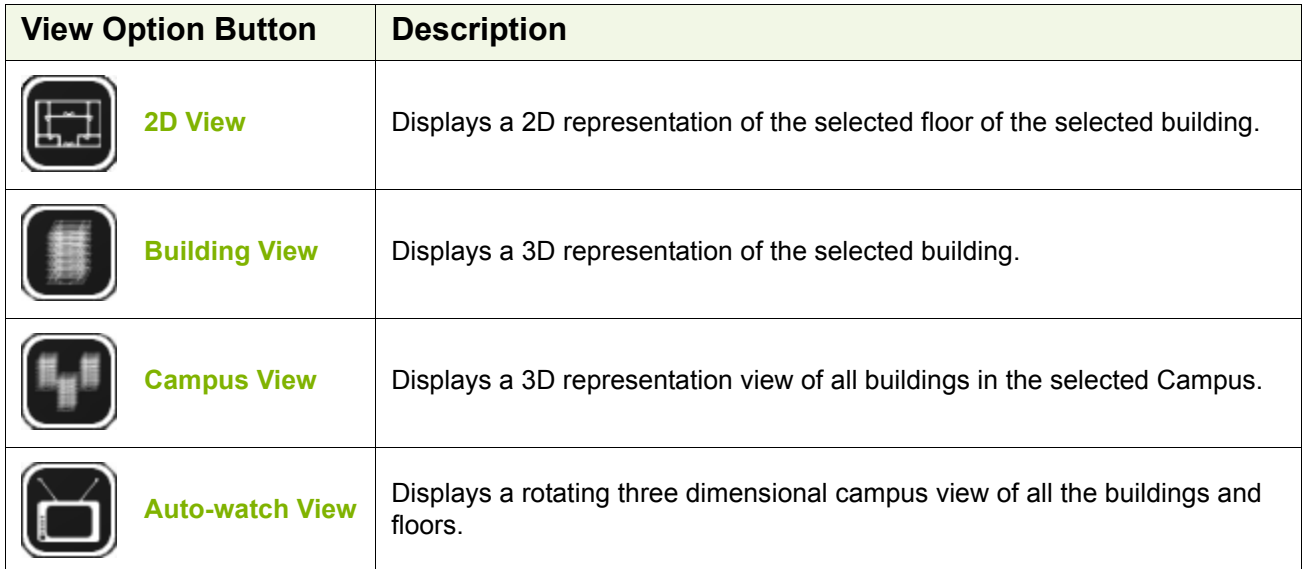

## **Table 3 View Option button descriptions (Continued)**

# **3.3.2 Using the List Area**

The List Area displays all active events.

# **To quickly acknowledge the event**

• Check the corresponding box.

Right-click an event to manage the event. For more information on managing events see Chapter [6 on page 96.](#page-95-1)

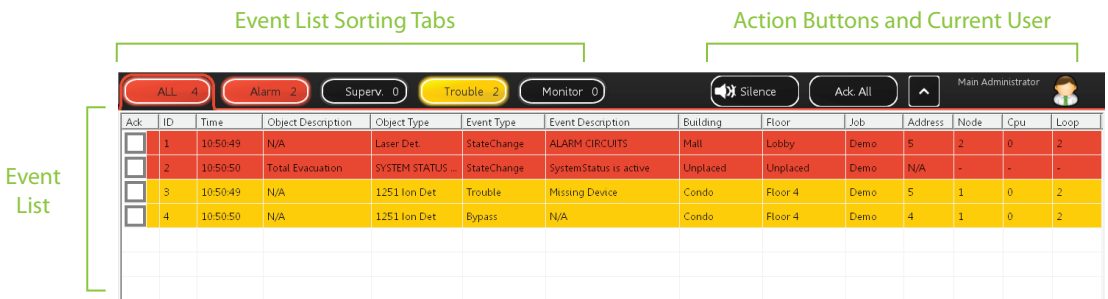

<span id="page-31-0"></span>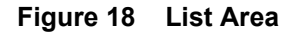

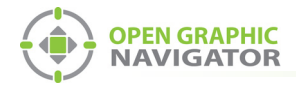

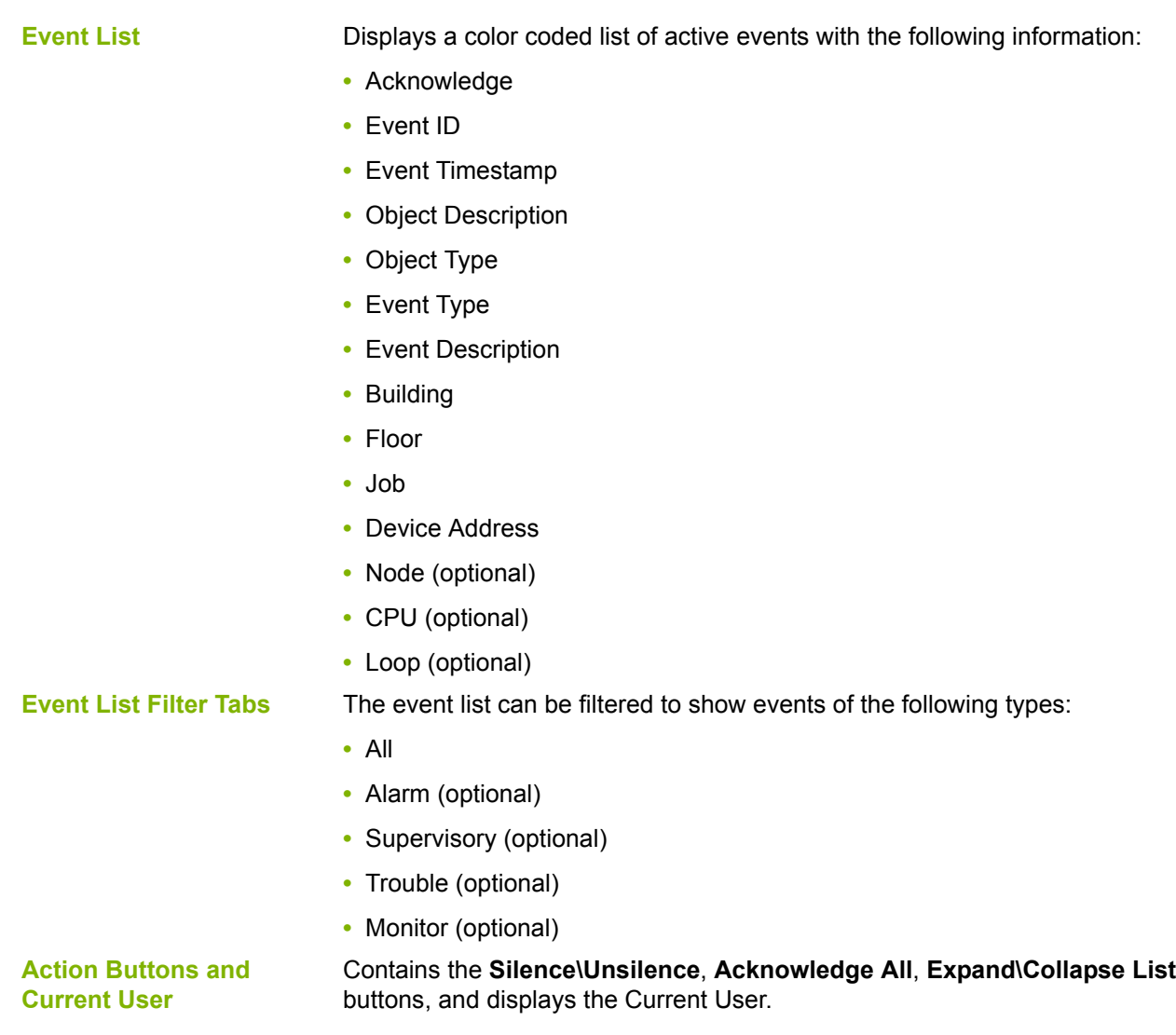

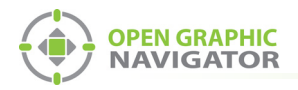

# **3.3.3 Action Buttons**

## **Table 4 Action Buttons**

<span id="page-33-2"></span>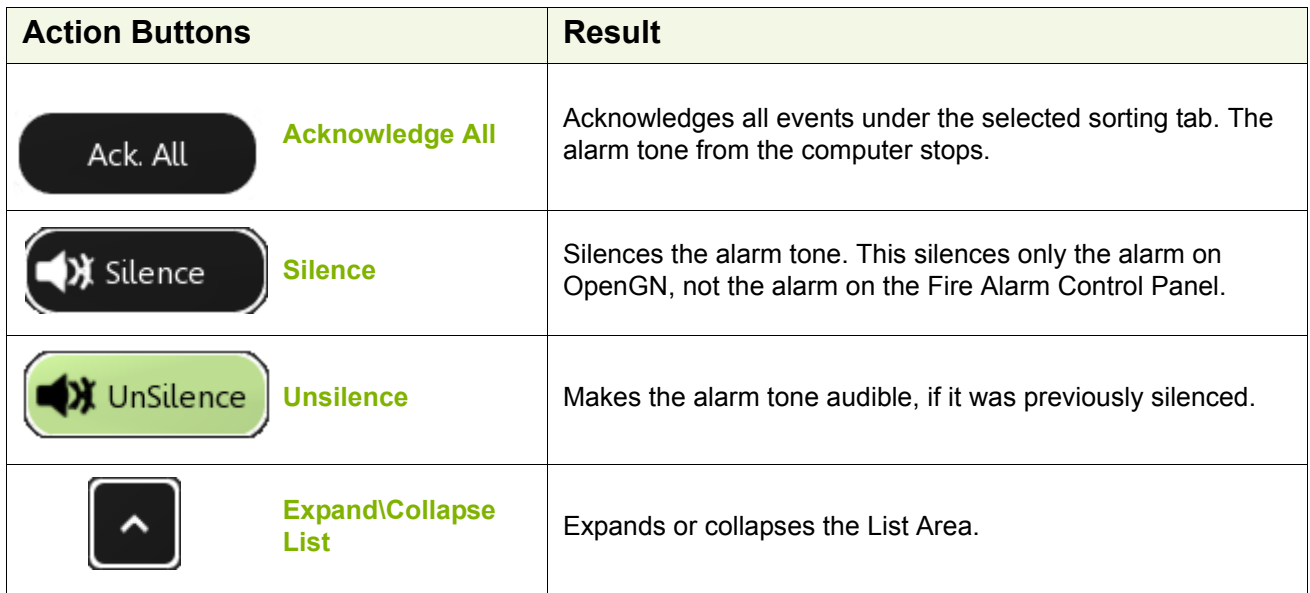

# <span id="page-33-0"></span>**3.4 Login Window**

The Login window lets you switch users or change the password of the current user.

### **To access the Login window after OpenGN has started**

1. Click the **Login** button in the Main Functions area of the Main Display window (in the lower left corner of your screen).

#### **To change the current user**

- 1. Select the user from the menu.
- 2. Type the password.
- 3. Click **OK**.

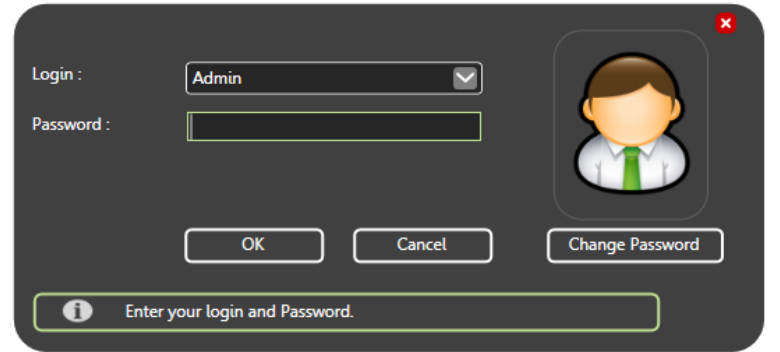

<span id="page-33-1"></span>**Figure 19 Login Window**

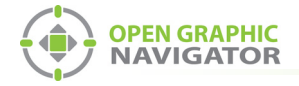

### **To change the password of the current user**

### 1. Click **Change Password**.

The Change Password window appears.

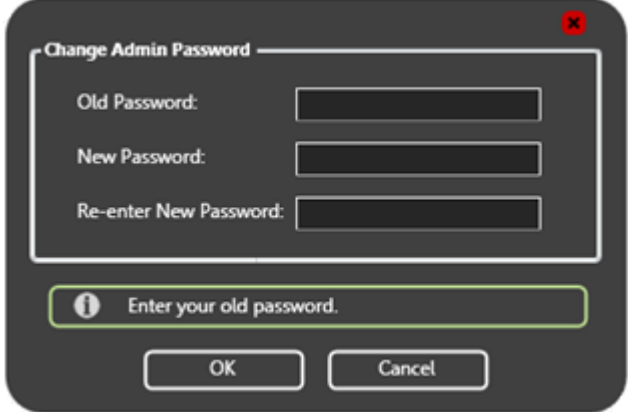

### **Figure 20 Change Password**

- <span id="page-34-0"></span>2. Type your old password in the **Old Password** box.
- 3. Type a password of 16 characters or less in the **New Password** box.
- 4. Type the same password into the **Re-enter New Password** box.
- 5. Click **OK** to save the information and return to the Main Display window.

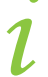

**Note:** You can change your password only after you have logged into OpenGN.

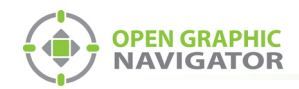

# <span id="page-35-0"></span>**3.5 Configuration Window**

The Configuration window is the area where you set up your buildings and floor plans.

### **To access the Configuration window**

- 1. Click the **Config** button in the Main Display window.
- 2. Click **OK**.

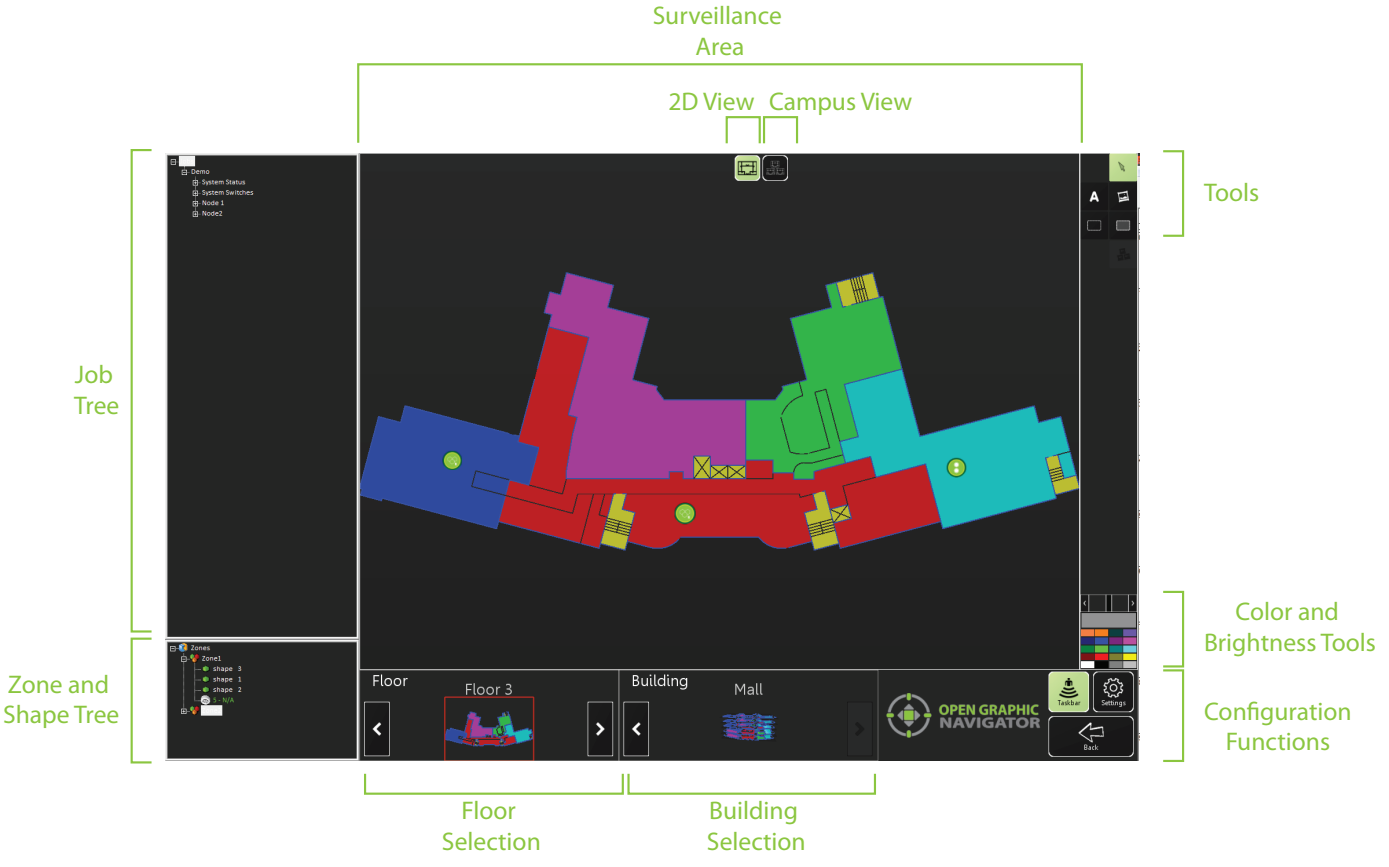

**Figure 21 Configuration window**

<span id="page-35-1"></span>In the Configuration window, there are two different views available: the 2D view of the floors and the Campus view. By default, the Configuration window displays the 2D view of the selected Floor and Building.

#### 2D View

In the 2D view, you can place objects by dragging them from the Job Tree to the Surveillance Area. For more information, see Chapter [5 on page 83.](#page-82-1)
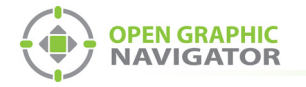

#### Campus View

You can move, rotate, or rescale the Campus View buildings. Use this view to adjust the placement and layout of the buildings that are networked together in your fire protection system.

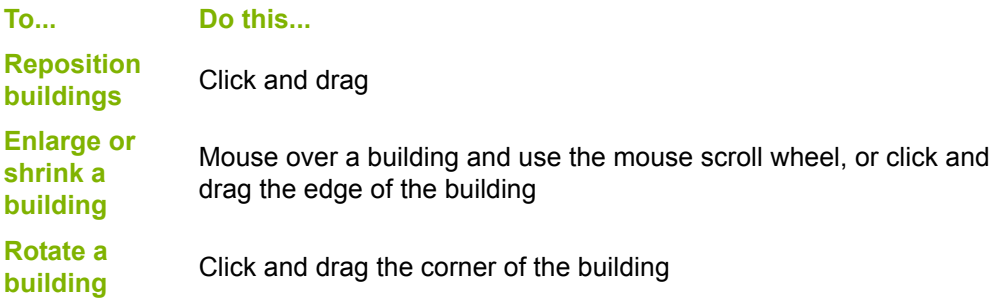

The Configuration window has the following parts:

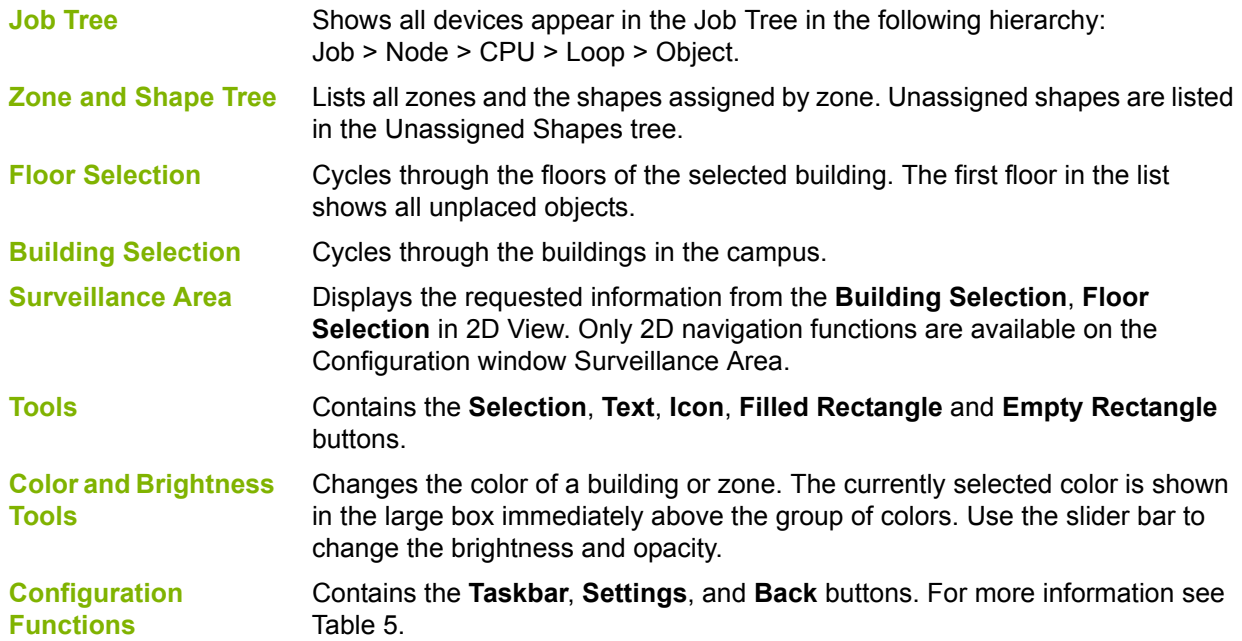

### **3.5.1 Configuration Function Buttons**

The Configuration Function buttons are located in the bottom right hand corner of the Configuration window.

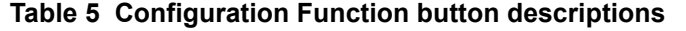

<span id="page-36-0"></span>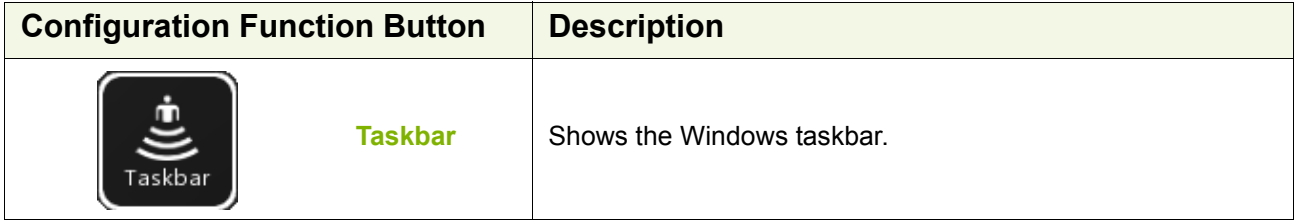

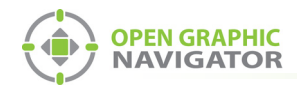

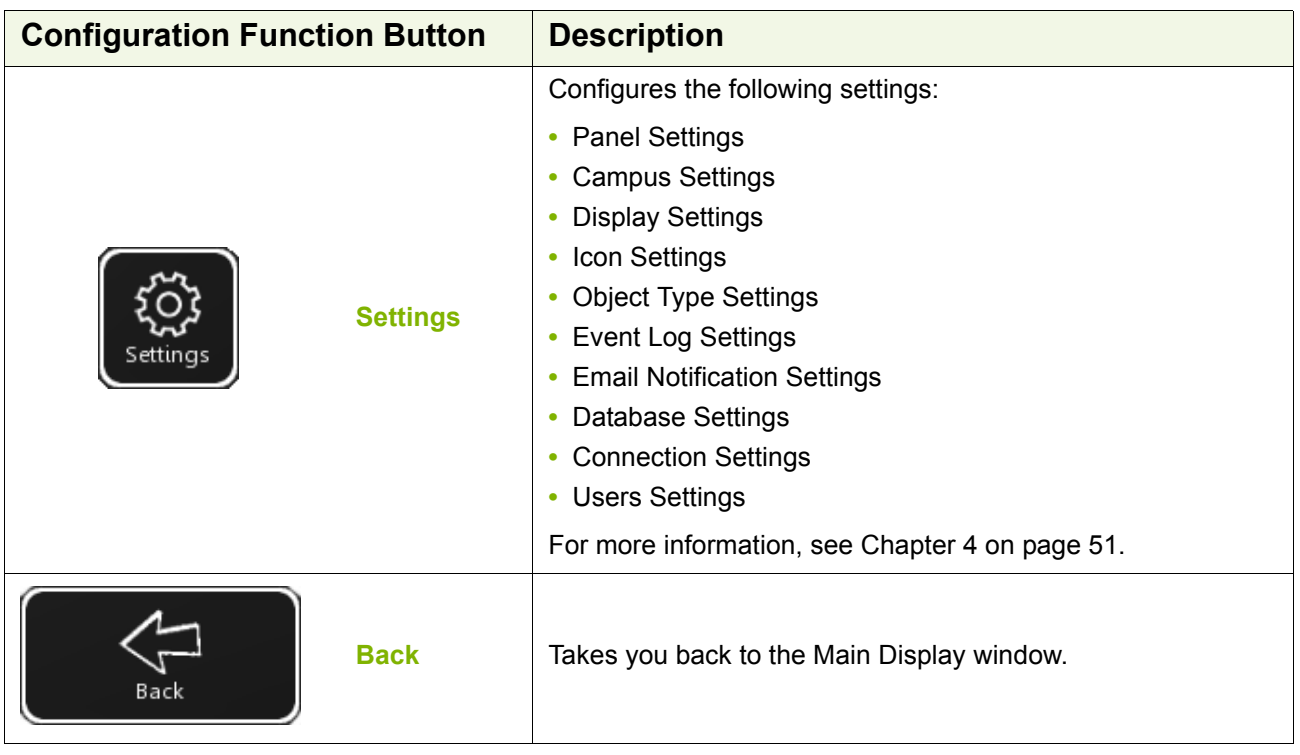

## **Table 5 Configuration Function button descriptions (Continued)**

## **3.5.2 Tools**

The Tool buttons are located in the top right corner of the Configuration window.

#### **Table 6 Tool button descriptions**

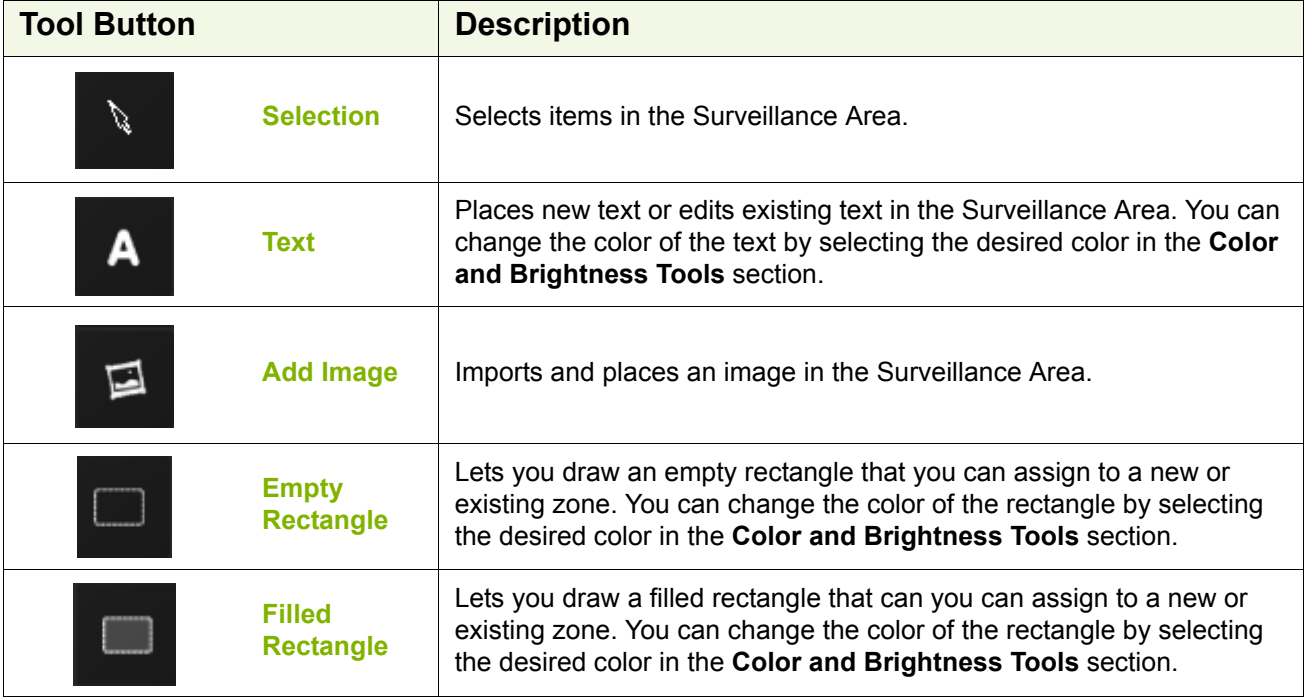

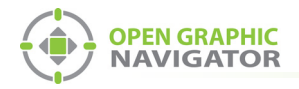

i

**Note:** All rectangles are filled with color when their associated zone is active. The **Empty Rectangle** and the **Filled Rectangle** tools differ only in how the areas appear when they are not active.

## **3.5.3 Job Tree**

The Job Tree is on the left side of the Configuration window. Click the **+** and **-** icons to expand and collapse the tree.

| $\boxdot$ 3 Node Engineering Lab |  |  |  |  |  |  |
|----------------------------------|--|--|--|--|--|--|
| ⊟ Mode 1                         |  |  |  |  |  |  |
| in. Base I/O                     |  |  |  |  |  |  |
| 由 Loop 0 (Hardwired)             |  |  |  |  |  |  |
| 白 Loop 1 (Hardwired)             |  |  |  |  |  |  |
| ⊹ 1.7 - N/A                      |  |  |  |  |  |  |
| ⊹ 1.6 - N/A                      |  |  |  |  |  |  |
| $-1.5 - N/A$                     |  |  |  |  |  |  |
| i -- 1.4 - N/A                   |  |  |  |  |  |  |
| i 1.3 - N/A                      |  |  |  |  |  |  |
| :- 1.2 - N/A                     |  |  |  |  |  |  |
| ⊹ 1.1 - N/A                      |  |  |  |  |  |  |
| i -- 1.0 - N/A                   |  |  |  |  |  |  |
| -- 0.3 - N/A                     |  |  |  |  |  |  |
| $-0.2 - N/A$                     |  |  |  |  |  |  |
| $-0.1 - N/A$                     |  |  |  |  |  |  |
| ≒ 0.0 - N/A                      |  |  |  |  |  |  |

**Figure 22 Job Tree Hierarchy**

The Job Tree hierarchy has the following structure:

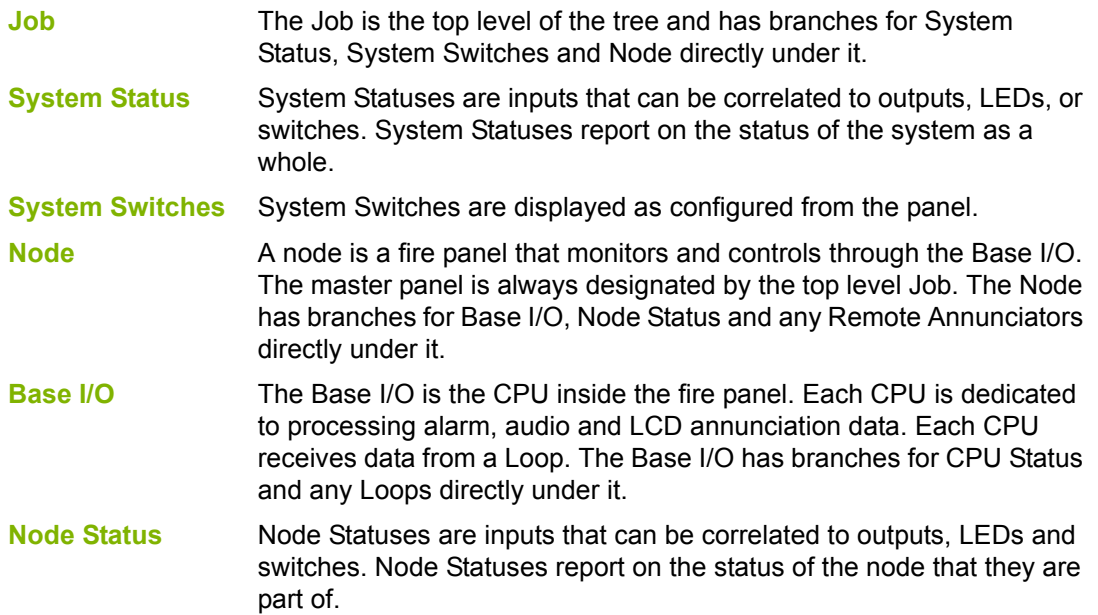

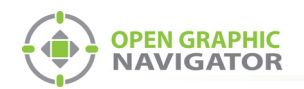

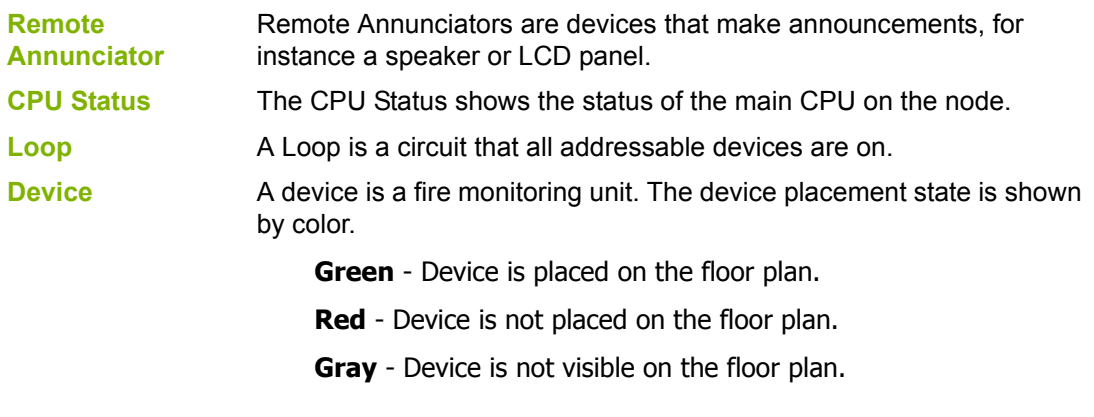

i

**Note:** By default, all devices are visible after importing the job file.

## **3.5.4 Zone and Shape Tree**

The Zone and Shape Tree is on the left side of the Configuration window below the Job Tree. Click the + and - icons to expand and collapse the tree.

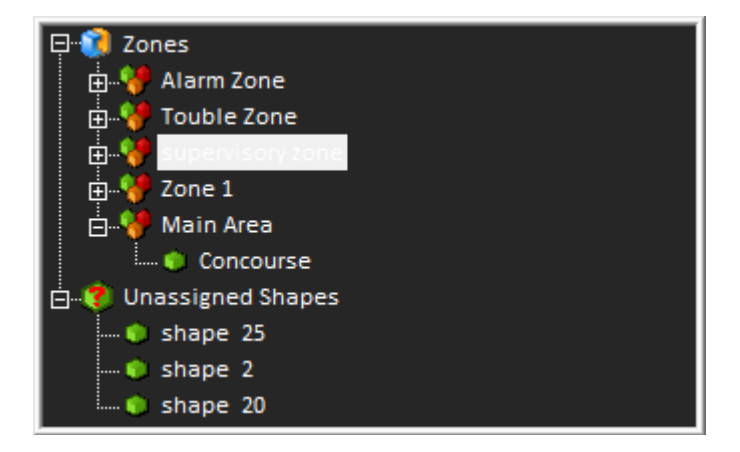

**Figure 23 Zone and Shape Tree Hierarchy**

The Job Tree hierarchy has the following structure:

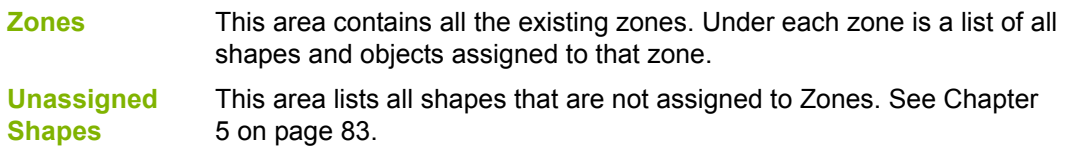

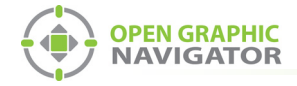

## **3.6 Using the Event Log**

The Event Log records all system events and alarms. The administrator establishes what information is shown in the Event Log. For more information on Event Log criteria, see section [4.9 on page 69.](#page-68-0)

|                | 09:21:48 AM<br>10/02/2011        |    | Event ID   Panel Time Stamp   Application Time S.   Activation Type   Event Type   Event Description |  |               |                                                                                                    | Device Type   | Dewce Class                                                  |       | Device Descrip   Device Address A |       |
|----------------|----------------------------------|----|----------------------------------------------------------------------------------------------------|--|---------------|----------------------------------------------------------------------------------------------------|---------------|--------------------------------------------------------------|-------|-----------------------------------|-------|
|                |                                  |    | 2011-01-06 16:58:03 2011-02-10 09:21:02 Restored                                                     |  |               | StateChange NORMAL STATE                                                                             | Laser Det     | INPUT CIRCUITS                                               | NGA.  |                                   |       |
|                |                                  |    | 2011-01-06 16:58:03 2011-02-10 09:21:02 Restored                                                     |  |               | StateChange NORMAL STATE                                                                             | Laser Det.    | INPUT CIRCUITS                                               | N/A   |                                   |       |
| System         |                                  |    | 2011-01-06 16 55:27 2011-02-10 09:21:00 Restored                                                     |  | Bypass        | Input unbypassed                                                                                     | Laser Det.    | INPUT CIRCUITS                                               | Zone3 | 15                                |       |
|                |                                  |    | 2011-01-06 1655:27 2011-02-10 09:21:00 Restored                                                      |  | <b>Eypatt</b> | Input unbypassed                                                                                     | Laser Det.    | INPUT CIRCUITS                                               | Zone3 | 15                                |       |
| <b>Status</b>  |                                  |    | 2011-01-06 16:57:57 2011-02-10 09:21:00 Restored                                                     |  |               | StateChange NORMAL STATE                                                                             | COPTIR.       | INPUT CIRCUITS                                               | N/A   |                                   |       |
|                | System Normal                    |    | 2011-01-06 16:57:57 2011-02-10 09:21:00 Restored                                                     |  |               | StateChange NORMAL STATE                                                                             | <b>COPTIR</b> | INPUT CIRCUITS                                               | NGA.  |                                   |       |
|                |                                  | 53 | 2011-01-06 16 51:09 2011-02-10 09:20:59 Restored                                                     |  | Trouble       | Trouble restored                                                                                     | Photo Det     | INPUT CIRCUITS                                               | Zone3 |                                   |       |
|                | Connected to 3NodeEngineeringLab | 52 | 2011-01-06 16 51:09 2011-02-10 09:20:59 Restored                                                     |  | Trouble       | Trouble restored                                                                                     | Photo Det     | INPUT CIRCUITS                                               | Zone3 | 12                                |       |
|                | There are no active events       | 51 | 2011-01-06 16:51:09 2011-02-10 09:20:59 Restored                                                     |  | Trouble       | Trouble restored                                                                                     | Photo Det     | INPUT CIRCUITS                                               | Zone3 |                                   |       |
|                |                                  | 50 | 2011-01-06 17:02:30 2011-02-10 09:20:59 Restored                                                     |  |               | StateChange System Status is invactive SYSTEM STATUS RLAGS SYSTEM STATUS RLAGS Total Evacuation N/A  |               |                                                              |       |                                   |       |
|                |                                  |    | 2011-01-06 17:02:30 2011-02-10 09:20:58 Restored                                                     |  |               | StateChange System Status is in-active SYSTEM STATUS FLAGS SYSTEM STATUS FLAGS Total Evacuation N/A  |               |                                                              |       |                                   |       |
|                |                                  | 48 | 2011-01-06 17:02:30 2011-02-10 09:20:58 Restored                                                     |  |               | StateChange System Status is in-active SYSTEM STATUS RAGS SYSTEM STATUS RAGS Total Evacuation N/A    |               |                                                              |       |                                   |       |
|                |                                  | 47 | 2011-01-06 17:02:30 2011-02-10 09:20:58 Restored                                                     |  |               | StateChange System Status is in-active SYSTEM STATUS FLAGS SYSTEM STATUS FLAGS Total Evacuation N/A. |               |                                                              |       |                                   |       |
| <b>Events</b>  |                                  | 46 | 2011-01-06 17:02:30 2011-02-10 09:20:58 Restored                                                     |  |               | StateChange System Status is in-active SYSTEM STATUS RLAGS SYSTEM STATUS RLAGS Total Evacuation N/A. |               |                                                              |       |                                   |       |
|                |                                  | 45 | 2011-01-06 16 58:03 2011-02-10 09:20:57 Restored                                                     |  |               | StateChange NORMAL STATE                                                                             | Laser Det.    | INPUT CIRCUITS                                               | N/A   |                                   |       |
| Shown          |                                  | 44 | 2011-01-06 16:58:03 2011-02-10 09:20:57 Restored                                                     |  |               | StateChange NORMAL STATE                                                                             | Laser Det.    | INPUT CIRCUITS                                               | NUA.  |                                   |       |
|                |                                  | 48 | 2011-01-06 16 58:03 2011-02-10 09:20:57 Restored                                                     |  |               | StateChange NORMAL STATE                                                                             | Laser Det.    | INFUT CIRCUITS                                               | 10.0A |                                   |       |
|                |                                  | 42 | 2011-01-06 16 58:03 2011-02-10 09:20:57 Restored                                                     |  |               | StateChange NORMAL STATE                                                                             | Laser Det.    | INPUT CIRCUITS                                               | N/A   |                                   |       |
|                |                                  | 41 | 2011-01-06 16:58:03 2011-02-10 09:20:56 Restored                                                     |  |               | StateChange NORMAL STATE                                                                             | Laser Det.    | INPUT CIRCUITS                                               | N/A   |                                   |       |
|                | Showing Event 1 to end           | 40 | 2011-01-06 16:54:37 2011-02-10 09:19:42 Activated                                                    |  | Bypass        | Input bypassed                                                                                       | Laser Det.    | INPUT CIRCUITS                                               | Zone3 |                                   |       |
|                |                                  |    | 2011-01-06 16:57:57 2011-02-10 09:19:41 Activated                                                    |  |               | StateChange ALAFM LEVEL 0                                                                            | COPTIR.       | INPUT CIRCUITS                                               | N/A   |                                   |       |
|                |                                  |    | 2011-01-06 17:02:30 2011-02-10 09:19:39 Actuated                                                     |  |               | StateChange SystemStatus is active                                                                   |               | SYSTEM STATUS FLAGS SYSTEM STATUS FLAGS Total Evacuation N/A |       |                                   |       |
|                |                                  |    | 2011-01-06 16 51:09 2011-02-10 09:19:38 Activated                                                    |  | Trouble       | Missing device                                                                                       | Photo Det     | INPUT CIRCUITS                                               | Zone3 |                                   |       |
|                |                                  |    | 2011-01-06 16:51:09 2011-02-10 09:19:26 Activated                                                    |  | Trouble       | Missing device                                                                                       | Photo Det     | INPUT CIRCUITS                                               | Zone3 |                                   |       |
|                |                                  |    | 2011-01-06 17:02:30 2011-02-10 09:19:24 Activated                                                    |  |               | StateChange SystemStatus is active                                                                   |               | SYSTEM STATUS RLAGS SYSTEM STATUS RLAGS Total Evacuation N/A |       |                                   | Event |
|                | <b>OPEN GRAPHIC</b>              |    | 2011-01-06 16:58:03 2011-02-10 09:19:23 Activated                                                    |  |               | StateChange ALAFM LEVEL 0                                                                            | Laser Det.    | INPUT CIRCUITS                                               | NGA   |                                   |       |
|                | <b>NAVIGATOR</b>                 |    | 2011-01-06 16:57:57 2011-02-10 09:15:55 Restored                                                     |  |               | StateChange NORMAL STATE                                                                             | COPTIR.       | INPUT CIRCUITS                                               | NGA   |                                   |       |
|                |                                  |    | 2011-01-06 16:51:09 2011-02-10 09:15:55 Restored                                                     |  | Trouble       | Trouble restored                                                                                     | Photo Det     | INPUT CIRCUITS                                               | Zone3 |                                   | Log   |
|                |                                  |    | 2011-01-06 17:02:30 2011-02-10 09:15:54 Restored                                                     |  |               | StateChange System Status is in-active SYSTEM STATUS RLAGS SYSTEM STATUS RLAGS Total Evacuation N/A. |               |                                                              |       |                                   |       |
|                |                                  |    | 2011-01-06 16 58:03 2011-02-10 09:15:53 Restored                                                     |  |               | StateChange NORMAL STATE                                                                             | Laser Det.    | INPUT CIRCUITS                                               | N/A   |                                   |       |
|                |                                  |    | 2011-01-06 165803 2011-02-10 09:1553 Restored                                                        |  |               | StateChange NORMAL STATE                                                                             | Laser Det     | INPUT CIRCUITS                                               | N/A   |                                   |       |
|                |                                  |    | 2011-01-06 16 57:57 2011-02-10 09:15:38 Activated                                                    |  |               | StateChange ALARM LEVEL 0                                                                            | COPTIR        | INPUT CIRCUITS                                               | NUA   |                                   |       |
|                |                                  |    | 2011-01-06 16:57:57 2011-02-10 09:15:37 Activated                                                    |  |               | StateChange ALARM LEVEL 0                                                                            | COPTIR:       | INPUT CIRCUITS                                               | N/A   |                                   |       |
|                |                                  |    | 2011-01-06 16:58:03 2011-02-10 09:15:33 Activated                                                    |  |               | StateChange ALARM LEVEL 0                                                                            | Laser Det.    | INPUT CIRCUITS                                               | N/A   |                                   |       |
|                |                                  |    | 2011-01-06 16 58:03 2011-02-10 09:15:31 Activated                                                    |  |               | StateChange ALARM LEVEL 0                                                                            | Laser Det.    | INPUT CIRCUITS                                               | N/A   |                                   |       |
|                |                                  |    | 2011-01-06 16:58:03 2011-02-10 09:15:31 Activated                                                    |  |               | StateChange ALARM LEVEL 0                                                                            | Laser Det.    | INPUT CIRCUITS                                               | N/A   |                                   |       |
|                |                                  |    | 2011-01-06 16:51:09 2011-02-10 09:15:30 Activated                                                    |  | Trouble       | Missing device                                                                                       | Photo Det     | INPUT CIRCUITS                                               | Zone3 |                                   |       |
|                |                                  |    | 2011-01-06 17:02:30 2011-02-10 09:15:28 Activated                                                    |  |               | StateChange SystemStatus is active                                                                   |               | SYSTEM STATUS FLAGS SYSTEM STATUS FLAGS Total Evacuation N/A |       |                                   |       |
|                |                                  |    | 2011-01-06 16:58:03 2011-02-10 09:15:27 Activated                                                    |  |               | StateChange ALARM LEVEL 0                                                                            | Laser Det.    | INPUT CIRCUITS                                               | N/A   |                                   |       |
|                |                                  |    | 2011-01-06 16 58:03 2011-02-10 09:15:21 Activated                                                    |  |               | StateChange ALARM LEVEL 0                                                                            | Laser Det.    | INPUT CIRCUITS                                               | N/A   |                                   |       |
|                |                                  |    | 2011-01-06 16 58:03 2011-02-10 09:15:18 Activated                                                    |  |               | StateChange ALAFM LEVEL 0                                                                            | Laser Det.    | INPUT CIRCUITS                                               | N/A   |                                   |       |
|                |                                  |    | 2011-01-06 17:02:30 2011-02-10 09:08:55 Activated                                                    |  |               | StateChange SystemStatus is active                                                                   |               | SYSTEM STATUS FLAGS SYSTEM STATUS FLAGS Total Evacuation N/A |       |                                   |       |
|                |                                  | 17 | 2011-01-06 16:57:57 2011-02-10 09:08:54 Activated                                                    |  |               | StateChange ALARM LEVEL 0                                                                            | <b>COPTIR</b> | INPUT CIRCUITS                                               | N/A   |                                   |       |
|                |                                  |    | 2011-01-06 1658:03 2011-02-10 09:00:16 Activated                                                     |  |               | StateChange ALARM LEVEL 0                                                                            | Laser Det.    | INPUT CIRCUITS                                               | 10.0A |                                   |       |
|                |                                  | 15 | 2011-01-06 17:02:30 2011-02-10 09:00:15 Activated                                                    |  |               | StateChange SystemStatus is active                                                                   |               | SYSTEM STATUS FLAGS SYSTEM STATUS FLAGS Total Evacuation N/A |       |                                   |       |
|                |                                  | 14 | 2011-01-06 16 51:09 2011-02-10 09:00:15 Activated                                                    |  | Trouble       | Missing device                                                                                       | Photo Det     | INPUT CIRCUITS                                               | Zone3 |                                   |       |
|                |                                  | 13 | 2011-01-06 16:57:57 2011-02-10 09:00:15 Actuated                                                     |  |               | StateChange ALARM LEVEL 0                                                                            | <b>COPTIR</b> | INFUT CIRCUITS                                               | N/A   |                                   |       |
|                |                                  |    | 2011-01-06 16:54:37 2011-02-10 09:00:14 Activated                                                    |  | Bypass        | Input bypassed                                                                                       | Laser Det.    | INPUT CIRCUITS                                               | Zone3 | 15                                |       |
|                |                                  | 11 | 2011-01-06 16:57:57 2011-02-10 09:00:14 Activated                                                    |  |               | StateChange ALARM LEVEL 0                                                                            | COPTIR        | INPUT CIRCUITS                                               | NGA.  |                                   |       |
|                |                                  |    | 2011-01-06 16 51:09 2011-02-10 09:00:14 Activated                                                    |  | Trouble       | Missing device                                                                                       | Photo Det     | INPUT CIRCUITS                                               | Zone3 |                                   |       |
| Log            |                                  |    | 2011-01-06 17:02:30 2011-02-10 09:00:13 Activated                                                    |  |               | StateChange SystemStatus is active                                                                   |               | SYSTEM STATUS FLAGS SYSTEM STATUS FLAGS Total Evacuation N/A |       |                                   |       |
|                | 臝<br>$\bigoplus_{\text{Back}}$   |    | 2011-01-06 16 58:03 2011-02-10 09:00:12 Activated                                                    |  |               | StateChange ALARM LEVEL 0                                                                            | Laser Det.    | INPUT CIRCUITS                                               | NGA.  |                                   |       |
| <b>Buttons</b> |                                  |    | 2011-01-06 16 58:03 2011-02-10 09:00:12 Activated                                                    |  |               | StateChanne, ALARM LEVEL 0.                                                                          | Lacer Flett   | INGLIT CIRCUITS                                              | 14.08 |                                   |       |
|                |                                  |    |                                                                                                    |  |               |                                                                                                    |               |                                                              |       | (a)                               |       |

**Figure 24 Event Log**

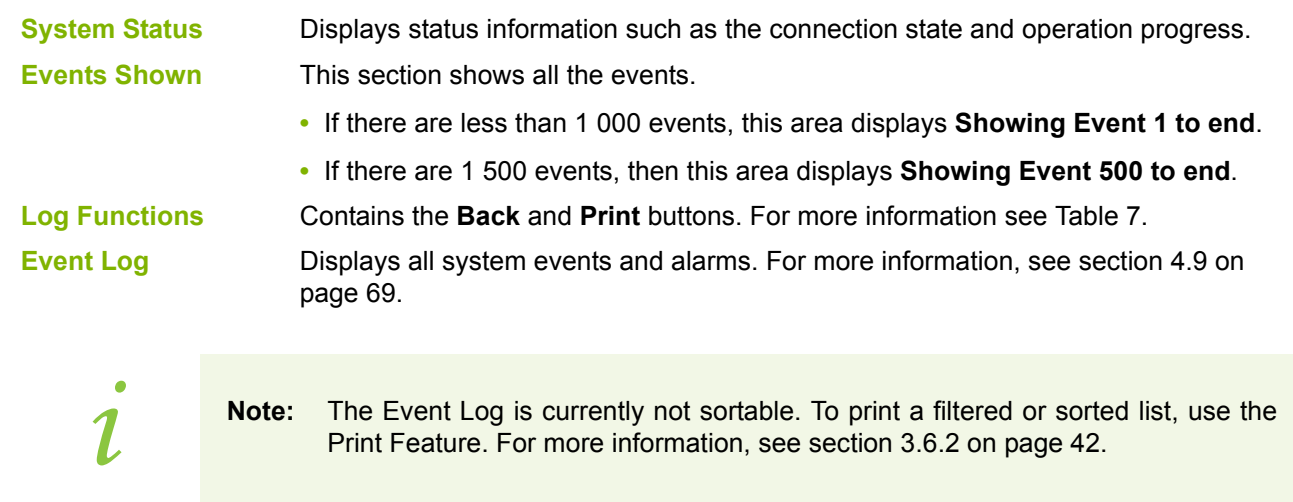

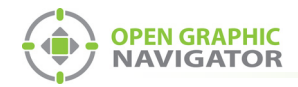

## **3.6.1 Log Buttons**

[Table 7](#page-41-0) describes the two Log Buttons at the bottom left of the Event Log.

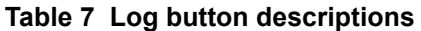

<span id="page-41-0"></span>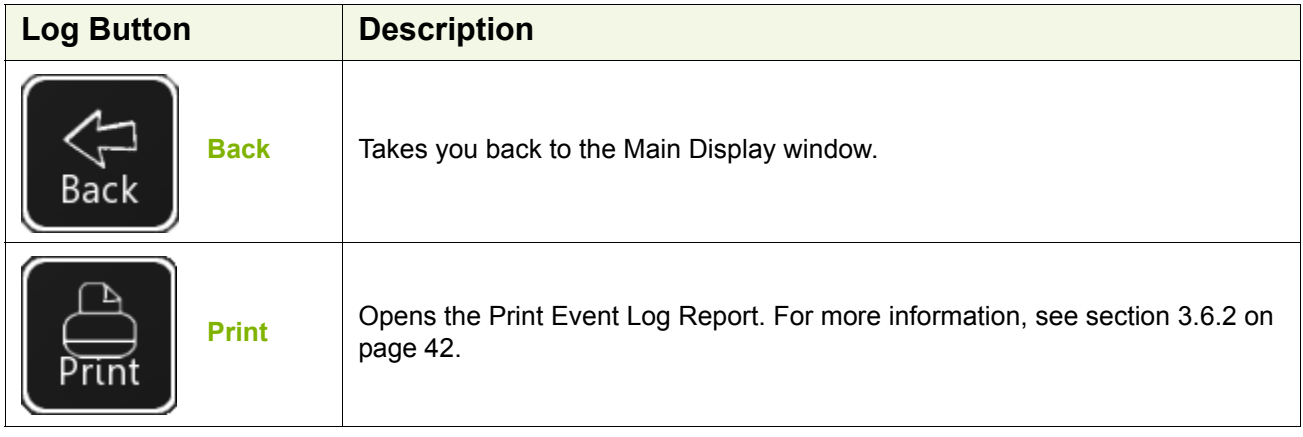

#### <span id="page-41-1"></span>**3.6.2 Printing the Event Log Report**

You can filter and sort the report before you print it.

#### **To print an Event Log Report**

- 1. Click the **Event Log** button in the main Display window.
- 2. Click the **Print** button.

The Print Event Log Report window appears.

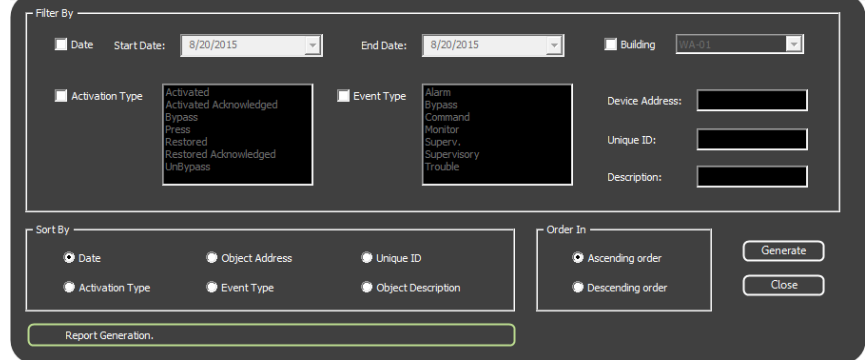

#### **Figure 25 Print Event Log Report window**

3. Select the criteria to filter the report. The criteria are listed below. Select as many criteria as required.

**Attention: Filtering reports is not in compliance with regulatory agencies.** !

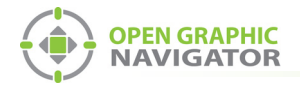

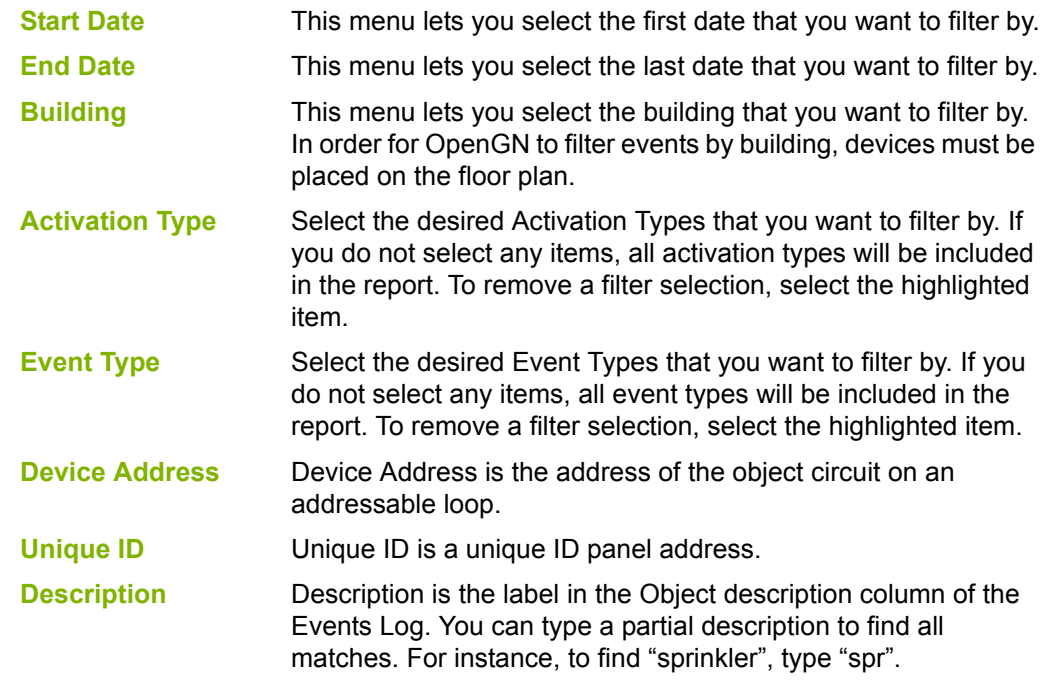

4. Click one of the radio buttons in the **Sort By** section. This determines how the report is sorted. If you click none of the buttons, an unsorted report will be generated.

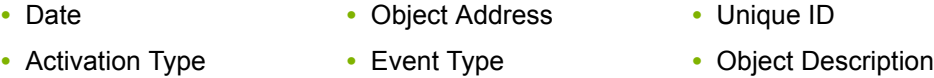

- 5. Click **Ascending order** or **Descending order** in the **Order In** section. This determines the order of sorting.
- 6. Click **Generate**.

The Application Report Viewer Window appears [\(Figure 26\)](#page-42-0).

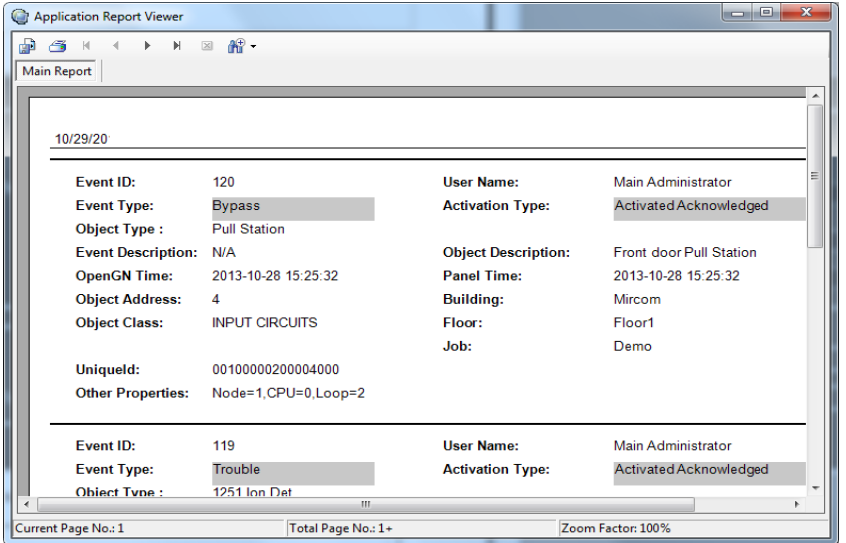

<span id="page-42-0"></span>**Figure 26 Application Report Viewer**

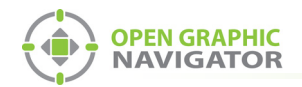

#### 7. Click the **Print Report** icon.

For more information on the icons see the table below.

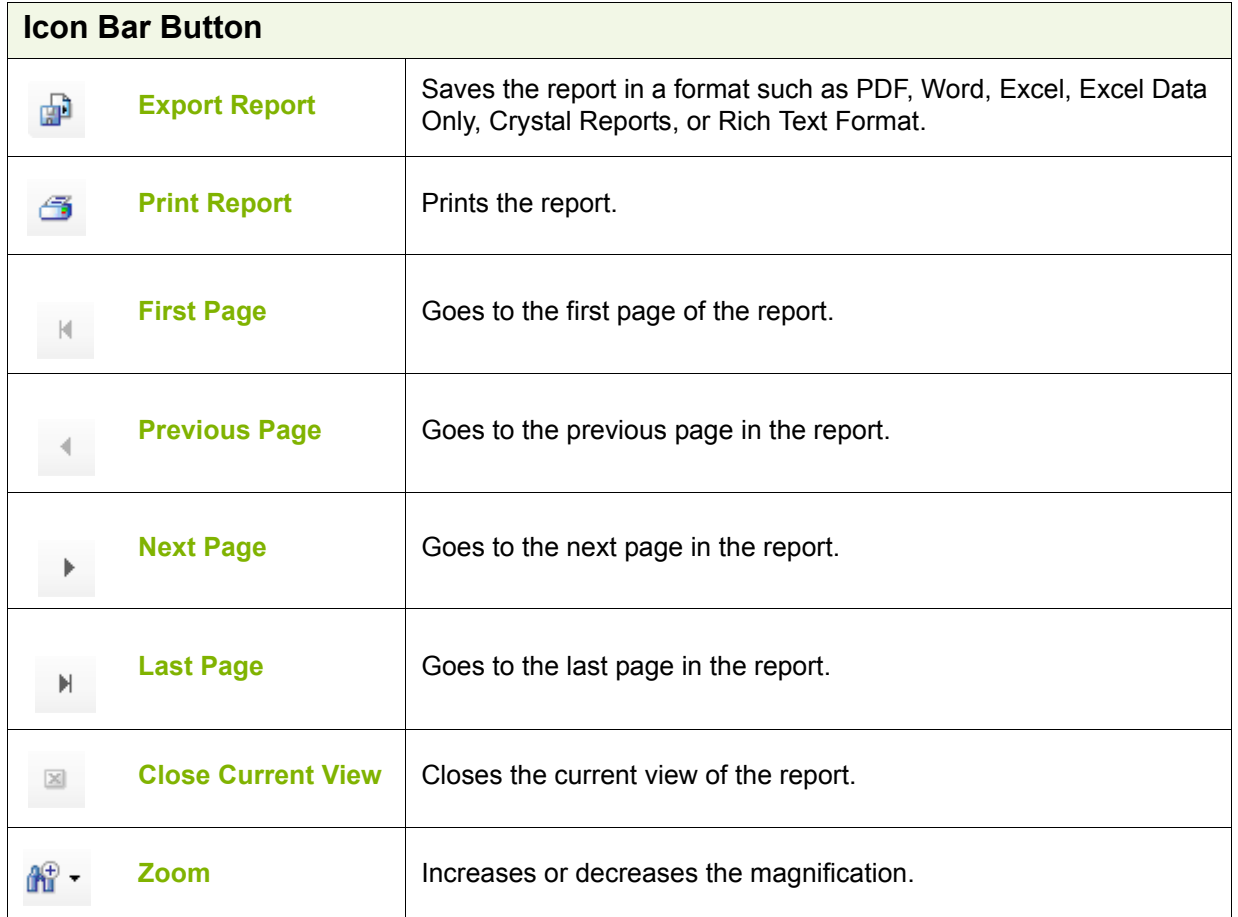

#### **Table 8 Application Report Icons**

## **3.7 OpenGN Gateway**

Verify with MGC that you have the latest version of the OpenGN Gateway.

You must run the OpenGN Gateway in order for OpenGN to communicate with the Fire Alarm Control Panel. The OpenGN Gateway runs on the same computer as OpenGN or on a separate computer on the same network. The computer that the OpenGN Gateway is running on must be connected to the Fire Alarm Control Panel.

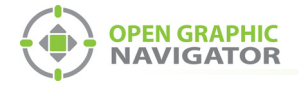

#### **To run the OpenGN Gateway**

1. Right-click the **Open Graphic Navigator Gateway** icon, then select **Run as Administrator**.

The OpenGN Gateway appears.

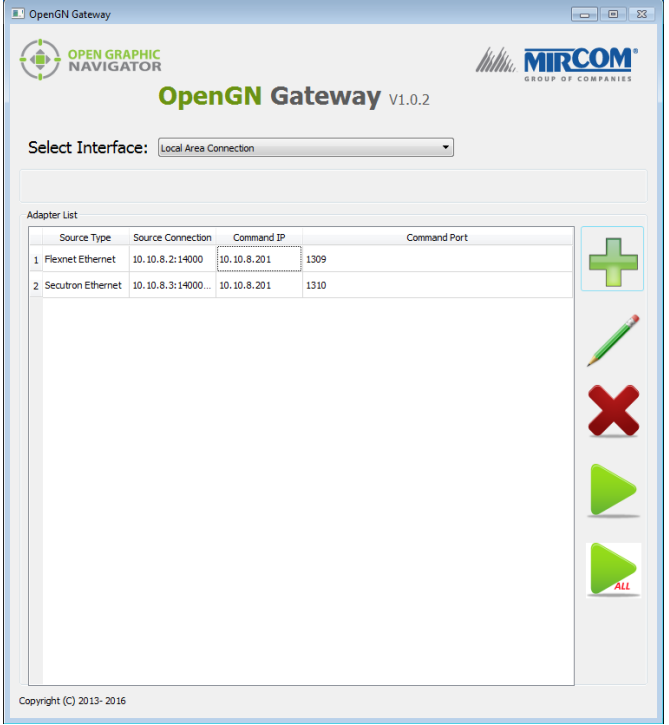

**Figure 27 The OpenGN Gateway with 2 adapters**

#### **3.7.1 Adapter List**

The Adapter List appears when you start the OpenGN Gateway. It contains adapters (saved settings).

The Adapter List displays the following information:

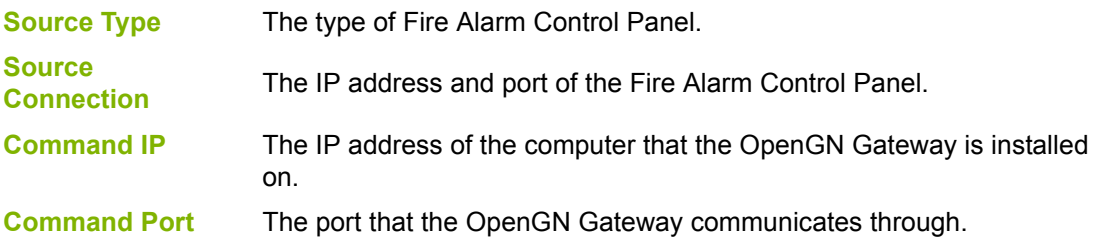

#### **To start an adapter**

- 1. Select the adapter that you want to start.
- 2. Click the green arrow icon.

#### **To stop an adapter**

1. Select the adapter that you want to stop.

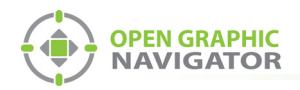

2. Click the red pause icon.  $\blacksquare$ 

#### **To edit an adapter**

- 1. Select the adapter that you want to edit.
- 2. Click the pencil icon.
- 3. Follow the instructions under section [3.7.3 on page 47](#page-46-0) to edit the settings.

#### **To delete an adapter**

- 1. Select the adapter that you want to delete.
- 2. Click the **X** icon.

#### **3.7.2 About adapters**

An adapter is a setting that tells the OpenGN Gateway how to connect to the Fire Alarm Control Panel and OpenGN. The OpenGN Gateway must have at least one adapter in the Adapter List in order to work. The OpenGN Gateway can run more than one adapter at the same time.

An adapter includes the following information:

- **• Source Type:** The type of Fire Alarm Control Panel.
- **• Connection String:** The Fire Alarm Control Panel's IP address and port.
- **• Destination:** The IP address and port of the computer that OpenGN is on. An adapter can have more than one Destination. In this case, one Fire Alarm Control Panel is sending information to two or more instances of OpenGN.
- **• Command Connection and Port:** The IP address and port of the computer that the OpenGN Gateway is on.

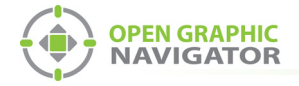

#### **To see the details of an adapter**

1. Double-click the adapter in the Adapter List.

The **Adapter Configuration** window appears, showing the details for the adapter.

[Figure 28](#page-46-1) shows the **Adapter Configuration** window for an adapter that is connected to 3 instances of OpenGN.

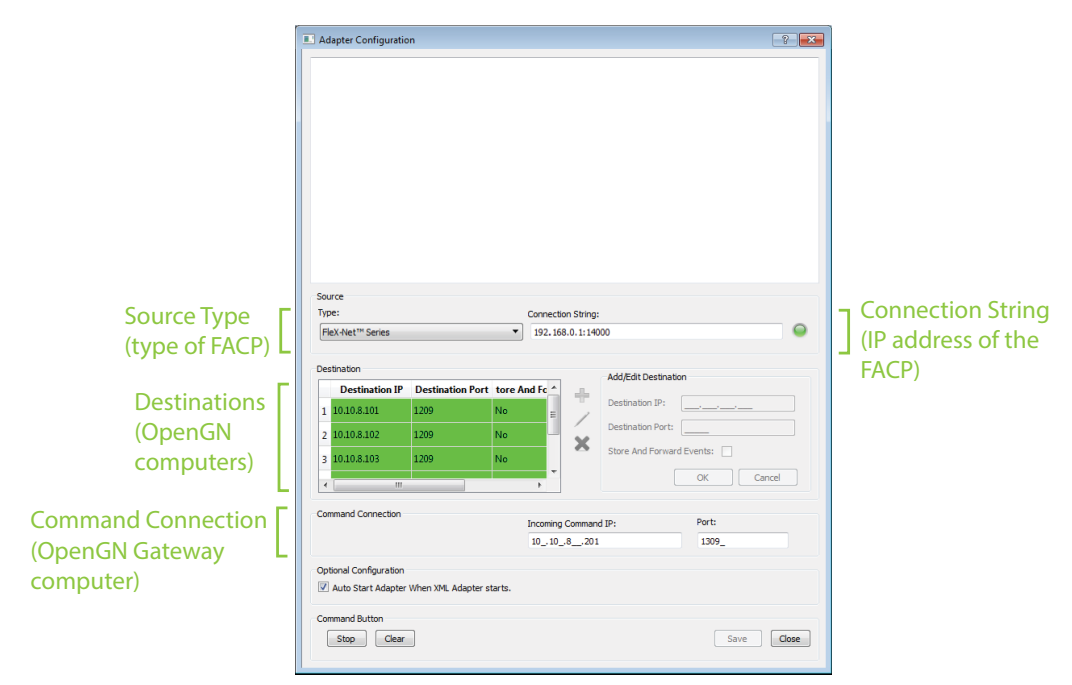

**Figure 28 Adapter connected to 3 instances of OpenGN**

## <span id="page-46-1"></span><span id="page-46-0"></span>**3.7.3 Adding and editing adapters**

#### **To add an adapter**

1. In OpenGN, click the **+** button.

The **Adapter Configuration** window appears.

2. Provide the following information:

**Type** Select the kind of Fire Alarm Control Panel that the OpenGN Gateway is connecting to.

**Connection String** Type the IP address and the port of the Fire Alarm Control Panel, separated by a colon.

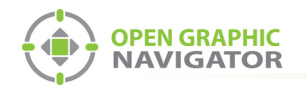

3. Click the green **+** button under **Destination**, and then provide the following information:

**Destination IP** The IP address of the computer that OpenGN is installed on. **Destination Port 1209 Store and Forward Events** Reserved for future use.

<span id="page-47-0"></span>4. Click **OK**.

The Destination appears in the **Destination** field on the left.

- 5. Repeat steps 3 and [4](#page-47-0) to add more than one destination to an adapter if you want the OpenGN Gateway to communicate with more than one instance of OpenGN. For each instance of OpenGN, provide a different Destination Port.
- 6. Under **Command Connection**, provide the following information:

**Incoming Command IP** The IP address of the computer that the OpenGN Gateway is on. **Port 1309**. This must be a different port than the port listed above.

- 7. Select **Auto Start Adapter When OpenGN Gateway Starts** if you want the OpenGN Gateway to connect automatically with these settings when it starts.
- 8. Click **Save**.
- 9. Quit the OpenGN Gateway and start it again. See section [3.7.5](#page-48-0) below.

#### **To change a Destination**

- 1. In the **Destination** box, select a Destination, and then click the pencil icon.
- 2. Follow step 3 above to edit the Destination.
- 3. Click **OK** (or click **Cancel** to abandon your changes).

#### **To delete a Destination**

• In the **Destination** box, select a Destination, and then click the **X** icon.

#### **To connect the adapter**

**•** Click **Start**.

When it is connected, the light beside **Connection String** turns from red to green.

#### **3.7.4 Setting the OpenGN Gateway to Run as Administrator**

It is helpful to set the OpenGN Gateway to run as administrator. Otherwise, you must rightclick the **Open Graphic Navigator Gateway** icon and select **Run as Administrator** every time you start it.

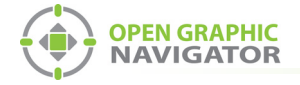

#### **To set the OpenGN Gateway to run as administrator**

- 1. Right-click the **Open Graphic Navigator Gateway** icon and select **Properties**.
- 2. Click the **Compatibility** tab.
- 3. Select **Run this program as an administrator**.
- 4. Click **OK**.

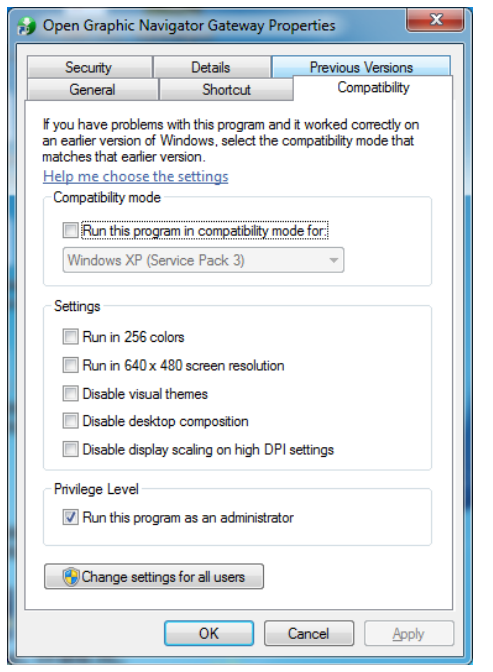

#### <span id="page-48-0"></span>**3.7.5 Quitting and Restarting the OpenGN Gateway**

You must quit and restart the OpenGN Gateway whenever you make changes.

#### **To quit and restart OpenGN Gateway**

1. In the Windows taskbar, right-click the **OpenGN Gateway** icon, and then select **Close window**.

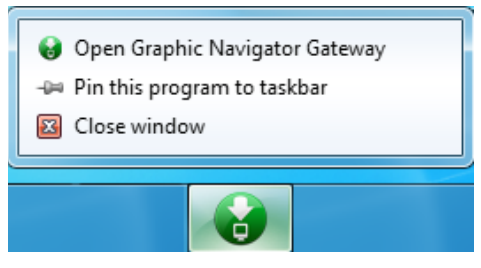

**Figure 29 Close OpenGN Gateway**

2. Start the OpenGN Gateway.

#### **3.7.6 Starting and stopping adapters**

#### **To start an adapter**

1. In OpenGN, select the adapter that you want to start.

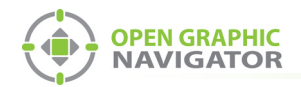

2. Click the green arrow icon.

#### **To stop an adapter**

- 1. In OpenGN, select the adapter that you want to stop.
- 2. Click the red pause icon.

#### **3.7.7 The colors show the adapter status**

The adapters in the Adapter List change color to show whether they are connected.

- **• White:** The adapter is not connected.
- **• Green:** The adapter is connected to both the panel and OpenGN.
- **• Red:** The adapter is attempting to connect to either the panel or OpenGN.
- **• Orange:** The adapter is not connected to all instances of OpenGN (when it is configured to connect to more than one instance).

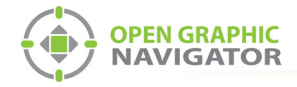

## <span id="page-50-0"></span>**4.0 Configuration Settings**

This chapter provides an overview of the configuration settings of OpenGN.

#### **This chapter covers**

- **•** [Panel Settings](#page-51-0)
- **•** [Campus Settings](#page-54-0)
- **•** [Display Settings](#page-60-0)
- **•** [Icon Settings](#page-62-0)
- **•** [Object Type Settings](#page-66-0)
- **•** [Event Log Settings](#page-68-1)
- **•** [Email Notification Settings](#page-70-0)
- **•** [Database Settings](#page-72-0)
- **•** [Connection Settings](#page-74-0)
- **•** [User Settings](#page-75-0)
- **•** [Localization](#page-81-0)

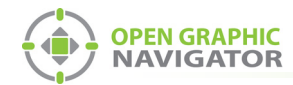

## **4.1 Opening the Configuration Settings**

#### **NOTICE TO USERS, INSTALLERS, AUTHORITIES HAVING JURISDICTION, AND OTHER INVOLVED PARTIES**

This product incorporates field-programmable software. In order for the product to comply with the requirements in the Standard for Control Units and Accessories for Fire Alarm Systems, UL 864, certain programming features or options must be limited to specific values or not used at all as indicated below.

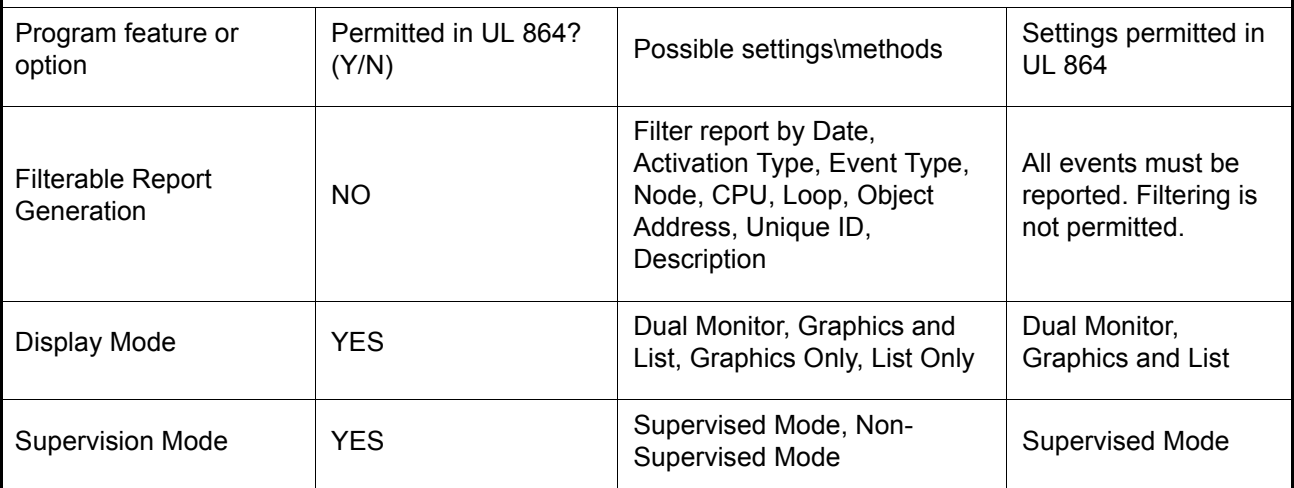

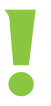

# **Attention: Do not open the Settings window while OpenGN is connected to a panel.**<br>**panel.**<br>**panel.**

1. Click the **Config** button from the Main Display window, and then click **Yes** to confirm that you want to enter the configuration section.

The Configuration window appears. See [Figure 21 on page 36.](#page-35-0)

2. Click the **Settings** button in the lower right-hand corner of the Configuration window.

## <span id="page-51-0"></span>**4.2 Panel Settings**

The Panel Settings window

- **•** Selects a Fire Alarm Control Panel from the list of loaded configurations.
- **•** Displays the Details for the selected panel.
- **•** Imports a job file from the Configurator.

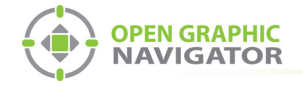

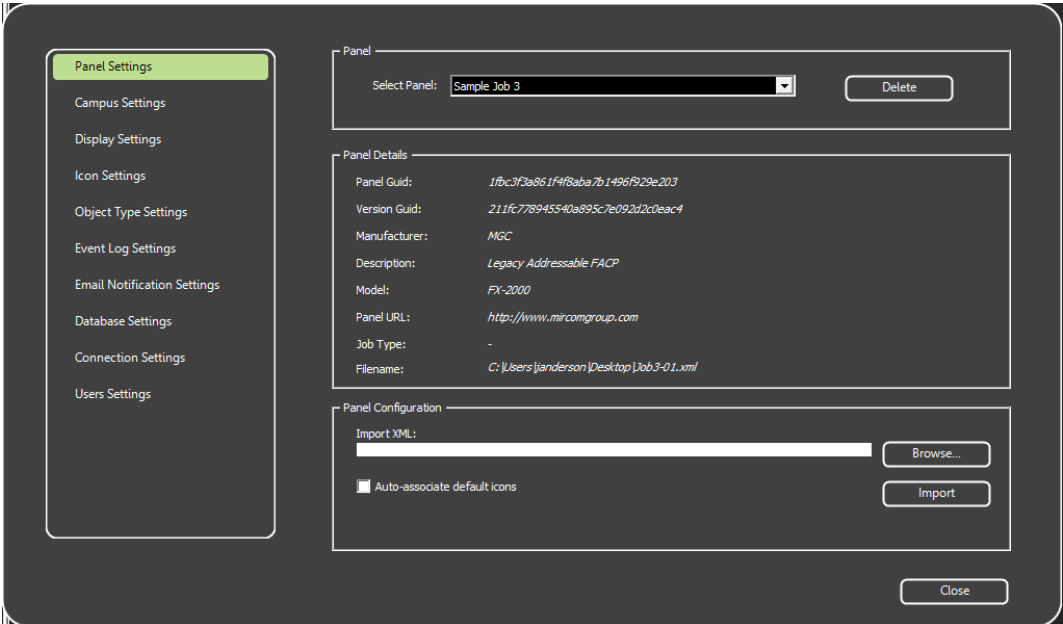

#### **Figure 30 Panel Settings**

#### <span id="page-52-0"></span>**4.2.1 Selecting a Fire Alarm Control Panel to View its Details**

**•** Click the **Select Panel** menu, and then choose a previously imported Fire Panel.

## **4.2.2 Deleting a Panel**

You can delete a panel configuration that you no longer need.

#### **To delete a panel**

- 1. Click the **Panel Settings** tab (see [Figure 30\)](#page-52-0).
- 2. Select the panel from the **Select Panel** menu.
- 3. Click **Delete**.
- 4. Click **Yes** in the pop up confirmation window.

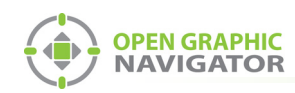

## **4.2.3 Panel Details**

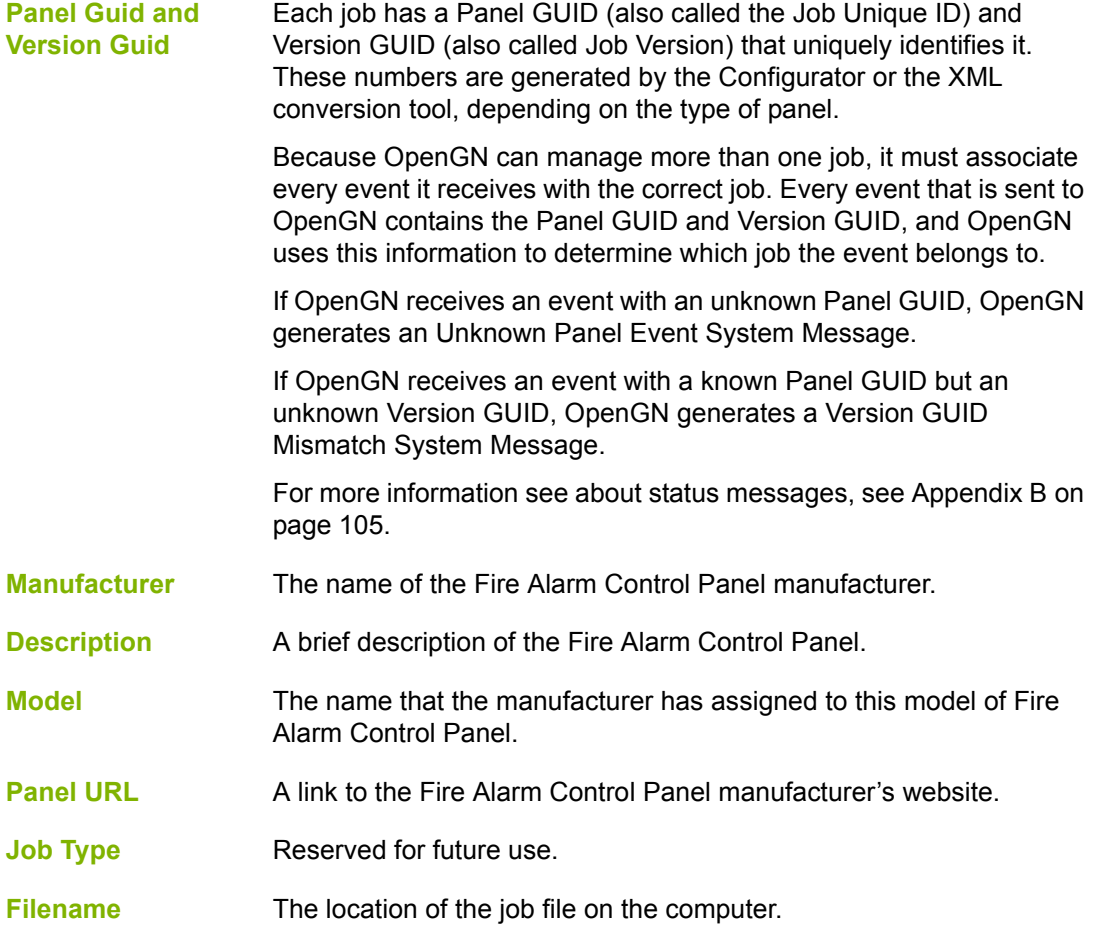

## **4.2.4 Importing the Job File**

OpenGN uses the job file to create a Job Tree that matches the job on the Fire Alarm Control Panel. When importing the job file, the object icon images may be associated with the default images.

**Note:** If the job on the Fire Alarm Control Panel changes, you must export the job file from the Configurator, and then import it into OpenGN again.

#### **To import the job file**

1. In the Main Program Settings window, click the **Panel Settings** tab.

The Panel Settings window appears (see [Figure 30 on page 53](#page-52-0)).

- 2. Click **Browse** in the Panel Configuration section, and then navigate to the job file.
- 3. Select **Auto-associate default icons** if you want to associate the objects with the default icons.
- 4. Click **Import XML**.

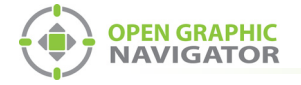

If the job already exists, a window appears asking you if you want to update the stored version of the job with the one you are importing.

• Click **Yes**.

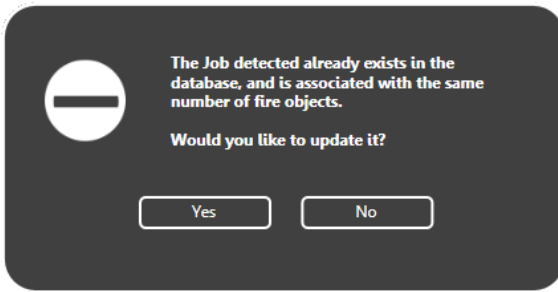

**Figure 31 Update Job Confirmation Box**

A message appears saying that the import was successful.

5. Click **Close**.

## <span id="page-54-0"></span>**4.3 Campus Settings**

The Campus Settings window is where the administrator:

- **•** Enters the Campus Information. The Campus Contact Person and Phone Number will appear in email messages if email notification is configured (see section [4.10 on](#page-70-0)  [page 71](#page-70-0)).
- **•** Names each Building that is a part of the Campus.
- **•** Constructs the visual representation of buildings by importing image files of floor plans.

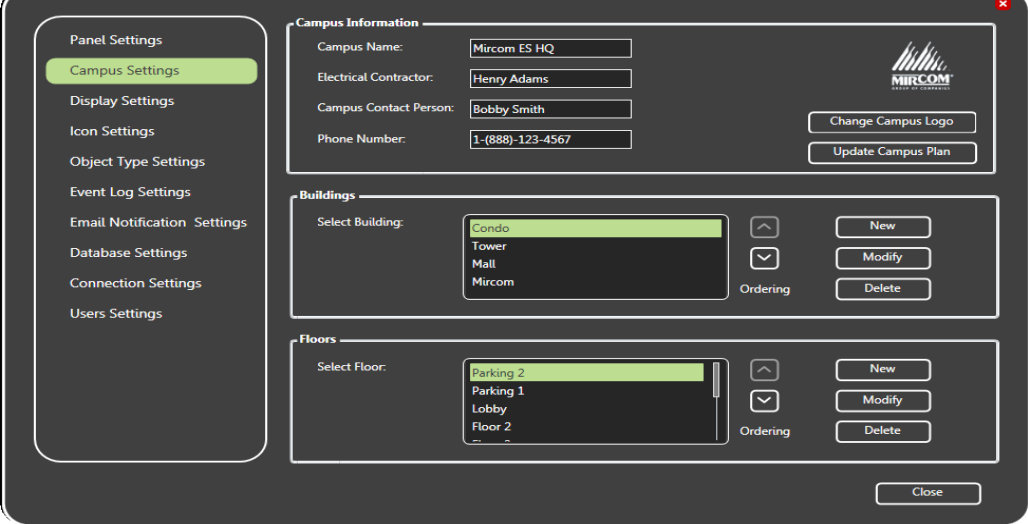

<span id="page-54-1"></span>**Figure 32 Campus Settings**

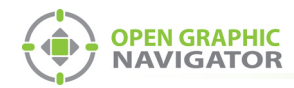

## **4.3.1 Supported Floor Plan File Formats**

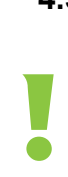

**Attention: MGC recommends not uploading any files larger than 25 MB.**

OpenGN supports the following image file formats for importing floor plans. [Table 9](#page-55-0) shows them in the order of their recommended use.

<span id="page-55-0"></span>

| <b>Supported File Type</b>                             | <b>Description</b>                                                                                                    |
|--------------------------------------------------------|----------------------------------------------------------------------------------------------------|
| <b>SVG</b>                                             | This is a vector based file format that ensures the quality of the drawings<br>will not change regardless of the Zoom setting.                            |
| 4 channel PNG (RGBA)                                   | This includes alpha transparency. Floor plans will be transparent, enabling<br>you to view all floors of a building at the same time without obstruction. |
| 3 channel PNG (RGB)<br><b>JPG</b><br><b>BMP</b><br>GIF | These formats do not support transparency. OpenGN will convert white<br>color to transparency.                                                            |

**Table 9 Supported Floor Plan File Formats**

 $\boldsymbol{i}$ 

**Note:** For a description on how to convert PDF files to SVG, see Appendix [H on](#page-127-0)  [page 128](#page-127-0).

After you import the floor plans, you can arrange object icons on specific locations on the floor plan. For more information on objects, see Chapter [5 on page 83](#page-82-0).

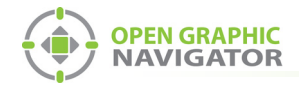

## **4.3.2 Adding a Campus Plan**

A campus is a collection of buildings. You must create a campus before you create buildings.

#### **To add a Campus Plan**

1. Click **Update Campus Plan** in the Campus Settings window ([Figure 32 on page 55\)](#page-54-1). The **Campus Plan Properties** window appears.

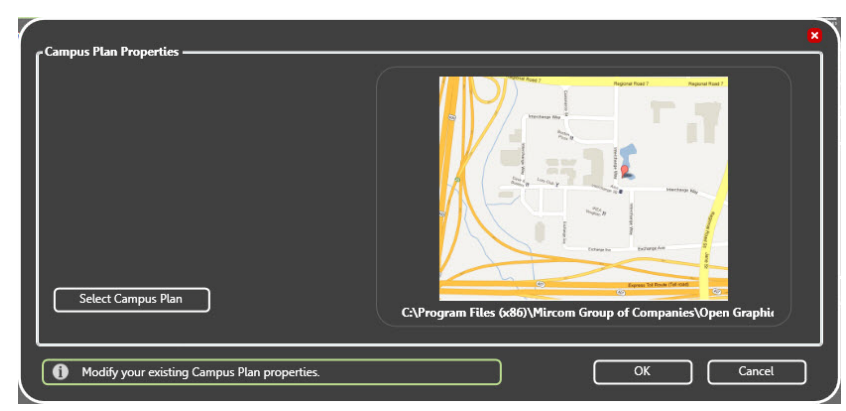

#### **Figure 33 Campus Plan Properties**

- 2. Click **Select Campus Plan**.
- 3. Browse to the new Campus Plan image file, select it, and then click **Open**.
- 4. Click **OK** to save the information and return to the **Campus Settings** window.
- 5. Type the information for your campus in the **Campus Information** section.

#### **4.3.3 Updating the Campus Logo**

You can change or update the logo for your campus.

#### **To update the Campus Logo**

- 1. Click **Change Campus Logo** in the Campus Settings window [\(Figure 32 on page 55\)](#page-54-1).
- 2. Browse to the file location and click **Open**.

### **4.3.4 Adding a Building**

Note: If you have one building, you still need to import a campus plan.

A building consists of one or more floors, each of which has a floor plan. You must create a building before you can add floor plans.

#### **To add a building**

1. Click the **Config** button from the Main Display window, and then click **Yes** to go to the configuration section.

The Configuration window appears.

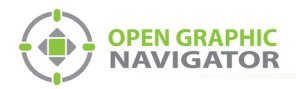

#### 2. Click **Settings > Campus Settings**.

The Campus Settings window appears (see [Figure 32 on page 55](#page-54-1)).

3. In the Buildings area, click **New**.

The **Building Properties** window appears.

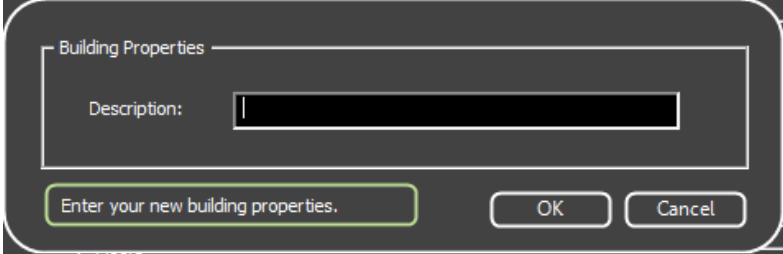

#### **Figure 34 Enter your New Building Properties**

- 4. Type a name for the building.
- 5. Click **OK**.

### **4.3.5 Placing a Building on the Campus**

You can move and resize buildings on the campus map.

• Click the **Campus View** button **different text** at the top of the Configuration window.

By default, the building you just added is in the center of the campus.

- **•** Click and drag a building to move it on the campus.
- **•** Click and drag the edge of a building to change its size.
- **•** Click and drag the corner of a building to rotate it.

**Note:** Only the top 6 buildings are visible in the Campus View. However, all the buildings are visible in Surveillance mode. To place more than 6 buildings, see Appendix [F on page 116.](#page-115-0)

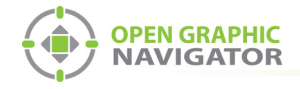

## **4.4 Modifying and Deleting a Building**

#### **To modify a building**

- 1. In the Buildings area, select the building that you want to modify.
- 2. Click **Modify**.

r.

The **Building Properties** window appears.

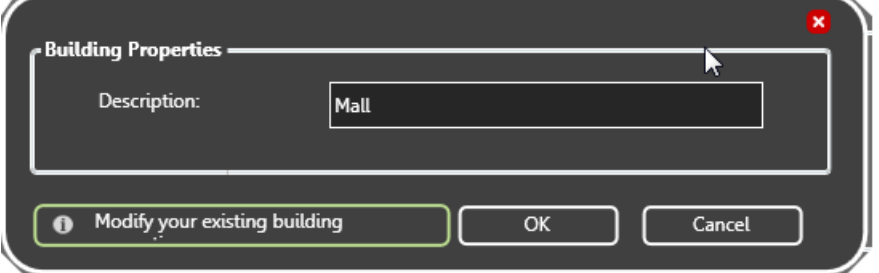

#### **Figure 35 Modify Your Existing Building**

- 3. Type a name for the building.
- 4. Click **OK**.

#### **To delete a building**

- 1. In the Buildings area, select the building that you want to delete.
- 2. Click **Delete**.
- 3. Click **Yes**.

#### **4.4.1 Adding a Floor Plan**

After you have added a building, you can assign a floor plan to each floor.

#### **To add a floor plan**

1. Click **New** in the floor plan area.

The **Floor Properties** window appears.

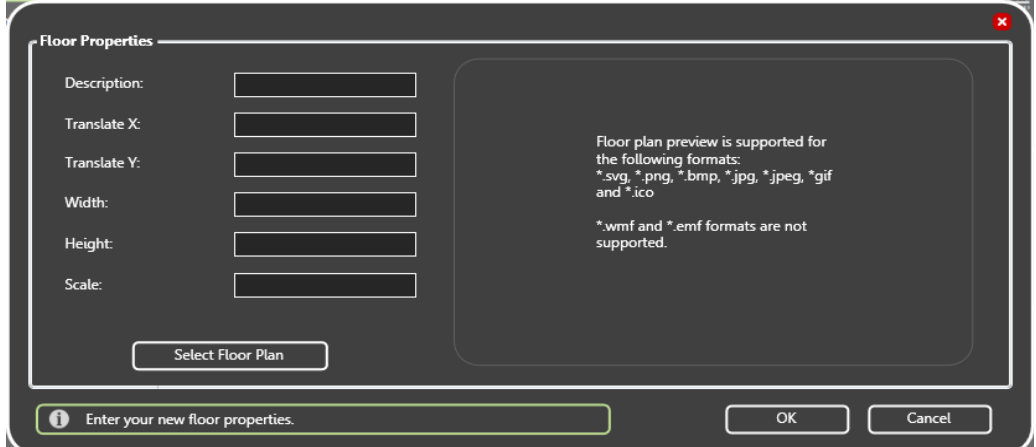

**Figure 36 Enter your new floor properties**

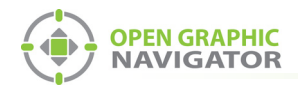

2. Provide the following floor property information:

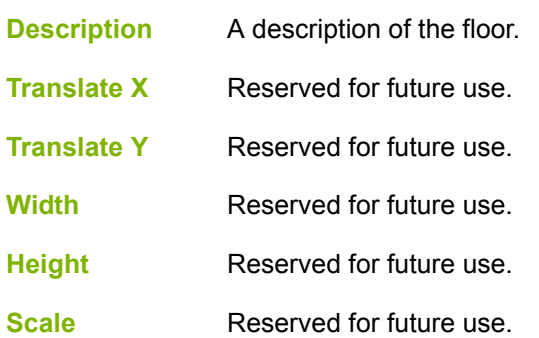

- 3. Click **Select Floor Plan**, then browse to the file location, and then click **Open**. A preview image of the floor plan appears.
- 4. Click **OK**.

See Chapter [5 on page 83](#page-82-0) for instructions on how to configure and place objects on a floor plan.

## **4.5 Modifying and Deleting a Floor**

#### **To modify a floor plan**

- 1. In the Buildings area, select the floor that you want to modify.
- 2. Click **Modify**.

The **Building Properties** window appears.

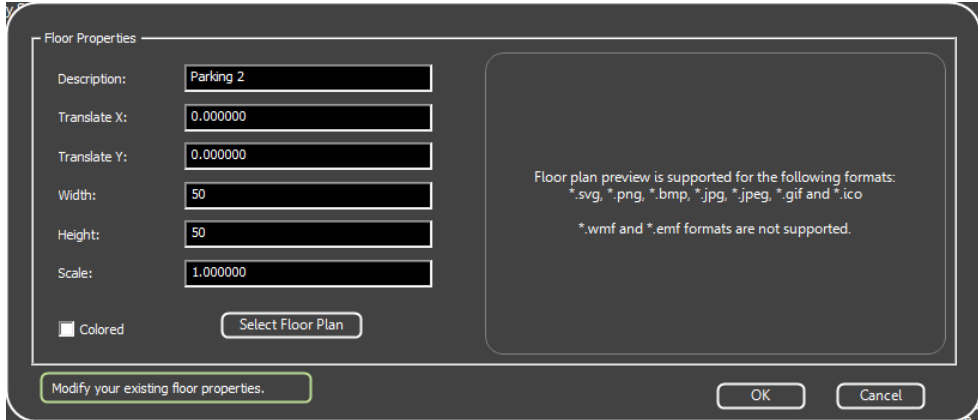

**Figure 37 Modify your Existing Floor Properties**

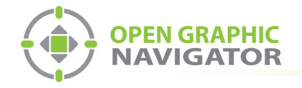

3. Provide the following floor property information:

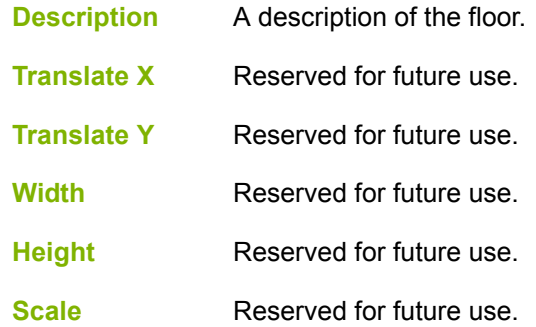

- 4. Click **Select Floor Plan**, then browse to the file location, and then click **Open**. A preview image of the floor plan appears.
- 5. Click **OK**.

#### **To delete a floor**

- 1. In the Buildings area, select the floor that you want to delete.
- 2. Click **Delete**.
- 3. Click **Yes**.

## <span id="page-60-0"></span>**4.6 Display Settings**

You can configure how the Surveillance and List Areas appear in the Main Display window.

#### **To configure the Display Settings**

1. Click the **Config** button from the Main Display window, and then click **Yes** to go to the Configuration section.

The Configuration window appears.

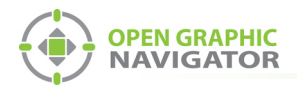

#### 2. Click **Settings > Display Settings**.

The **Display Settings** window appears ([Figure 38](#page-61-0)).

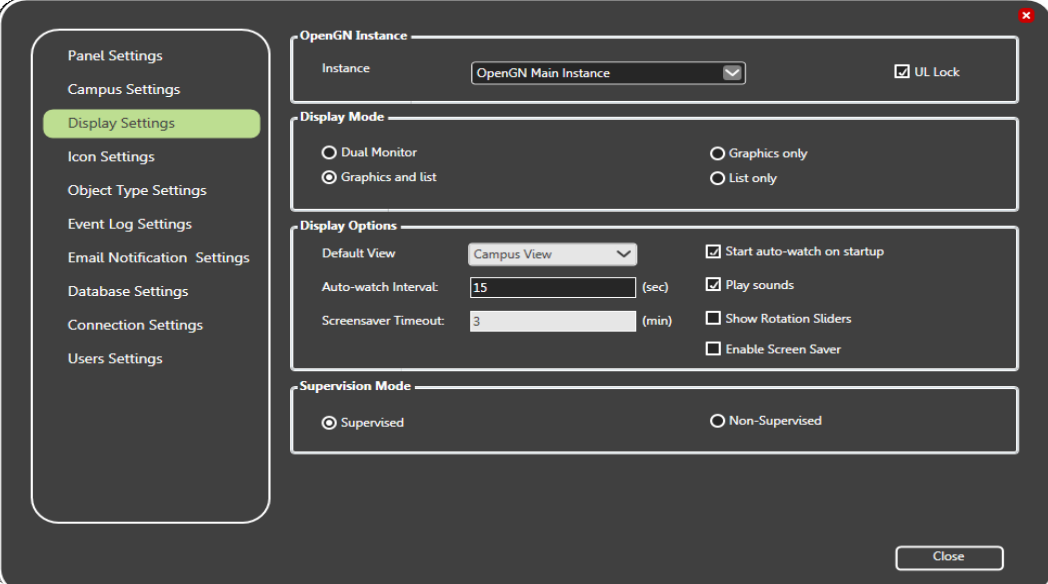

**Figure 38 Display Settings**

**Attention: The UL Lock checkbox must be selected for UL / ULC compliance. It prevents the user from switching OpenGN to the background.**

**Note:** The **Instance** menu is reserved for future use.

3. To determine how you want the display settings to appear, select from the following display mode parameters:

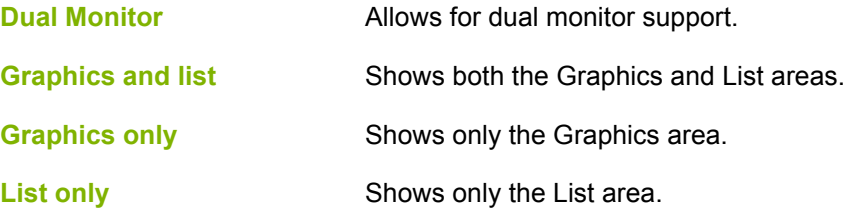

!<br>!

<span id="page-61-0"></span>!

 $\boldsymbol{l}$ 

**Attention: To comply with UL 864 Rev.9, use only Dual Monitor or Graphics and List.**

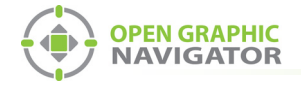

4. To determine how you want the display options to appear, enter the following parameters:

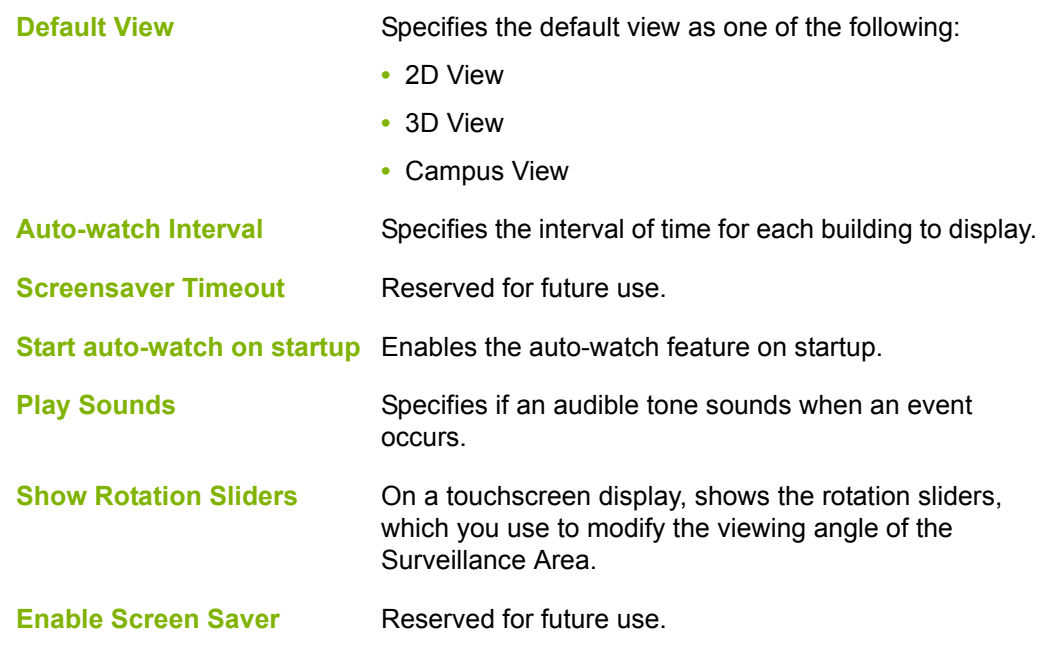

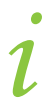

!<br>!

**Note:** If the **Start auto-watch on startup** checkbox is selected, then **Campus View** is the only choice allowed as the default view.

5. To select the supervision mode, choose from one of the following parameters:

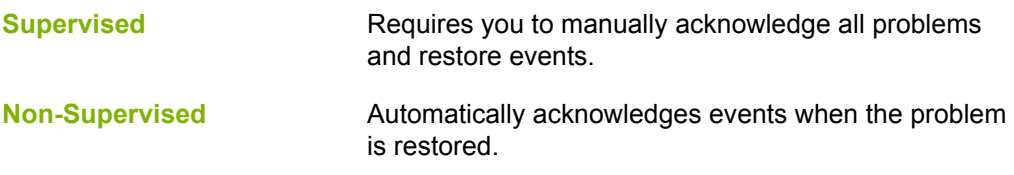

**Attention: To comply with UL 864 Rev.9, use Supervised mode.**

6. Click **Close**.

## <span id="page-62-0"></span>**4.7 Icon Settings**

OpenGN has a pre-made set of customizable object icons. You can modify or add to these icons.

## **4.7.1 Creating a New Icon**

You can create new icons and associate them with objects.

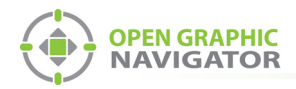

#### **To create a new icon**

1. Click the **Config** button from the Main Display window, and then click **Yes** to go to the configuration section.

The Configuration window appears.

2. Click **Settings > Icon Settings**.

The Icon Settings window appears [\(Figure 39](#page-63-0)).

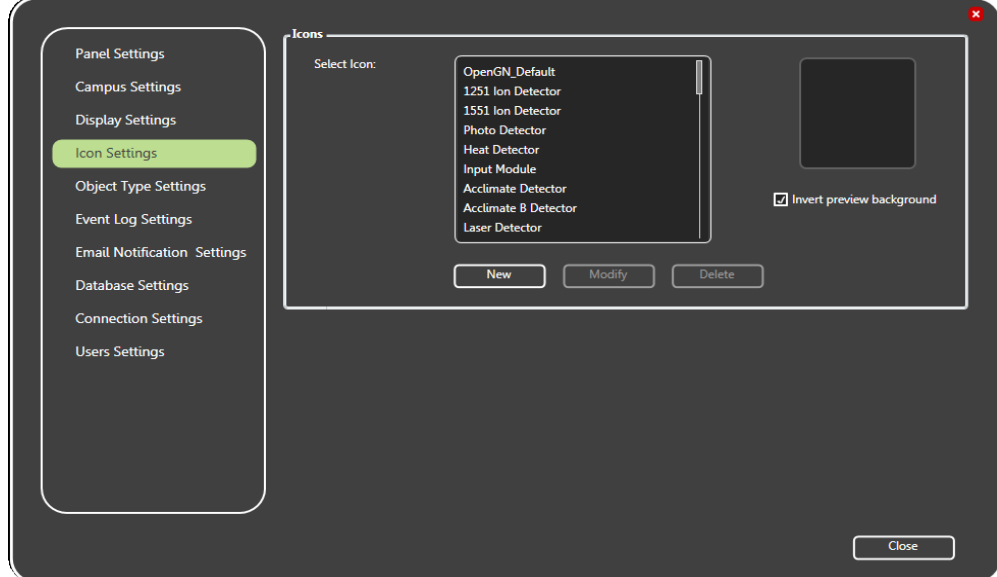

**Figure 39 Icon Settings**

- <span id="page-63-0"></span>3. Select the **Invert preview background** check box to preview an inverted color background of a selected icon.
- 4. Click **New**.

The **Icon Properties** window appears.

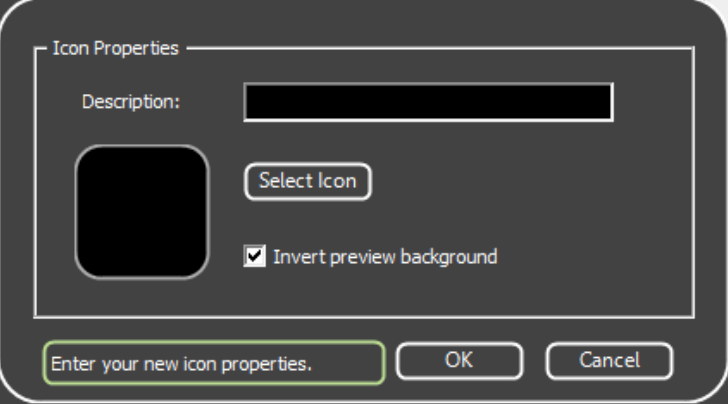

**Figure 40 Enter your New Icon Properties**

- 5. Click **Select Icon**, and then choose an image. The selected file can have an extension of PNG, ICO, BMP, JPG, JPEG, or GIF.
- 6. Type a description of the icon in the **Description** field.

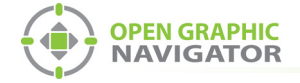

- 7. Select **Invert preview background** if you want to preview an inverted color image of the selected icon.
- 8. Click **OK** to apply the settings and exit the **Icon Properties** window.
- 9. Click **Close** from the **Icon Settings** window to apply the settings.

#### **4.7.2 Modifying an Existing Icon**

You can modify existing icons.

#### **To modify an existing icon**

1. Click the **Config** button from the Main Display window, and then click **Yes** to go to the configuration section.

The Configuration window appears.

2. Click **Settings > Icon Settings**.

The **Icon Settings** window appears (see [Figure 39 on page 64\)](#page-63-0).

3. Select **Invert preview background** to preview an inverted color background of a selected icon.

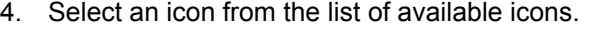

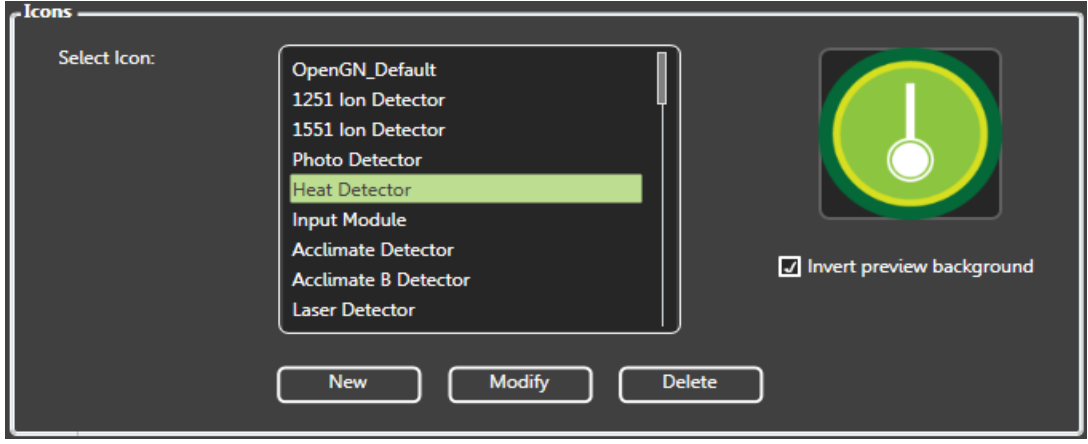

**Figure 41 Icon Selection**

<span id="page-64-0"></span>5. Click **Modify**.

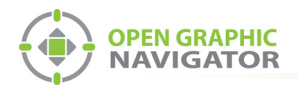

The Icon Properties window appears.

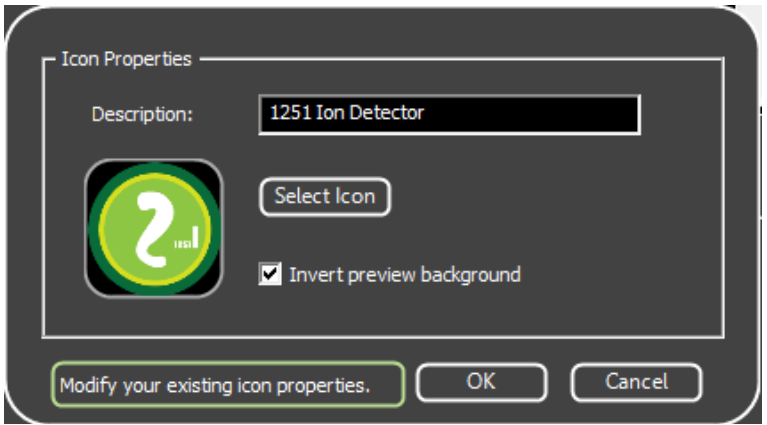

**Figure 42 Modify your existing icon properties**

- 6. Click **Select Icon**, and then choose an image. The selected file can have an extension of PNG, ICO, BMP, JPG, JPEG, or GIF.
- 7. Type a description of the icon in the **Description** field.
- 8. Select **Invert preview background** if you want to preview an inverted color image of the selected icon.
- 9. Click **OK**.
- 10. Click **Close**.

#### **4.7.3 Deleting an Existing Icon**

You can delete icons that you no longer need.

#### **To delete an existing icon**

1. Click the **Config** button from the Main Display window, and then click **Yes** to go to the configuration section.

The Configuration window appears.

2. Click **Settings > Icon Settings**.

The Icon Settings window appears (see [Figure 39 on page 64\)](#page-63-0).

- 3. Select **Invert preview background** to preview an inverted color background of a selected icon.
- 4. Select an icon from the list of available icons (see [Figure 41 on page 65\)](#page-64-0).
- 5. Click **Delete.**

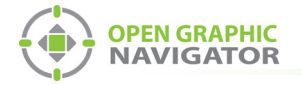

The Icon Delete Confirmation window appears.

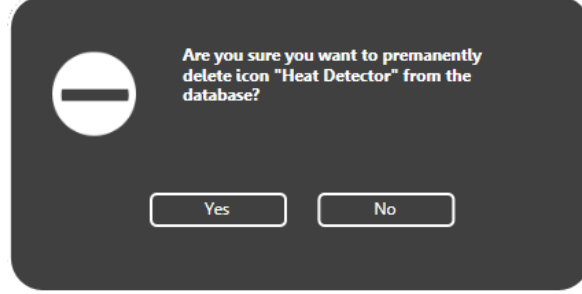

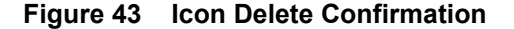

- 6. Click **Yes** to delete the selected icon.
- 7. Click **Close**.

## <span id="page-66-0"></span>**4.8 Object Type Settings**

An object type is a type of device, for instance a smoke detector or a phone. The list of object types ranges from ion detectors to heat sensors, with each object having a corresponding category:

- **Detector** Indicates that the object is a smoke, heat, or fire detector.
- **Module** Indicates that the object is a control or input device, such as a manual station or a water flow switch.
- **Other** Indicates that the Detector or Module categories do not apply.

You can associate a different icon with each state of an object. For example, you can give a heat detector three icons: an icon for its normal state, an icon for its alarm state, and an icon for its trouble state. When it goes into alarm, its icon on the floor plan changes from its normal state icon to its alarm state icon.

Several common object types (for instance smoke detectors and phones) have default icons. For a complete list of object types, see Appendix [E on page 113.](#page-112-0)

The default icon for an unknown object type is a question mark.

OpenGN displays images of every placed object on the map area, color coded according to its configuration. When an event occurs, the object becomes active and concentric rings appear around its icon in the Surveillance area.

#### **To discover a device's object type**

**•** Hover the pointer over the device's icon on the floor plan.

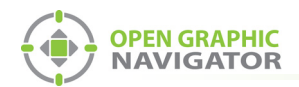

In the window that appears, the object type corresponds to the Device Type. In [Figure](#page-67-0)  [44](#page-67-0), the Device Type, and therefore the object type, is **Firephone Ipt**.

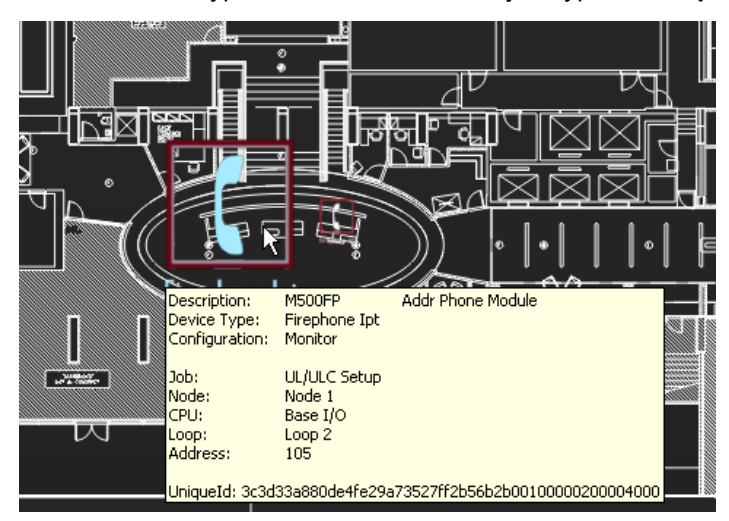

**Figure 44 Object Info Message**

#### <span id="page-67-0"></span>**4.8.1 Associating an Icon with an Object State**

The **Object Type Settings** window has a list of object types.

#### **To associate icons with states**

1. Click the **Config** button in the Main Display window, and then click **Yes** to go to the configuration section.

The Configuration window appears.

2. Click **Settings > Object Type Settings**.

The **Object Type Settings** window appears ([Figure 45](#page-67-1)).

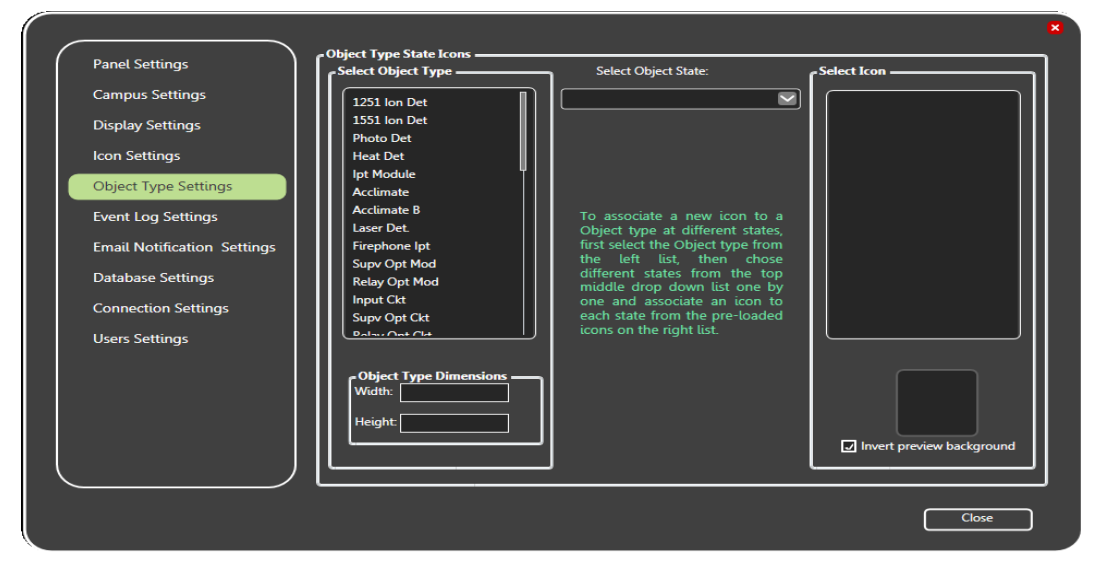

**Figure 45 Object Type Settings**

<span id="page-67-1"></span>3. Select an object type in the **Select Object Type** list.

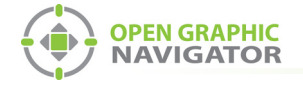

i

- 4. Click a state in the **Select Object State** menu.
- 5. Select the appropriate icon for this state in the **Select Icon** list.
- 6. Select **Invert preview background** if you want to invert the icon color background.
- 7. Click **Close**.
- 8. Restart OpenGN.

**Note:** When importing the Job file with the **Auto-associate default icon** option selected, object type and the corresponding icon are associated.

You must restart OpenGN for the icon changes to take affect.

## <span id="page-68-1"></span><span id="page-68-0"></span>**4.9 Event Log Settings**

OpenGN records all events and alarms, but you can select specific criteria for display in the Event Log.

The Event Log displays all recorded alarms and events that meet the search criteria entered in the Event Log Settings window. The data fields in the Event Log are listed by column according to the defined search criteria.

Clicking the **Event Log** button on the Main Display window opens the Event Log. For more information about the Event Log see Chapter [6 on page 96.](#page-95-0)

## **4.9.1 Configuring Event Log Settings**

The Event Log displays many types of information. This section shows you how to choose what you want to see in the Event List.

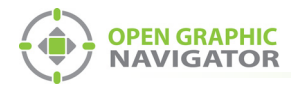

#### **To configure Event Log settings**

1. Click the **Config.** button from the Main Display window, and then click **Yes** to confirm that you want to enter the configuration section.

The Configuration window appears.

2. Click **Settings > Event Log Settings**.

The **Event Log Settings** window appears ([Figure 46](#page-69-0))

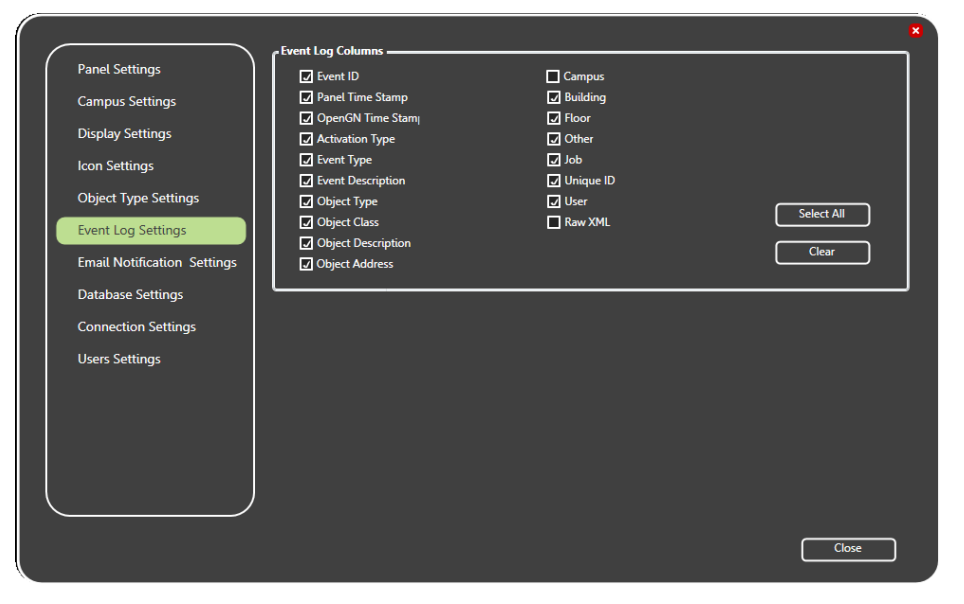

**Figure 46 Event Log Settings**

<span id="page-69-0"></span>3. Select the check box beside the criteria you want to have appear in the Event Log. To select all of the Event Log categories, click **Select All**. To de-select all of the categories click **Clear**:

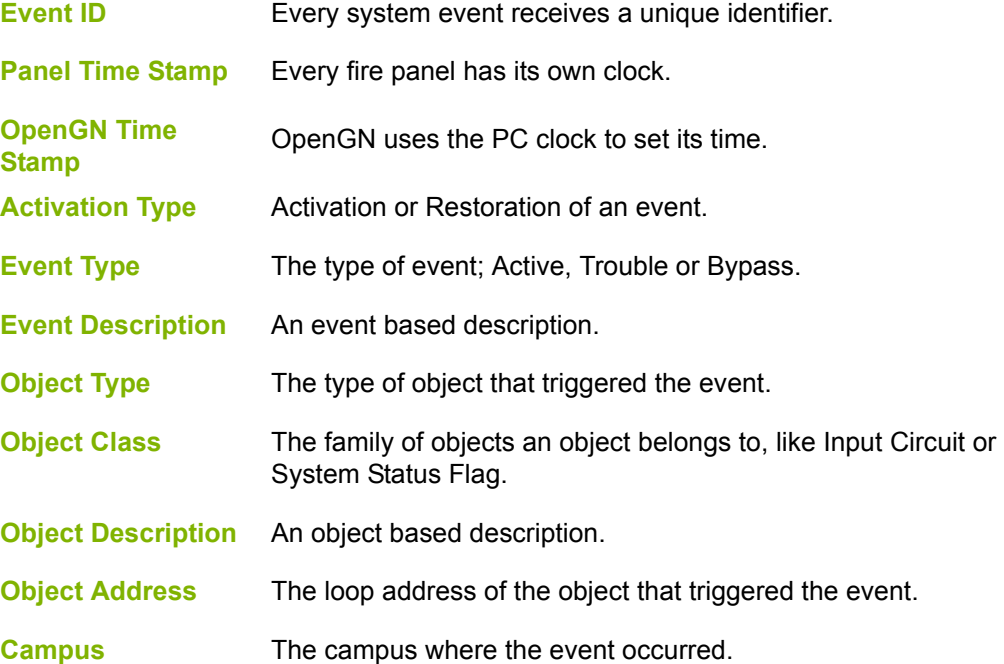

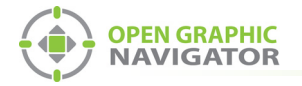

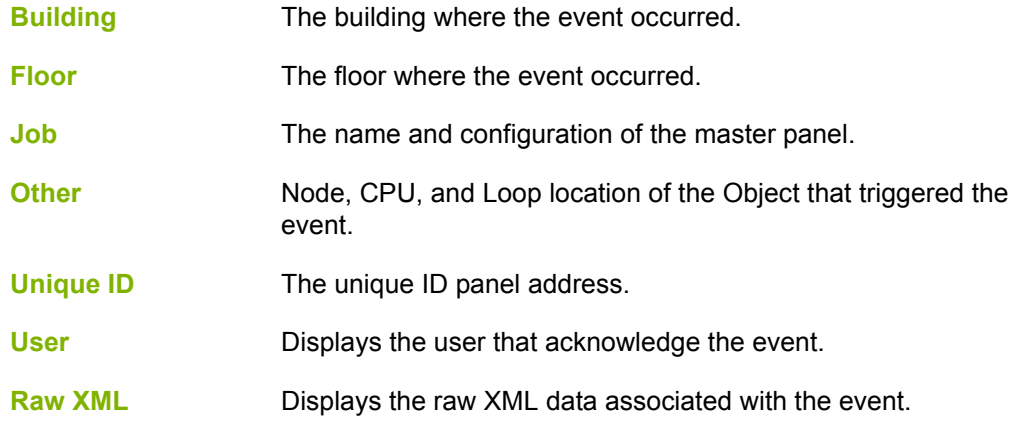

4. Click **Close**.

## <span id="page-70-0"></span>**4.10 Email Notification Settings**

OpenGN can send event notifications to a designated email address. In order to use email notification, you must have access to an SMTP server that does not use SSL. Emails are sent from info@OpenGN.com.

**Attention: For ULC S527 and UL 864 applications, email notification is an ancillary in the feature.** 

### **4.10.1 Configuring Email Messages**

#### **To configure email messages**

1. Click the **Config.** button from the Main Display window, and then click **Yes** to confirm that you want to enter the configuration section.

The Configuration window appears.

- 2. Click **Settings**
- 3. Click the **Email Notification Settings** tab.

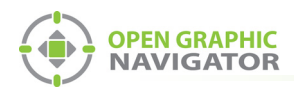

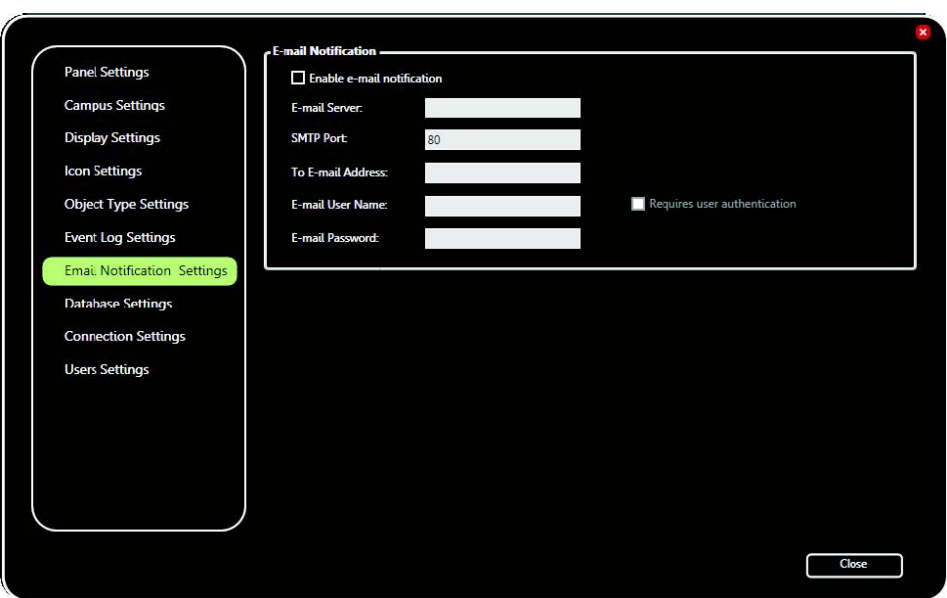

The **Email Notification Settings** window appears ([Figure 47](#page-71-0))

**Figure 47 Email Notification Settings**

- 4. Click the **Enable e-mail notification** checkbox.
- **Note:** In order to use email notification, you must have access to an SMTP server that does not use SSL.
- 5. Provide the following information:

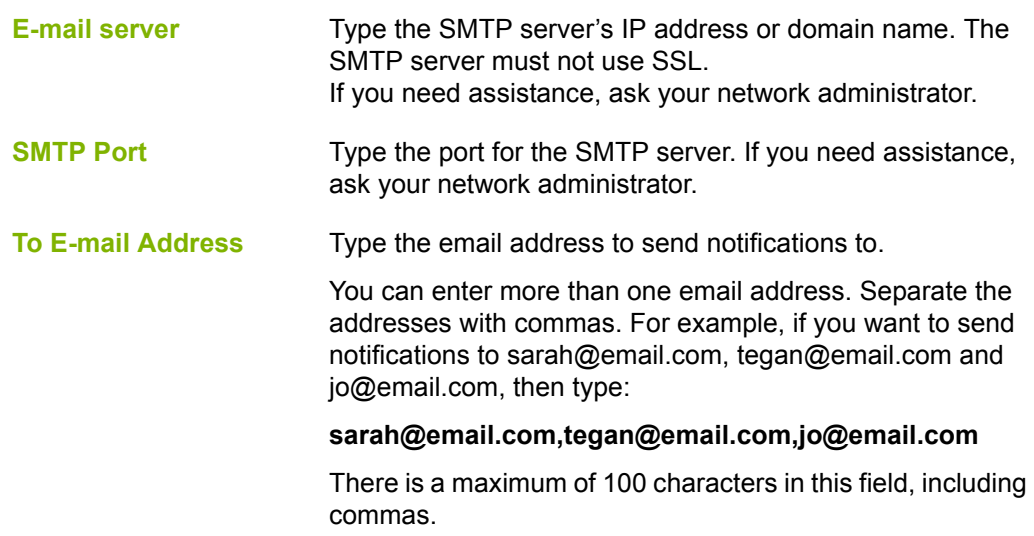

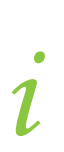

<span id="page-71-0"></span> $\boldsymbol{i}$ 

**Note:** The **Requires user authentication**, **E-mail user name**, and **E-mail password options** are reserved for future use.

6. Click Campus Settings on the left and ensure that the **Campus Contact Person** and **Phone Number** are correct. (See section [4.3 on page 55](#page-54-0).) This information will appear
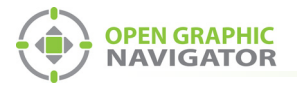

in the email message in the form "Please contact Campus Contact Person at Phone Number if you need further assistance."

7. Click **Close**.

#### **4.10.2 Viewing Email Messages**

Email messages are colored depending on the Object Configuration:

- **•** Alarm red
- **•** Supervisory orange
- **•** Trouble yellow
- **•** Monitor blue
- **•** Restore events green

OpenGN Event Received from - B200E Main Pull Station @ Address:  $0.0$ 

MGC's OpenGN, currently monitoring the 5-Node\_GroupTest fire alarm control panel, received a StateChange event to ACTIVE at 11:30AM on the 03rd November 2016.

| <b>Object Description:</b>   | <b>B200E Main Pull Station</b> |
|------------------------------|--------------------------------|
| Object Type:                 | <b>Input Circuit</b>           |
| <b>Object Configuration:</b> | <b>Alarm</b>                   |
| Object Class:                | <b>INPUT CIRCUITS</b>          |
| Building:                    | <b>W-9 Building</b>            |
| Floor:                       | <b>First Floor</b>             |

**Figure 48 Example Email Message**

## **4.11 Database Settings**

The database contains user, Job and system log information, and can be saved to a specified location.

#### **4.11.1 Setting Database Information**

Database Settings lets you define the backup location for the Job, system messages and object configuration.

#### **4.11.2 Backing up Database Information**

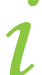

**Note:** Backing up the database regularly is recommended.

You can back up the database to preserve old configurations in case they are needed again later. This is especially useful to do before you make any changes to the configuration.

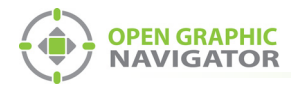

#### **To backup database information**

1. Click the **Config.** button from the Main Display window, and then click **Yes** to confirm that you want to enter the configuration section.

The Configuration window appears.

2. Click **Settings > Database Settings**.

The Database Settings window appears ([Figure 49\)](#page-73-0)

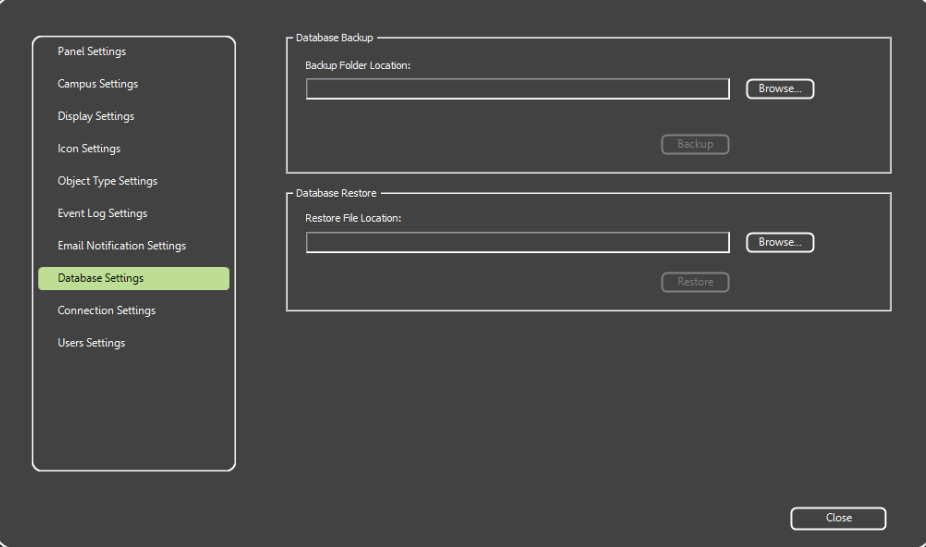

**Figure 49 Database Settings**

<span id="page-73-0"></span>3. Click **Browse** in the **Backup Folder Location** section, and then navigate to the location where you want to store the database backup.

**Note:** The backup folder cannot be on the Desktop or in a user's folder. Make a folder on the root drive of the computer and store the backups there.

4. In the Save As window, type a name for the backup, for instance OpenGN **backup**.

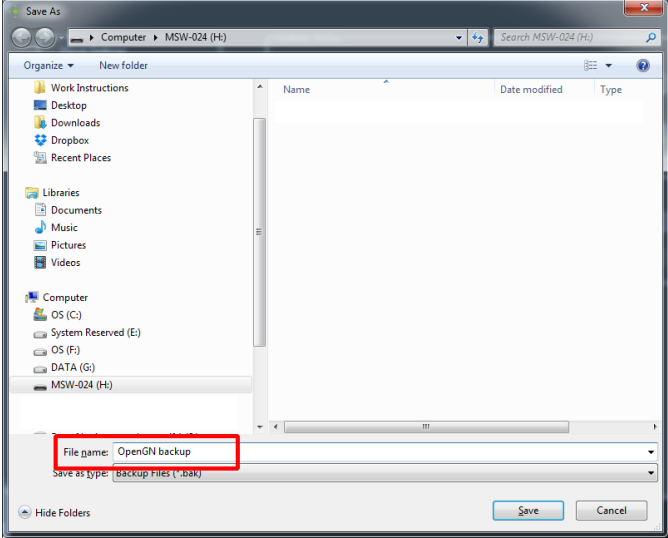

**Figure 50 Choose a backup location and name**

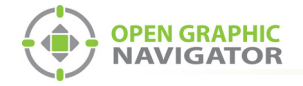

- 5. Click **Backup** to create the backup file of the current database.
- 6. Click **Close** to save the settings and return to the Configuration window.

#### **4.11.3 Restoring Database Information**

The following procedure shows how to restore a database.

#### **To restore database information**

1. Click the **Config.** button from the Main Display window, and then click **Yes** to confirm that you want to enter the configuration section.

The Configuration window appears.

2. Click **Settings > Database Settings**.

The Database Settings window appears ([Figure 49 on page 74\)](#page-73-0)

- 3. Browse to the location where you stored the backup and select it.
- 4. Click **Restore** to restore the database.
- 5. Quit OpenGN and restart it.

## **4.12 Connection Settings**

The Connection Settings show the TCP/IP connection details.

#### **4.12.1 Viewing the Connection Settings**

#### **To view the Connection Settings**

1. Click the **Config.** button from the Main Display window, and then click **Yes** to confirm that you want to enter the configuration section.

The Configuration window appears.

2. Click **Settings > Connection Settings**.

The Connection Settings window appears ([Figure 51\)](#page-74-0):

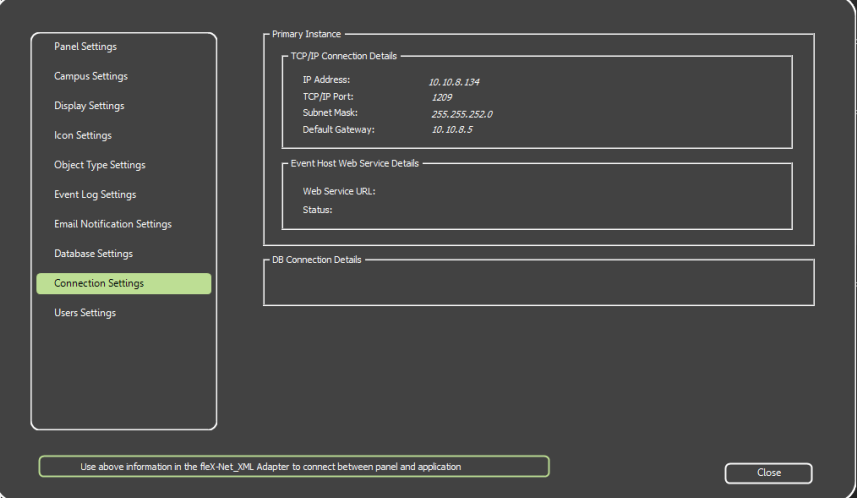

<span id="page-74-0"></span>**Figure 51 Connection Settings**

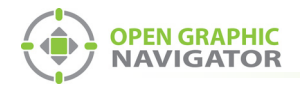

Event Host Web Service Details and DB Connection Details are reserved for future use.

### **4.12.2 TCP/IP**

In an Ethernet based network, OpenGN and the OpenGN Gateway use the TCP/IP protocol to communicate.

A successful Ethernet based connection shows the following TCP/IP parameters:

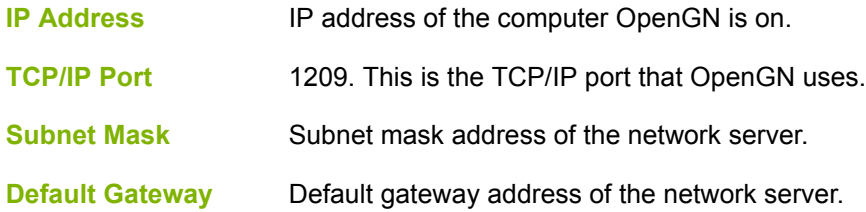

## **4.13 User Settings**

User Settings lets you create and manage User Groups and Users. Access Privileges are granted to User Groups and Users derive their rights from the Group they are assigned to.

#### **4.13.1 Viewing User Groups and Users**

The User Settings window lets you view and modify the User Groups and Users that exist in the system.

#### **To view user groups and users**

1. Click the **Config.** button from the Main Display window, and then click **Yes** to confirm that you want to enter the configuration section.

The Configuration window appears.

2. Click **Settings > User Settings**.

The User Settings window appears [\(Figure 52](#page-75-0))

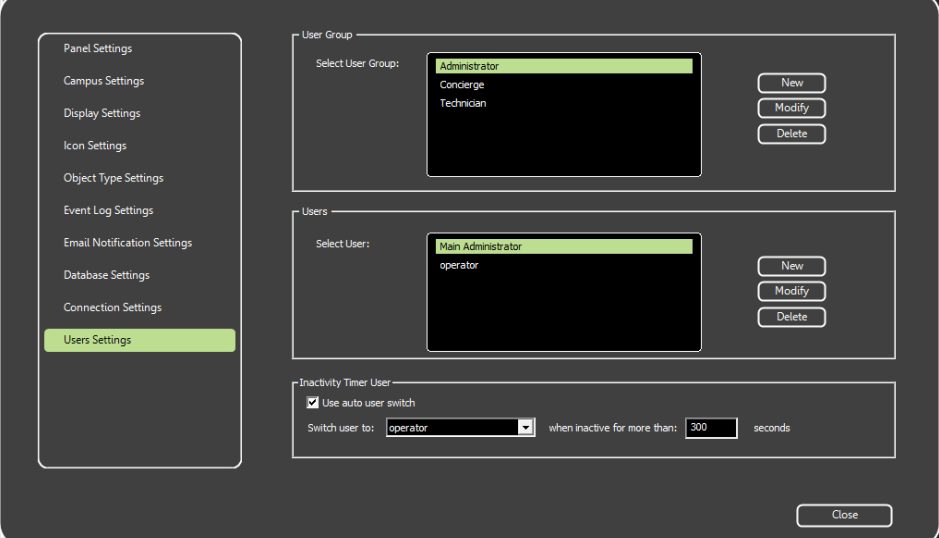

<span id="page-75-0"></span>**Figure 52 User Settings**

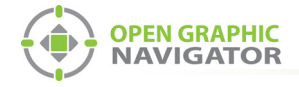

## **4.13.2 Managing User Groups and Assigning Group Privileges**

You can create **New** User Groups, and **Modify** or **Delete** existing User Groups. OpenGN has three default user Groups: Administrator, Technician, and Concierge.

#### **4.13.3 Creating a new User Group**

You create new groups to allow users specialized access for jobs that do not fit the definitions of existing groups.

#### **To create a new User Group**

1. In the User Group section click **New**. The User Group window appears.

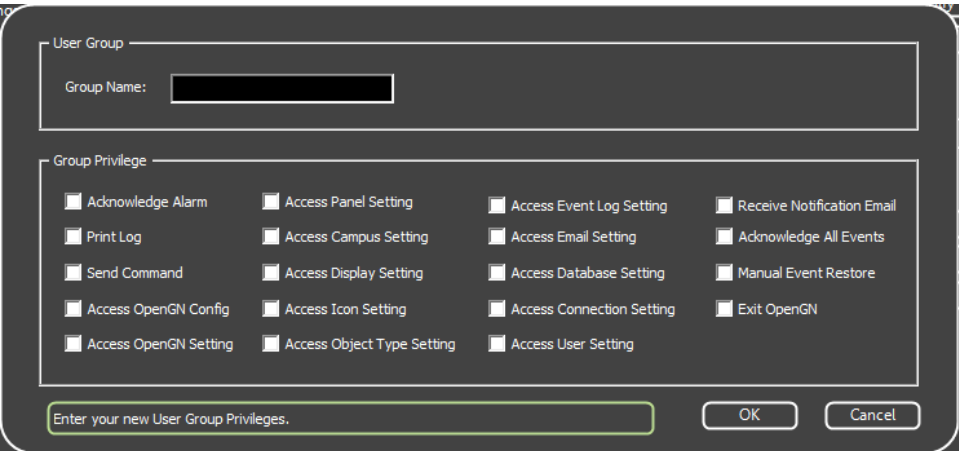

**Figure 53 Enter your New User Group Privileges**

- 2. Enter the Group Name.
- 3. Select the appropriate checkboxes for the Group Privileges that are essential to the functions of this group.

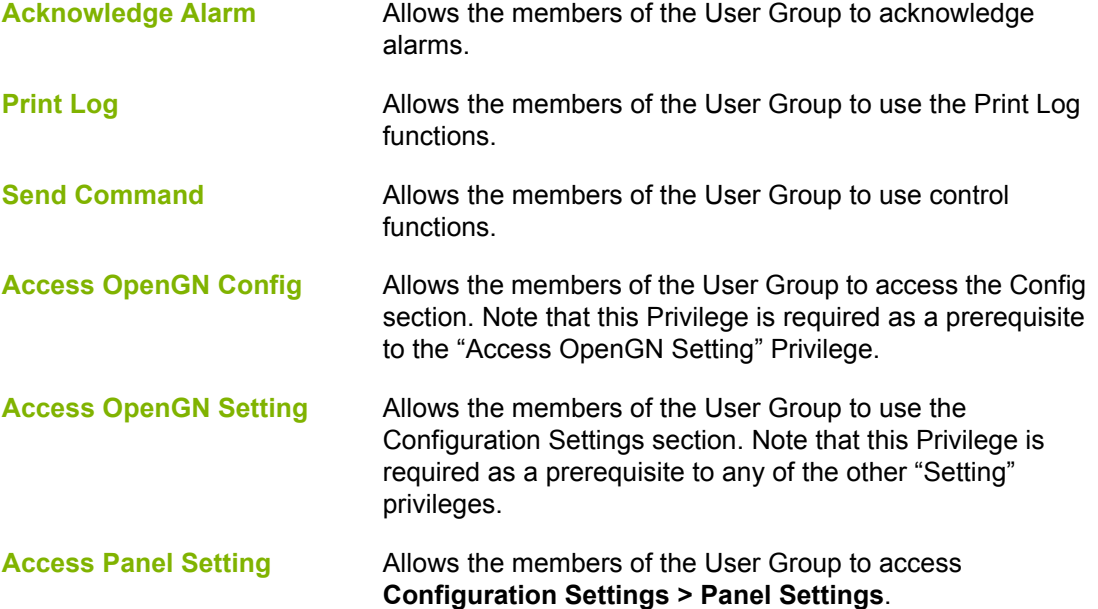

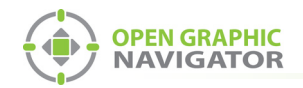

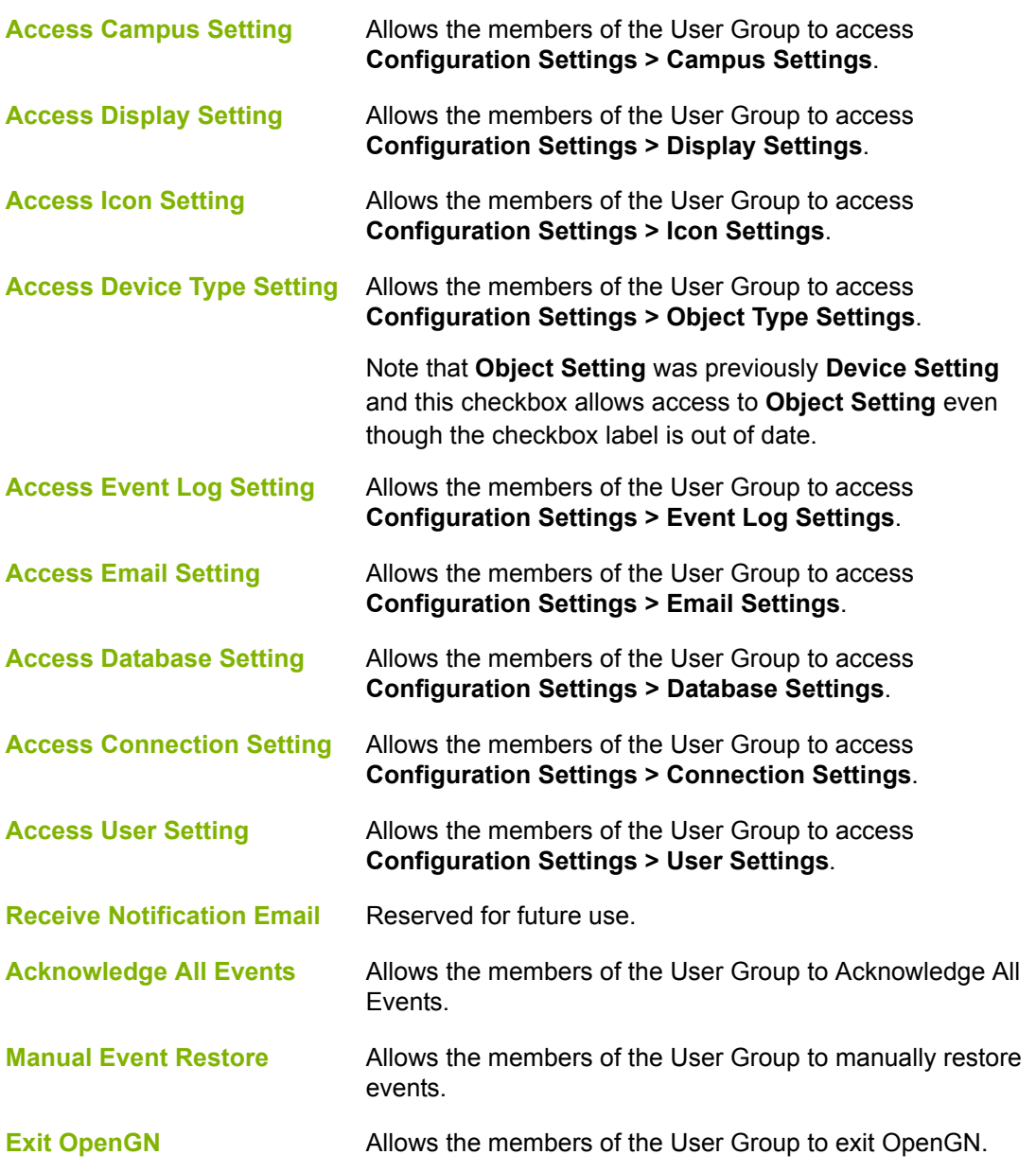

4. Click **OK** to create the User Group.

## **4.13.4 Modifying an Existing User Group**

You can add or delete some privileges from certain groups.

**Note:** The Administrator User Group cannot be modified.

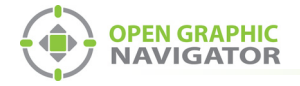

#### **To modify an existing User Group**

1. In the User Group section select the desired User Group, and then click **Modify**. The User Group window appears showing the current Group Privileges.

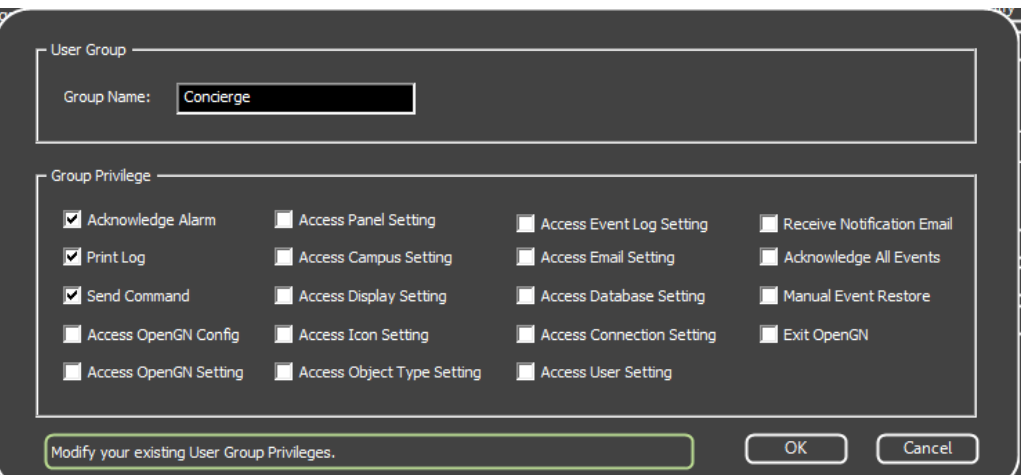

**Figure 54 Modify your existing User Group Privileges**

- 2. Check or uncheck the desired Privileges to add or remove rights from the user Group.
- 3. Click **OK**.

#### **4.13.5 Deleting an Existing User Group**

You can delete a User Group that is longer required.

#### **To delete an existing User Group**

- 1. In the User Group section, select the desired User Group, and then click **Delete**.
- 2. A confirmation window appears asking if you are sure that you want to delete the groups selected and all dependent users.
- 3. Click **Yes**.

#### **4.13.6 Managing Users**

You can create **New** Users, and **Modify** or **Delete** existing Users.

#### <span id="page-78-0"></span>**4.13.7 Creating a new User**

You can create User accounts for new employees with all the right privileges to allow them to do their job while ensuring site security.

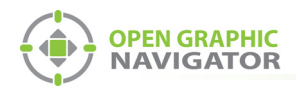

#### **To create a new User**

1. In the User Group section click **New**. The User Details window appears.

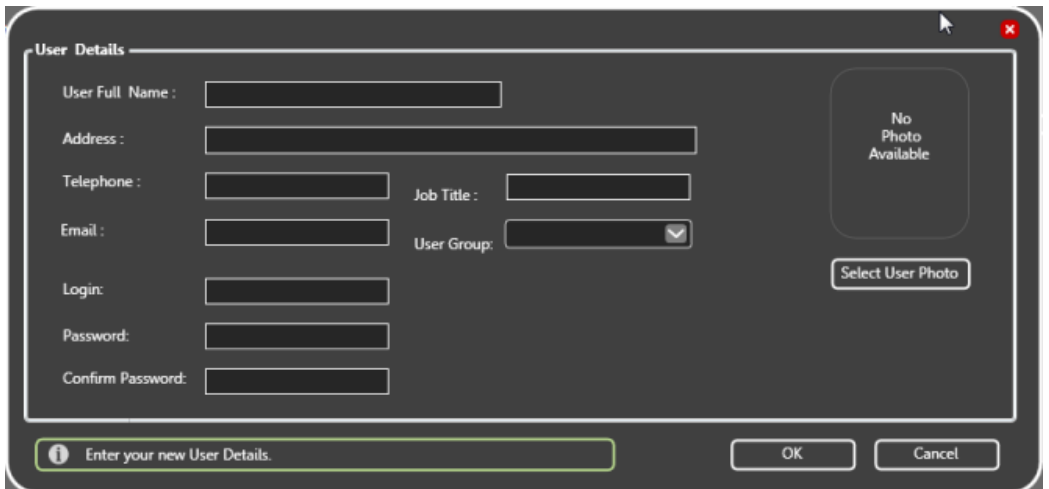

**Figure 55 Enter your new User Details**

2. Complete the following fields:

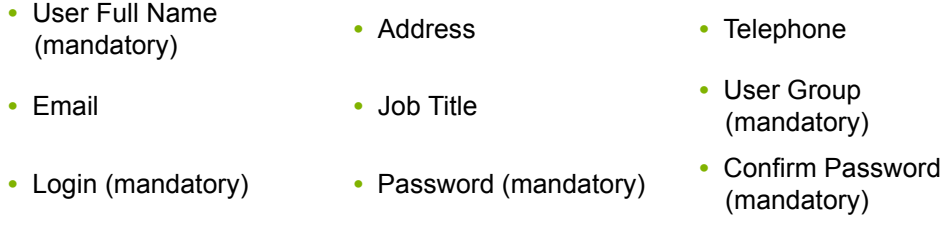

- User Photo
- 3. Click **OK** to create the new User.

## **4.13.8 Modifying an Existing User**

When employee information changes, you can modify the User's information and privileges to reflect the changes.

#### **To modify an existing User**

1. In the Users section select the desired User, and then click **Modify**.

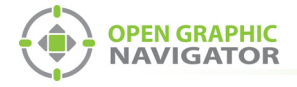

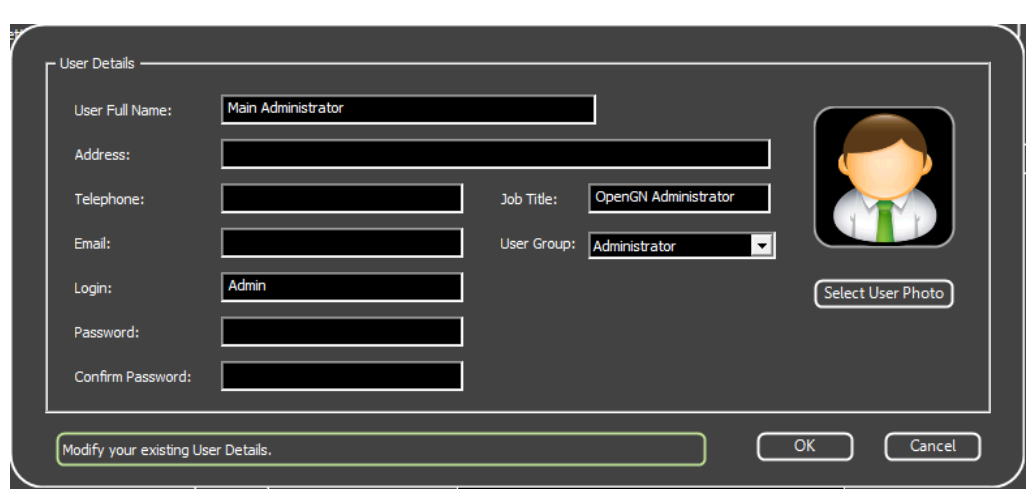

The User Details window appears showing the current information about this User.

**Figure 56 Modify your Existing User Details**

- 2. Change the current entries as needed.
- 3. Click **OK**.

#### **4.13.9 Deleting an Existing User**

You can delete users when they leave or move to a division where they no longer require access to OpenGN.

#### **To delete an existing User**

- 1. In the Users section select the desired User click **Delete**.
- 2. A confirmation window pops up asking if you are sure that you that to delete the selected user.
- 3. Click **Yes**.

#### **4.13.10 Inactivity Timer User**

For security, OpenGN can be set to switch to a different user account after a certain period of mouse or keyboard inactivity. In this way, if the computer is unattended, the administrator privileges of OpenGN are not available.

**Note:** This feature works only when the main display window is active. It does not work when the Configuration or Settings windows are active.

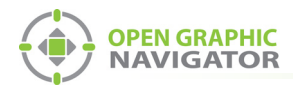

#### **To set the inactivity timer**

1. Create a new user as described in section [4.13.7](#page-78-0) and assign this user to the Technician or Concierge group, or to a custom group.

**Note:** This user cannot be in the Administrator group and should have restricted privileges.

- 2. Under **Inactivity Timer User**, select **Use auto user switch**.
- 3. In the switch user to menu, select a user.
- 4. Enter a number of seconds after when OpenGN will switch to that user.
- 5. Click **Close**.

#### **To log back into the Administrator account**

**•** Click the **Login** button and switch to the administrator user as described in section [3.4 on page 34.](#page-33-0)

## **4.14 Localization**

OpenGN is available in English and French.

#### **To change the language**

- 1. Quit OpenGN.
- 2. In Windows, navigate to the directory where OpenGN is installed. By default this is: **C:\Program Files (x86)\Mircom Group of Companies\Open Graphic Navigator**
- 3. Double-click the **opengn.ini** file.
- 4. On the **Language** line, change the two-letter code to **en** for English or **fr** for French.

## [Culture] Language=en

#### **Figure 57 Language**

- 5. Close and save the file.
- 6. Start OpenGN.

**Note:** Some information from the panel is not localized. For example, the 3 last columns in the List Area (Node, CPU, and Loop) will remain in English when OpenGN is configured for French. Trouble and alarm messages from the panel may also remain in English.

Non-Roman characters in the job file may not display properly in OpenGN.

i

i

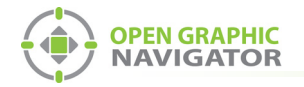

## **5.0 Configuring Objects and Zones**

Adding objects to floor plans lets you observe real-time events in the Surveillance Area. You can label and define objects and zones, and you can add emergency instructions.

#### **This chapter covers**

- **•** [Configuring Objects and Zones](#page-83-1)
- **•** [Configuring Objects in the Job Tree](#page-83-0)
- **•** [Configuring Objects in the Surveillance Area](#page-87-0)
- **•** [Configuring Zones](#page-88-0)
- **•** [Working with the Zone and Shape Tree](#page-92-0)
- **•** [Unplaced Objects Screen](#page-94-0)

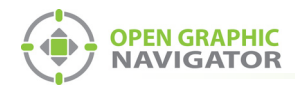

## <span id="page-83-1"></span>**5.1 Configuring Objects and Zones**

Objects are all the fire objects, system statuses and switches connected to the Fire Alarm system. OpenGN assigns properties to objects to help define them, monitor, and control them.

A zone is an area that contains related objects.

You configure objects and zones in the Job Tree and the Surveillance Area of the Configuration window. For a general overview of the Configuration window, see section [3.5 on](#page-35-0)  [page 36.](#page-35-0)

## <span id="page-83-0"></span>**5.2 Configuring Objects in the Job Tree**

Right-click an object in the Job Tree to see the following menu:

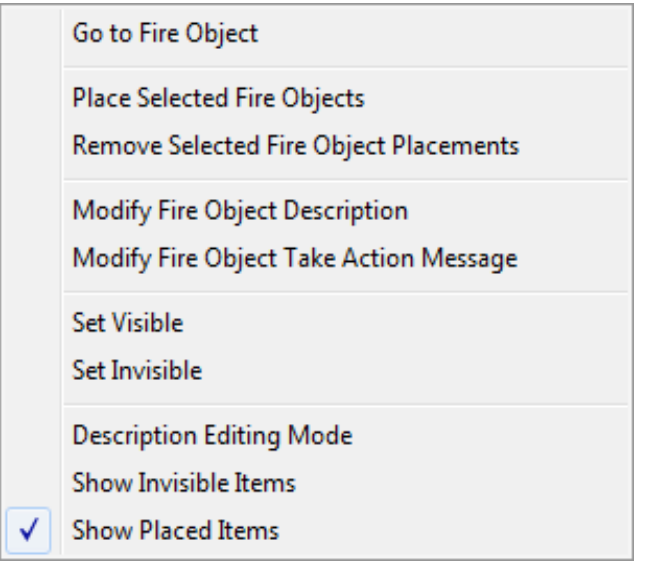

#### **Figure 58 Fire Object Options**

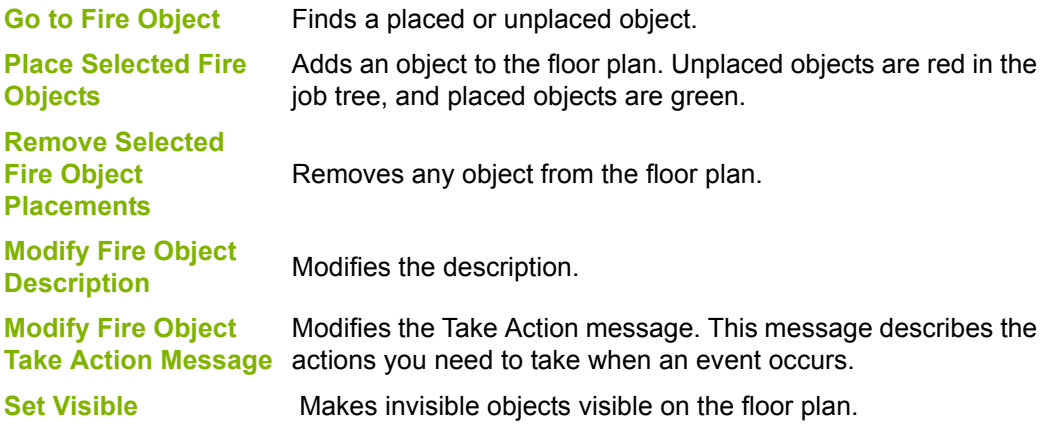

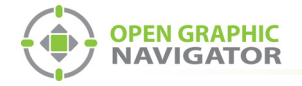

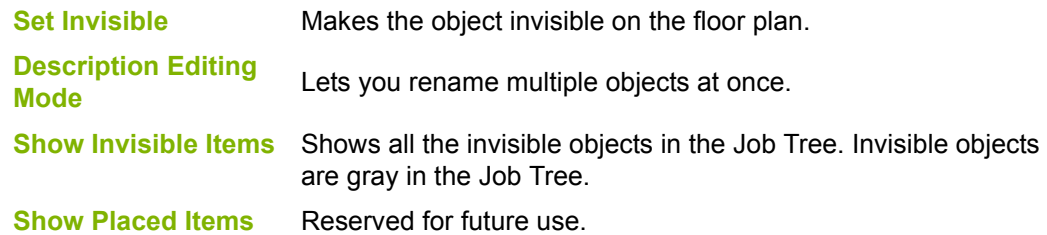

### **5.2.1 Go to Fire Object**

This option shows the object on the floor plan.

#### **To find an object**

1. Double-click the object in the Job Tree.

#### Or

- 1. Right-click the object in the Job Tree.
- 2. Choose **Go to Fire Object** from the menu.

The object appears in the center of the Surveillance Area and is surrounded with a red square.

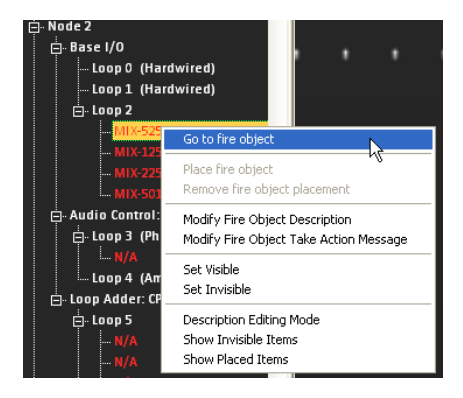

**Figure 59 Go to Fire Object**

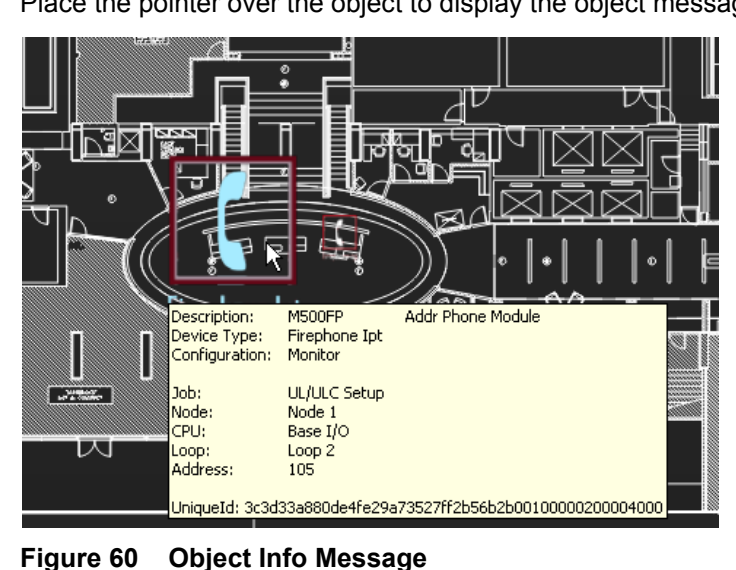

3. Place the pointer over the object to display the object message.

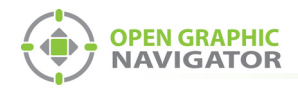

## <span id="page-85-0"></span>**5.2.2 Placing and Removing Objects**

Adding objects to a map provides you with an accurate visual representation of the surveillance Area and allows you to effectively monitor the location. Unplaced objects are red in the Job Tree, and placed objects are green. When OpenGN is connected to the Fire Alarm Control Panel, all objects show alarm events whether they are on the floor plan or not.

**Note:** It is the customer's responsibility to ensure that the objects are placed accurately on the floor plan.

#### **To place objects**

- 1. Select the building and floor plan where you want to add the objects.
- 2. Right-click an object in the Job Tree, and then click **Place Selected Fire Objects**. The object appears at the top of the Map Area.
- 3. Drag the object to a location on the floor plan.

#### **To remove objects**

1. Right-click an object in the Job Tree, and then click **Remove Fire Object**. The object disappears from the floor plan.

#### <span id="page-85-1"></span>**5.2.3 Modify Fire Object Description**

Every object has a description.

#### **To define or change an object description**

- 1. Right-click an object in the Job Tree, and then click **Modify Fire Object Description**.
- 2. Type a unique description for the object.

#### **5.2.4 Description Editing Mode**

You can rename multiple objects at once.

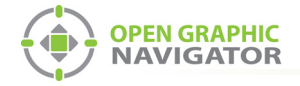

#### **To enter Description Editing Mode**

- 1. Right-click an object in the Job Tree, and then click **Description Editing Mode**.
- 2. Select an object in the Job Tree, then type a description.
- 3. When you are finished editing object descriptions, right-click in the Job Tree, and then uncheck **Description Editing Mode**.

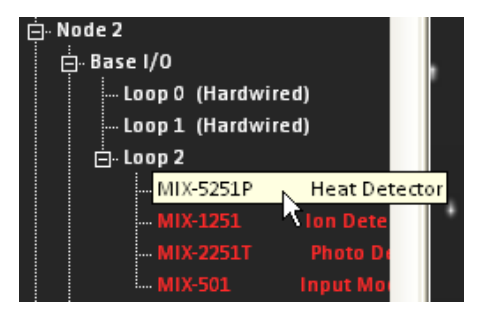

**Figure 61 Description Editing Mode**

### **5.2.5 Modify Fire Object Take Action Message**

Every object has a **Take Action Message**.

#### **To enter or change a Take Action Message**

1. Right-click an object in the Job Tree, and then click **Modify Fire Object Take Action Message**.

The Take Action Message window appears.

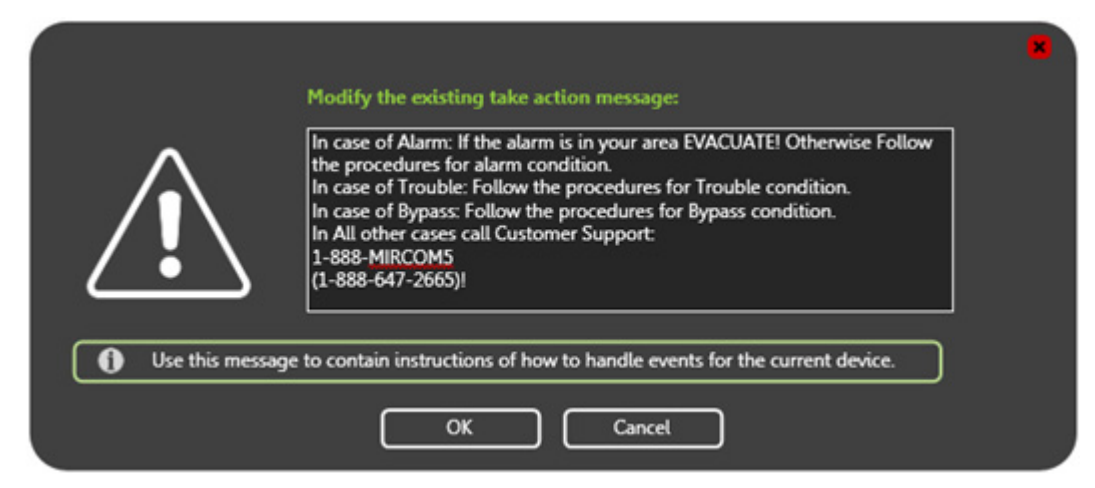

**Figure 62 Take Action Message**

- 2. Type the instructions that the operator needs to take when this object is active.
- 3. Click **OK**.

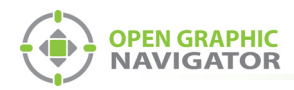

## **5.2.6 Set Visible or Invisible**

By default, all objects are visible. You can make an object invisible on the floor plan, Job tree or both. Invisible objects are gray in the Job Tree.

Note: Invisibility does not change alarm and event notification.

#### **To make an object invisible**

**•** Right-click an object in the Job Tree, and then click **Set Invisible**. The object becomes invisible on the floor plan and in the Job Tree.

#### **5.2.7 Show Invisible Items**

**Show Invisible Items** shows the invisible objects in the Job tree. They are gray.

#### **To show an invisible object in the Job Tree**

**•** Right-click in the Job Tree, and then click **Show Invisible Items**. The invisible objects become visible in the Job Tree. They remain invisible on the floor plan.

#### **To hide an invisible object in the Job Tree**

**•** Right-click in the Job Tree, and then uncheck **Show Invisible Items**. All invisible objects on the floor plan become hidden on the Job Tree.

## <span id="page-87-0"></span>**5.3 Configuring Objects in the Surveillance Area**

#### **To move an object on the floor plan**

**•** Click and drag an object in the Surveillance Area to move it to another location on the same floor.

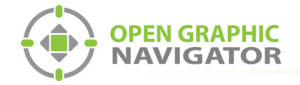

**•** Right-click an object in the Surveillance Area to see the following menu:

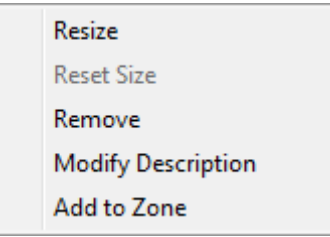

#### **Figure 63 Commands for Objects in the Surveillance Area**

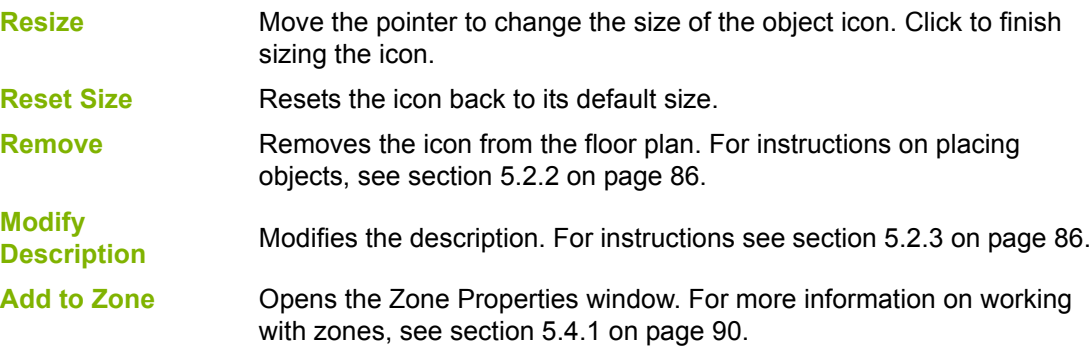

## <span id="page-88-1"></span>**5.3.1 Modify Description**

Every object has a description.

#### **To enter or change an object description**

1. Right-click an object, and then click **Modify Description**.

The Modify Description window appears.

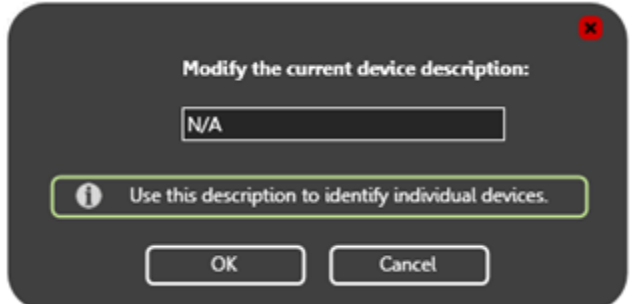

**Figure 64 Modify Description**

- 2. Type a unique description for the object.
- 3. Click **OK**.

## <span id="page-88-0"></span>**5.4 Configuring Zones**

Zones are areas that contain related objects and shapes. The Zone and Shape Tree lists all configured Zones and the objects in them, as well as all unassigned shapes.

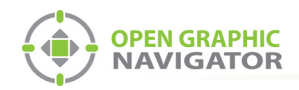

## <span id="page-89-0"></span>**5.4.1 Adding Objects to Zones**

#### **To add an object to a zone**

- 1. Right-click an object in the Surveillance Area, and then click **Add to Zone**. The Zone Properties window appears.
- 2. Click either **Existing Zone** or **New Zone**.
	- If you chose an **Existing Zone**, click the menu, and then click the Zone.
	- If you chose a **New Zone**, type the name of the zone in the **Description** field.
- 3. Click **OK**.

The object appears under the appropriate Zone in the **Zone and Shape Tree**.

#### **5.4.2 Drawing Shapes**

You can draw rectangles on the floor plan to represent fire zones. You can make more than one rectangle part of the same zone. If an event occurs on any object in a zone, the entire zone will change to the appropriate event color.

Use the Tool buttons and the Color and Brightness buttons to draw shapes.

The Tool buttons are located in the top right corner of the Configuration window ([Figure 21 on](#page-35-1)  [page 36\)](#page-35-1).

<span id="page-89-1"></span>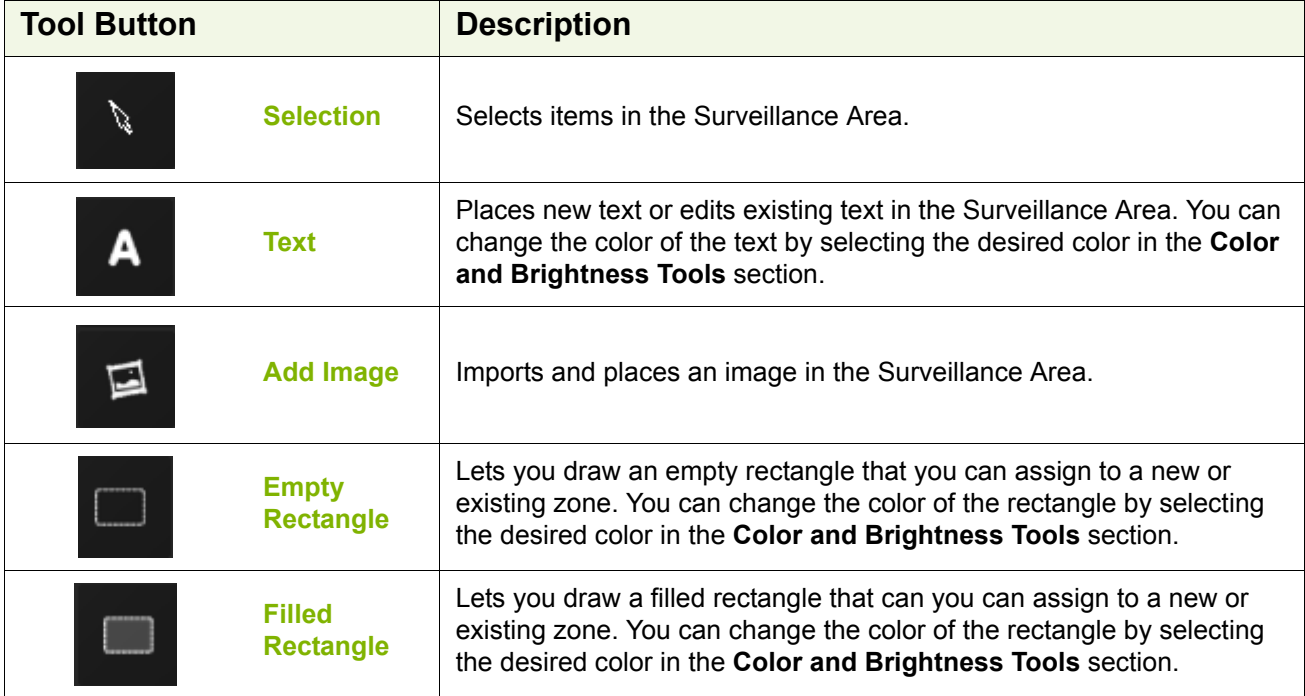

#### **Table 10 Tool button descriptions**

The Color and Brightness buttons are located in the bottom right corner of the Configuration window.

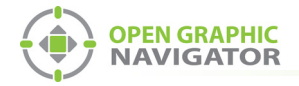

#### **To draw a shape**

- 1. In the Configuration window, use the Color and Brightness tool to set the color you want the new rectangle to be. See [Figure 21 on page 36.](#page-35-1)
- 2. Click the Empty or Filled Rectangle tool. See [Table 10](#page-89-1).

 $\boldsymbol{l}$ 

- **Note:** All rectangles are filled with color when their associated zone is active. The **Empty Rectangle** and the **Filled Rectangle** tools differ only in how the areas appear when they are not active.
- 3. Click in the Surveillance Area where you want the first corner of the rectangle to be.
- 4. Drag the pointer to create a rectangle.
- 5. Click again to finish drawing the rectangle.

You can resize, move, and change the color of the rectangle after you draw it.

#### **To resize a shape**

- 1. Select the **Selection** tool. It looks like an arrow (see [Table 10](#page-89-1)).
- 2. Hover the pointer inside one of the side sections of the rectangle so that the pointer changes to the Resize Tool Icon.

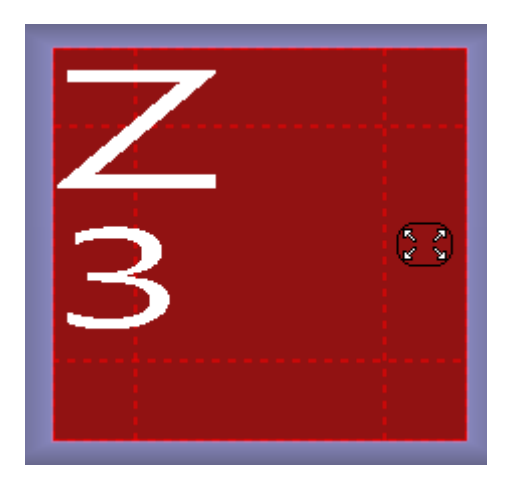

**Figure 65 Resize Tool Pointer Icon**

- 3. Click and drag the pointer to lengthen or shorten the rectangle.
- 4. To change the height of the rectangle, move the pointer to the upper or lower side section and drag the pointer.

i

**Note:** You can also resize a rectangle with the mouse wheel. Moving the mouse wheel shrinks or expands the rectangle proportionally.

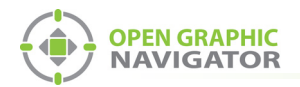

#### **To move a shape**

- 1. Select the Selection tool. It looks like an arrow (see [Table 10\)](#page-89-1).
- 2. Hover the pointer over the middle of the rectangle so that the pointer icon changes to the Move Tool Icon.

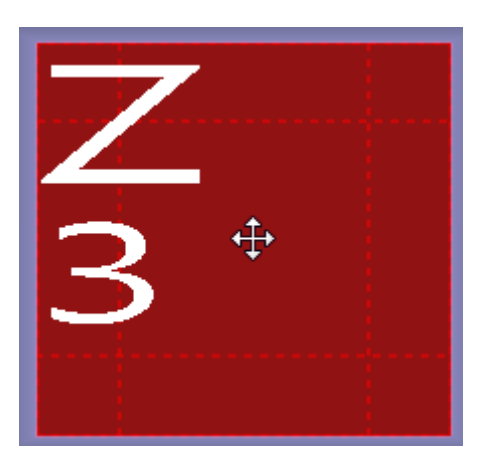

**Figure 66 Move Tool Icon**

3. Click and drag the pointer.

#### **To rotate a shape**

- 1. Select the Selection tool. It looks like an arrow (see [Table 10\)](#page-89-1).
- 2. Hover the pointer over the corner of the rectangle so that the pointer icon changes to the Rotate Tool Icon.

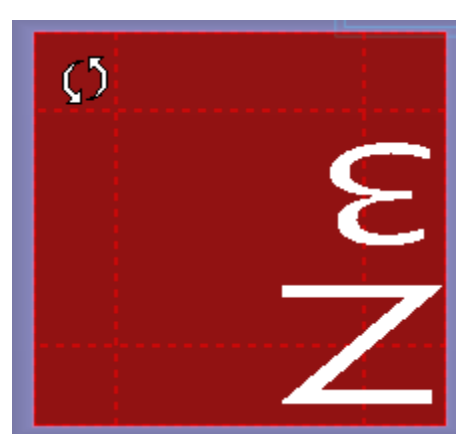

**Figure 67 Rotate Tool Icon**

3. Click and drag the pointer.

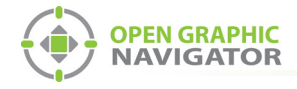

## **5.4.3 Assigning Shapes to Zones**

After you create a shape, it has a default description and is not part of a zone. Hover the pointer over the shape to show the description in the top left corner of the shape.

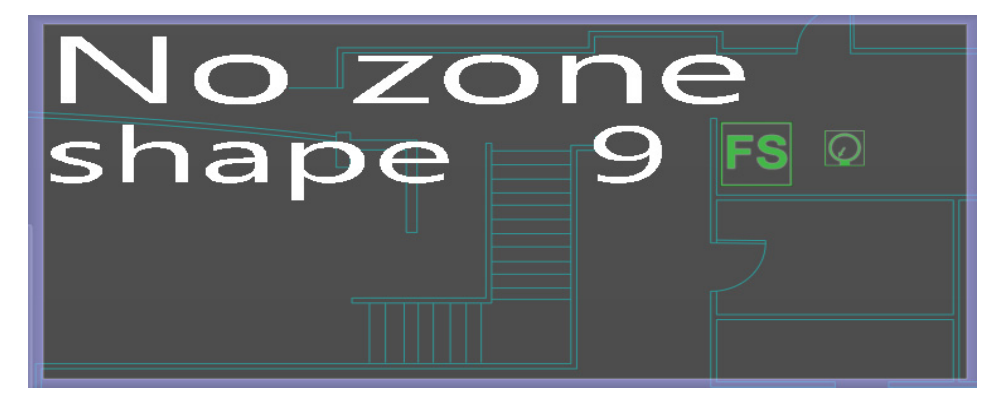

**Figure 68 A New Shape**

Right-click a shapes in the Surveillance Area to see this menu:

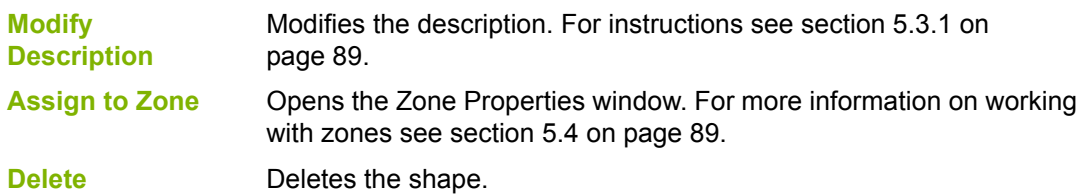

#### **To assign a shape to a zone**

- 1. Right-click a shape in the Surveillance Area, and then click **Assign to Zone**. The Zone Properties window appears.
- 2. Click either **Existing Zone** or **New Zone**.
	- If you chose an Existing Zone, click the menu, and then click the Zone.
	- If you chose a New Zone, type the name of the zone in the **Description** field.
- 3. Click **OK**.

The shape appears under the appropriate zone in the Zone and Shape tree.

## <span id="page-92-0"></span>**5.5 Working with the Zone and Shape Tree**

There are four types of items in the Zone and Shape Tree. The item types are:

- **•** Zones
- **•** Assigned Objects
- **•** Assigned Shapes
- **•** Unassigned Shapes

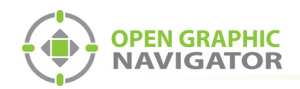

## **5.5.1 Zones**

• Right-click a zone to see this menu:

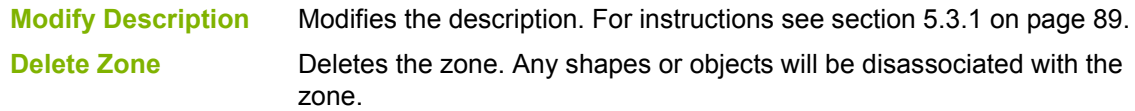

## **5.5.2 Assigned Objects**

• Right-click an object that is part of a zone to see this menu:

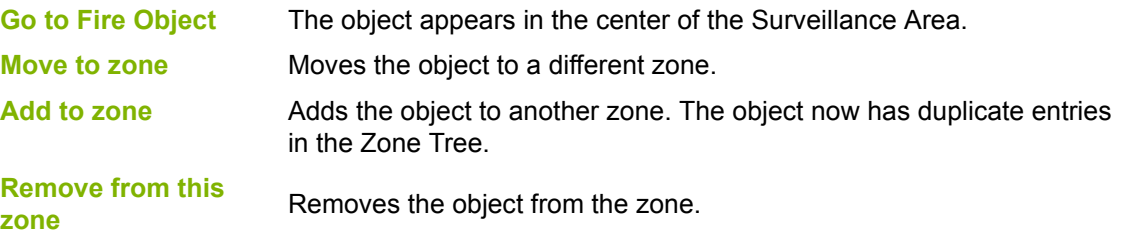

## **5.5.3 Assigned Shapes**

• Right-click a shape that is part of a zone to see this menu:

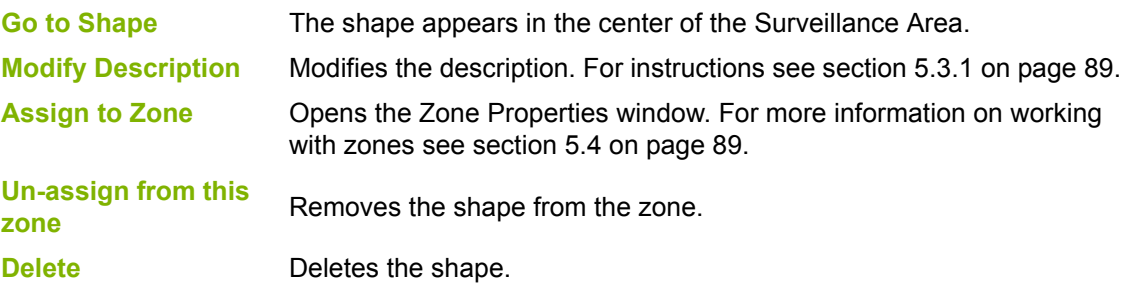

### **5.5.4 Unassigned Shapes**

• Right-click a shape that is not part of a zone to see this menu:

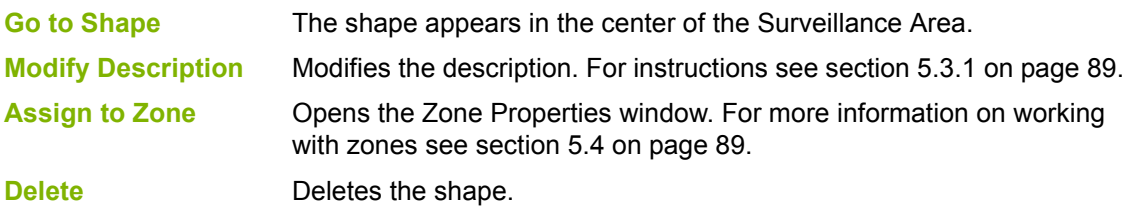

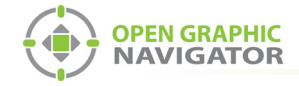

## <span id="page-94-0"></span>**5.6 Unplaced Objects Screen**

Click the first floor of the Floor Selection frame to see all unplaced objects.

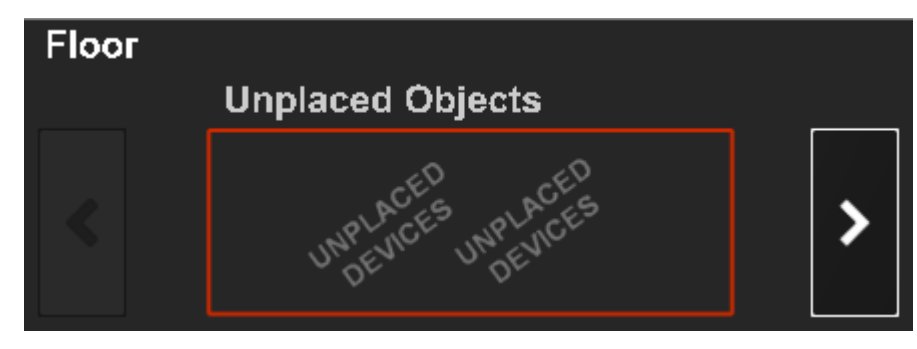

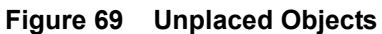

The **Unplaced Objects** screen displays all unplaced devices.

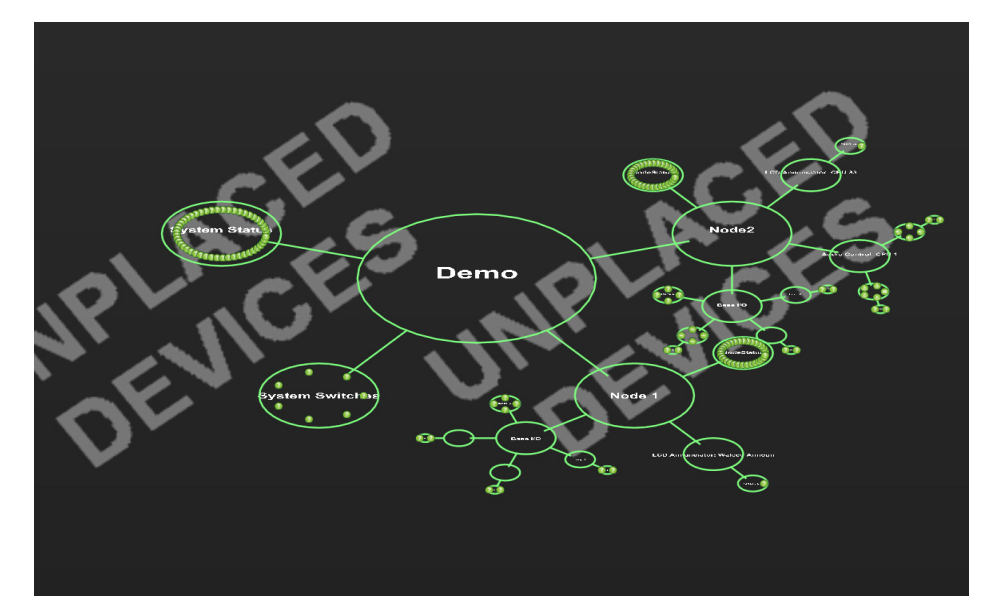

**Figure 70 Unplaced Objects Screen**

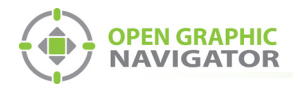

# **6.0 Managing Events**

This chapter provides information for the operator on how to monitor system events and alarms.

#### **This chapter covers**

- **•** [Monitoring Events and Alarms](#page-96-0)
- **•** [What to do When an Event Occurs](#page-97-0)
- **•** [Using the Control Functions](#page-99-0)

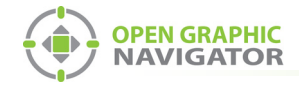

## <span id="page-96-0"></span>**6.1 Monitoring Events and Alarms**

OpenGN displays images of every object on the map area, with the correct location of the object in buildings and on floors, and each object color coded according to its status and state. When OpenGN receives an alarm notice, it emits a tone and a displays an visual indication to show the alarm and trouble conditions.

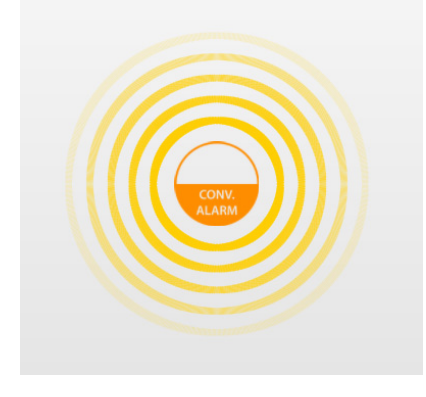

**Figure 71 Object Alarm**

#### **6.1.1 Object States**

An object state is its current status. Objects have four states:

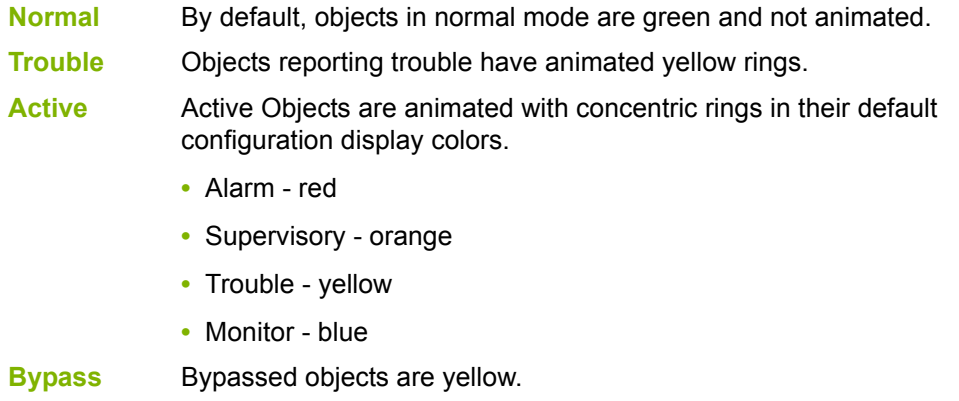

For instructions on how to associate object states with icons, see section [4.8 on page 67](#page-66-0).

## **6.1.2 Object Functions**

You can configure objects for the following functions:

- Alarm Input Trouble Input Monitor Input
- Supervisory Input

Color coded messages indicate the status and configuration of each object.

## **6.1.3 List Area**

**OPEN GRAPHIC NAVIGATOR** 

> The List Area (see [Figure 17 on page 29](#page-28-0)) displays all events and alarms and their search criteria. The search criteria are listed by column according to the following categories:

- Acknowledged Event Type Object Address
- 
- 
- Event Timestamp Building CPU (optional)
	-
- Object Description Floor Loop (optional)
- 
- Event ID Event Description Node (optional)
	-
	-

- Object Type Job
	-

## <span id="page-97-0"></span>**6.2 What to do When an Event Occurs**

When an event occurs, the following things happen:

- **•** The Surveillance Area enters 2D view and zooms to the object that is causing the event.
- **•** The object becomes animated with the appropriate colored concentric circles.
- **•** The System Status area displays the appropriate message.
- **•** The event is displayed on the Event List and is added to the Event Log.
- **•** The **Settings** button on the Configuration window is disabled.

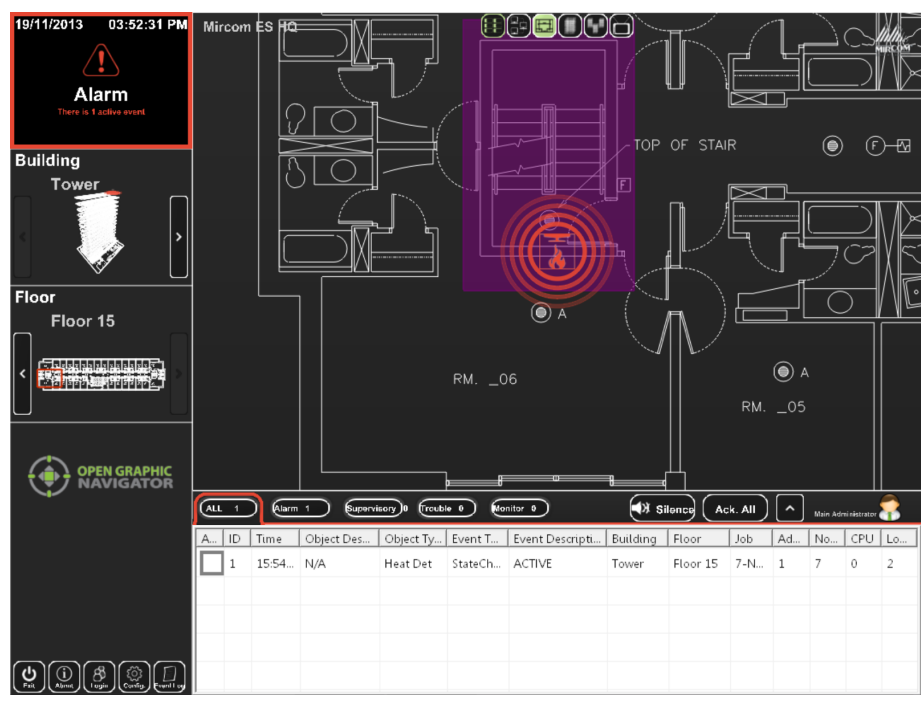

**Figure 72 Active Events**

When an event occurs, you can do the following things:

- **•** View the object info.
- **•** Go to the object.
- **•** Acknowledge the event.
- **•** View the Take Action message.
- **•** Restore the event.

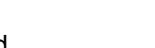

- 
- -
	-

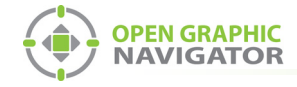

#### **6.2.1 View the Object Info**

**•** The Object Info appears in the Event List. If you hover the pointer over the object, the object info appears.

#### **6.2.2 Go to the Object**

- 1. Right-click the object in the Event List.
- 2. Click **Go to**.

OpenGN zooms to the floor where the object is.

#### **6.2.3 Acknowledge the Event**

When you acknowledge an event, the object stops flashing on the floor plan, and the event stops flashing in the Event List. Acknowledging affects OpenGN only; nothing changes on the panel.

There are two ways to acknowledge events.

- **•** Select the corresponding checkbox in the **Ack** column.
- **•** Click the **Ack All** button to acknowledge all events.

#### **6.2.4 Acknowledge Restore Events**

OpenGN displays a green restore event to indicate that the panel has restored an alarm, supervisory, or trouble. In Supervised mode (section [4.6 on page 61\)](#page-60-0), you must acknowledge restore events. In Non-Supervised mode (section [4.6 on page 61](#page-60-0)), OpenGN acknowledges restore events automatically.

When a restore event is acknowledged either by the technician or by OpenGN, both the restore event and the event disappear from the event list.

#### **6.2.5 View the Take Action Message**

There are two ways to view the Take Action Message.

- **•** Double-click the object in the Surveillance area.
- **•** Right-click the object in the Event List, and then click **Take Action Message**.

#### **6.2.6 Restoring the Event**

When you restore an event, it disappears from the event list. Restoring affects OpenGN only; nothing changes on the panel.

**•** Right-click the object in the Event List, and then click **Restore**.

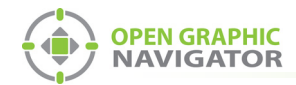

i

## <span id="page-99-0"></span>**6.3 Using the Control Functions**

**Note:** The control functions of OpenGN Phase II have not been submitted to UL for certification. You may want to use control functions during testing, or when the system is in maintenance mode when there are qualified personnel present. However, if you require OpenGN to control the Fire Alarm Control Panel during normal operation, use the fully listed OpenGN Phase I.

The Switches View button in the Surveillance area (see section [3.3.1 on page 31](#page-30-0)) shows a grid where you can place annunciator switches. You can control the panel from here if the authority having jurisdiction allows it.

For example, you can place a Acknowledge switch in the Switches View, so that the operator can send an acknowledge command to the Fire Alarm Control Panel.

## **6.3.1 Supported Control Functions**

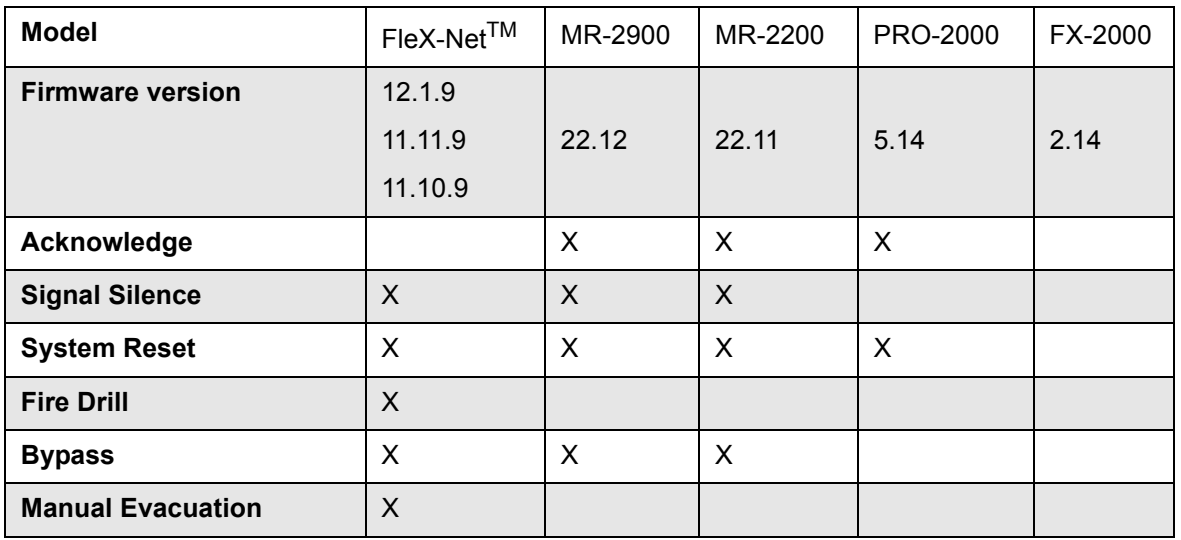

#### **Table 11 Supported Control Functions**

#### **To set up control functions**

- 1. Go to Configuration Settings, and navigate to **Control Switches** in the Floor Selection.
- 2. In the Job Tree, expand the **System Switches** section.
- 3. Drag a system switch from the Job Tree to the Control Switches grid.

#### **To use control functions**

- 1. In the Surveillance Area, click the Switches View button.
- 2. Click a switch to send that command to the panel.
- 3. Click **Yes** in the window that appears.

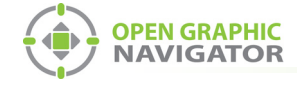

## **6.3.2 Bypassing Objects**

You can bypass an object in OpenGN. OpenGN sends a signal to the Fire Alarm Control Panel to bypass the object. The corresponding device will be shown as bypassed on the Fire Alarm Control Panel.

#### **To bypass an object**

**•** Right-click the object, and then select **Bypass**.

**To unbypass an object**

**•** Right-click the object, and then select **Unbypass**.

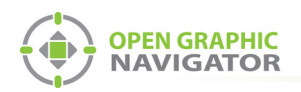

## **Appendix A - Computer Configuration**

This chapter describes some suggested Windows settings which will help OpenGN run smoothly.

## **Set the computer to never go to sleep**

- 1. Click **Start**, click **Control Panel**, then click **Power Options**.
- 2. Beside the plan you are using, click **Change plan settings**.
- 3. Select **Never** for **Turn off the display**, and **Never** for **Put the computer to sleep**.

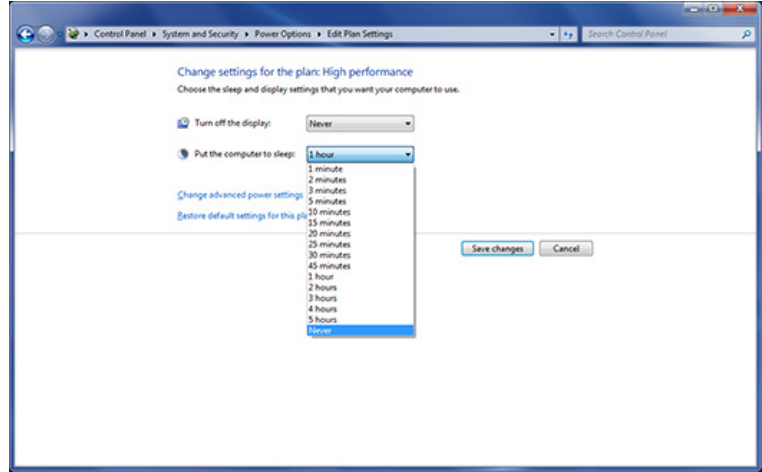

**Figure 73 Power Options**

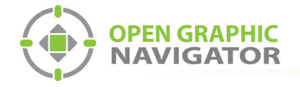

- 4. Click **Change advanced power settings**.
- 5. Click the plus sign beside **Hard disk**, then **Turn off hard disk after**.
- 6. Click the arrow to change the setting to **Never**. This setting ensures that the hard disk will never turn off.

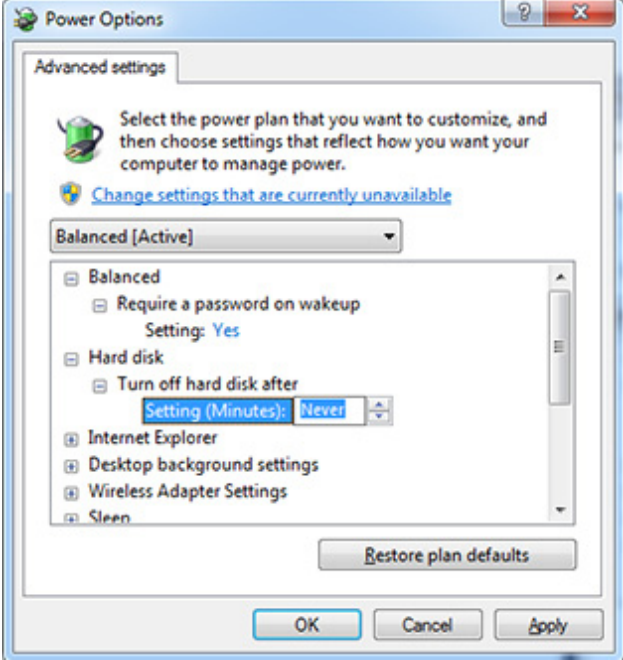

**Figure 74 Power Options - Hard disk**

- 7. Select **Sleep**, then **Sleep after**, and change the setting to **Never**.
- 8. Under **Hibernate after**, change the setting to **Never**. These settings ensure that the computer will never go to sleep.

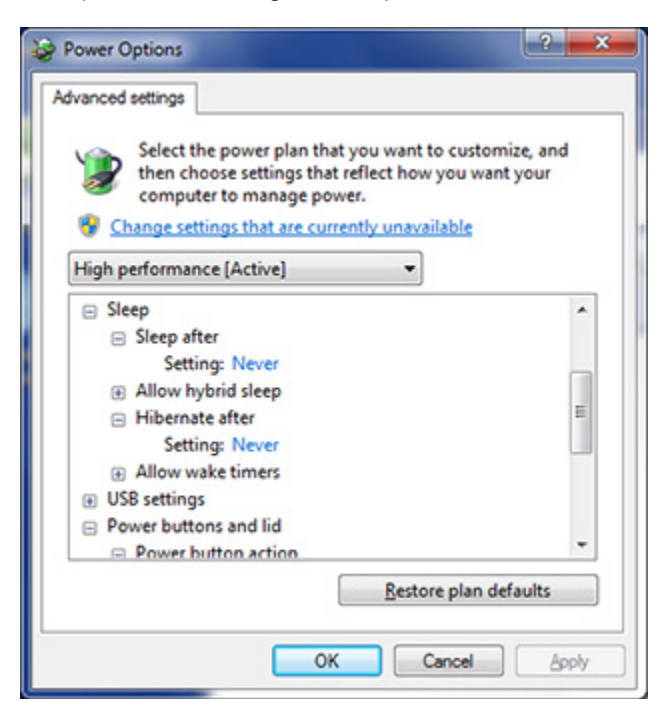

**Figure 75 Power Options - Sleep**

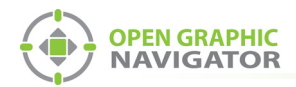

9. Under **Display**, change the setting to **Never**. This setting ensures that the display will never turn off.

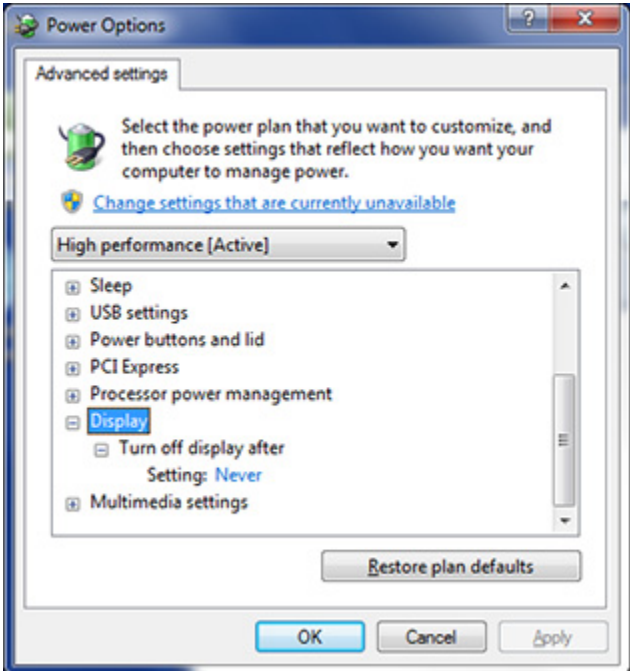

**Figure 76 Power Options - Display**

10. Click **OK**, then click **Save changes**.

## **Use the Windows 7 Basic Appearance**

- 1. In the **Control Panel**, click **Personalization**, then click **Personalization**.
- 2. Select **Windows 7 Basic**.

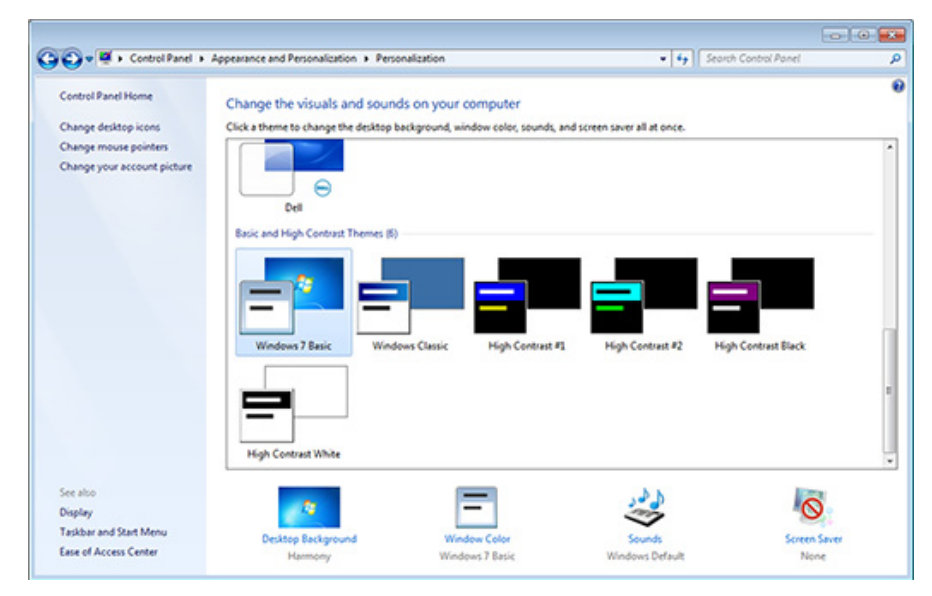

**Figure 77 Personalization**

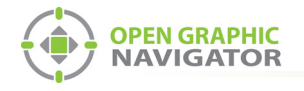

## **Appendix B - System Messages**

System messages provide information about the connection settings and panel status.

## **Connection and Panel Status Messages**

[Table 12](#page-104-0) lists the Connection and Panel Status messages that appear in the Status Area and are listed by the order in which OpenGN checks them.

For complete descriptions of the Status Message see [Table 13](#page-104-1).

<span id="page-104-0"></span>**Table 12 Status Message Type**

| <b>Status Message</b>        | <b>Status Message Type</b>         |
|------------------------------|------------------------------------|
| <b>Disconnected</b>          | <b>Connection Status</b>           |
| <b>No Jobs Imported</b>      | <b>Connection Status</b>           |
| <b>Alarm Active</b>          | Panel Status                       |
| <b>Supervisory</b>           | <b>Panel Status</b>                |
| <b>Trouble</b>               | <b>Panel Status</b>                |
| <b>Monitor</b>               | Panel Status                       |
| <b>Version Guid Mismatch</b> | <b>Connection Status</b>           |
| <b>Unknown Panel Events</b>  | <b>Connection Status</b>           |
| Unknown Heart Beat           | <b>Connection Status</b>           |
| <b>System Normal</b>         | Panel Status and Connection Status |

## **Status Message Descriptions**

[Table 13](#page-104-1) contains images and complete descriptions of each possible Status Message. The status messages are listed in alphabetical order.

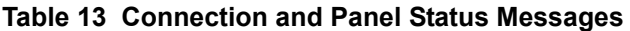

<span id="page-104-1"></span>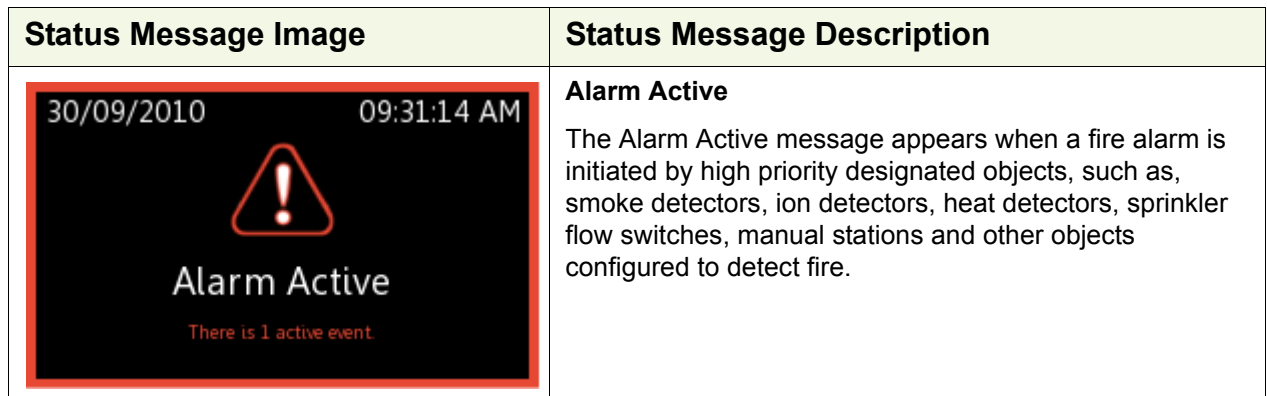

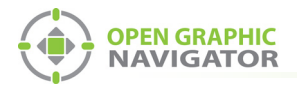

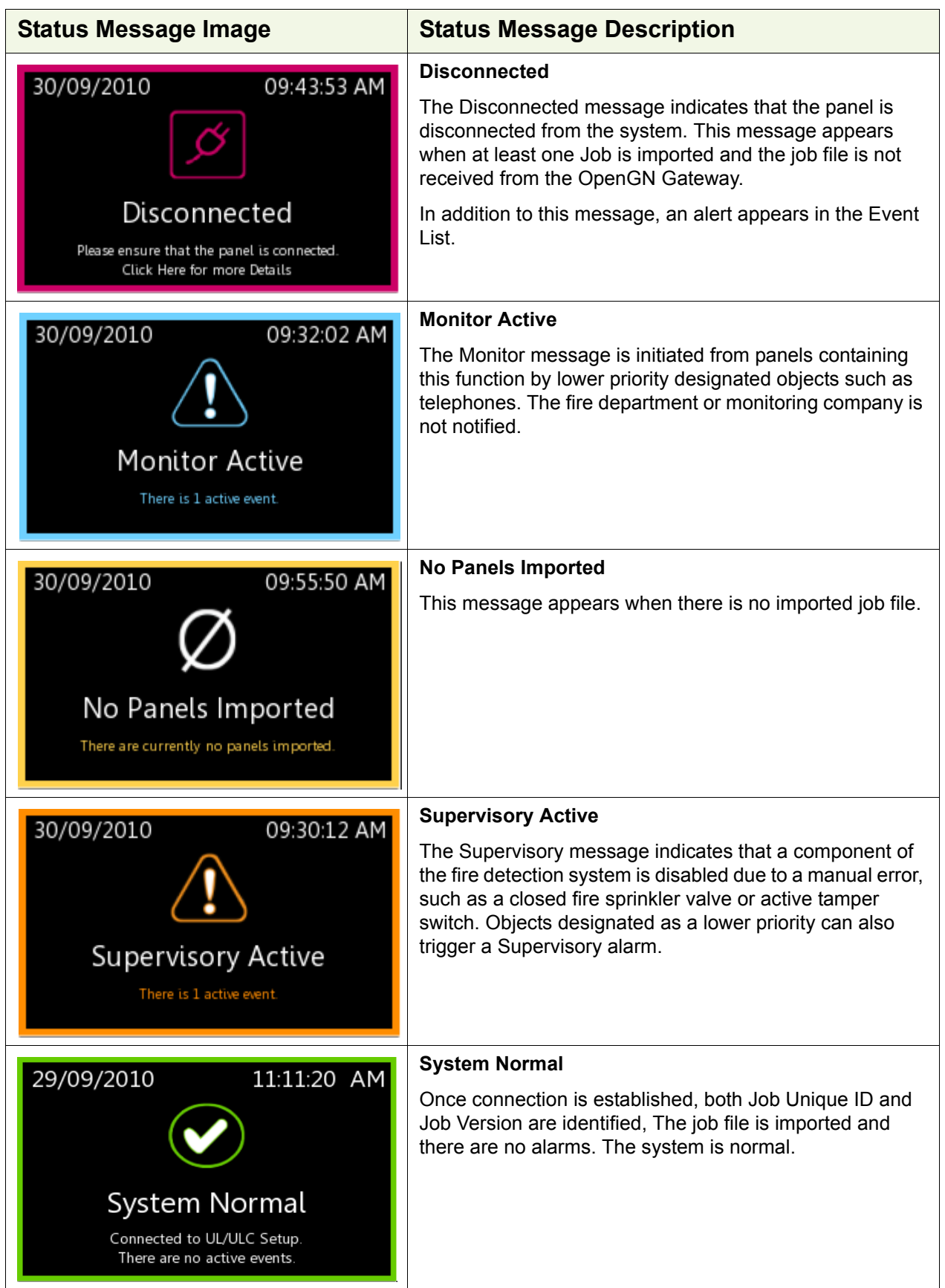

## **Table 13 Connection and Panel Status Messages (Continued)**

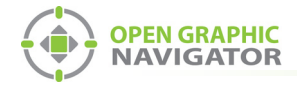

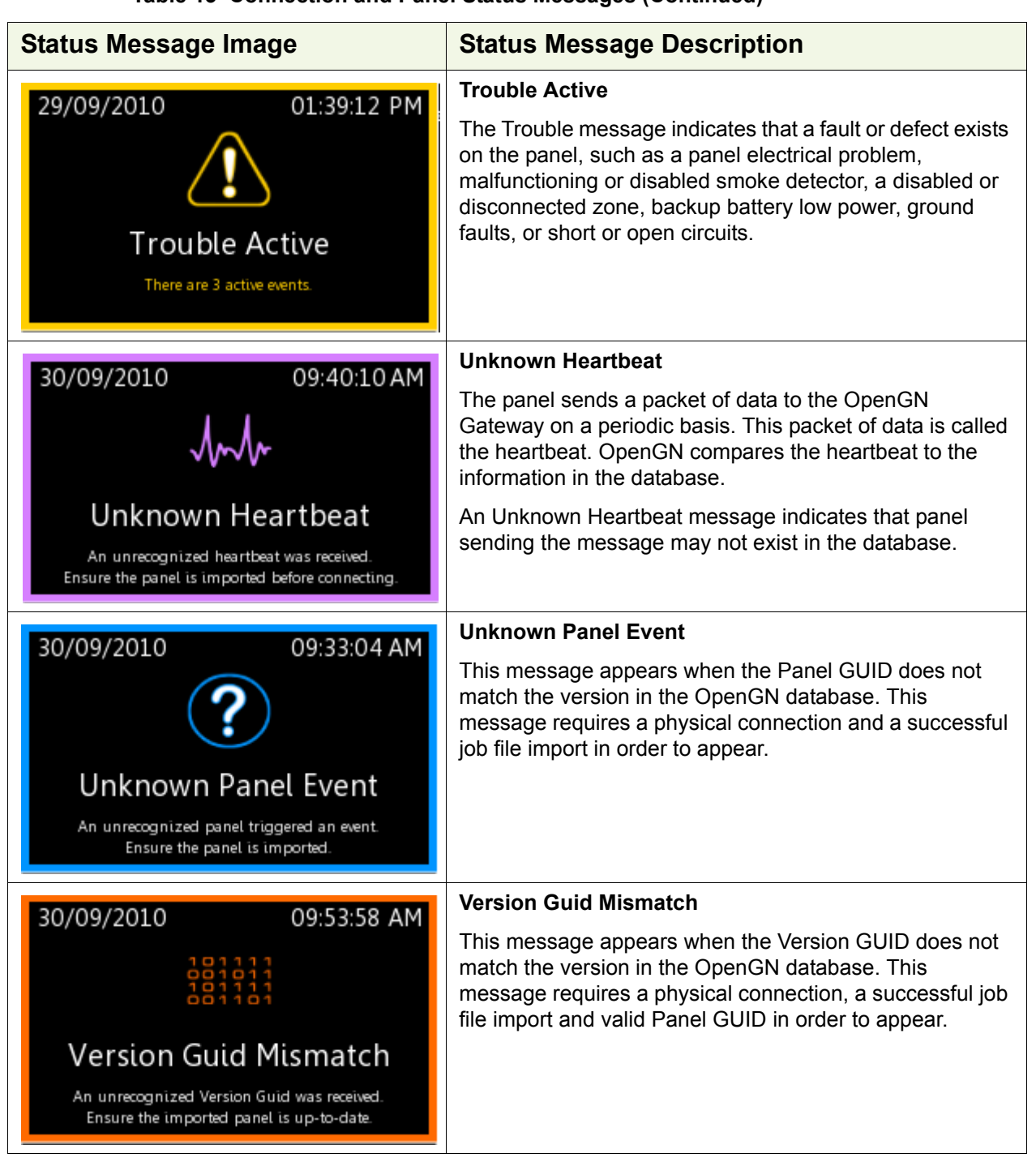

#### **Table 13 Connection and Panel Status Messages (Continued)**

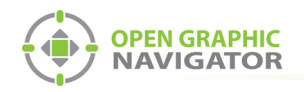

## **Appendix C - Network Topologies**

[Figure 78](#page-107-0) shows the various ways that OpenGN can be connected.

A FleX-Net<sup>TM</sup> system can be connected to the OpenGN Gateway computer directly or through a switch. If if is connected directly, then it must be connected to a dedicated network interface card (NIC) on the OpenGN Gateway computer. In [Figure 78](#page-107-0), the OpenGN Gateway computer has 4 network interface cards because it is connected directly to 3 FleX-Net<sup>TM</sup> systems, and it is also connected to a switch.

The primary OpenGN can be run on the same computer as the OpenGN Gateway, or on a different computer.

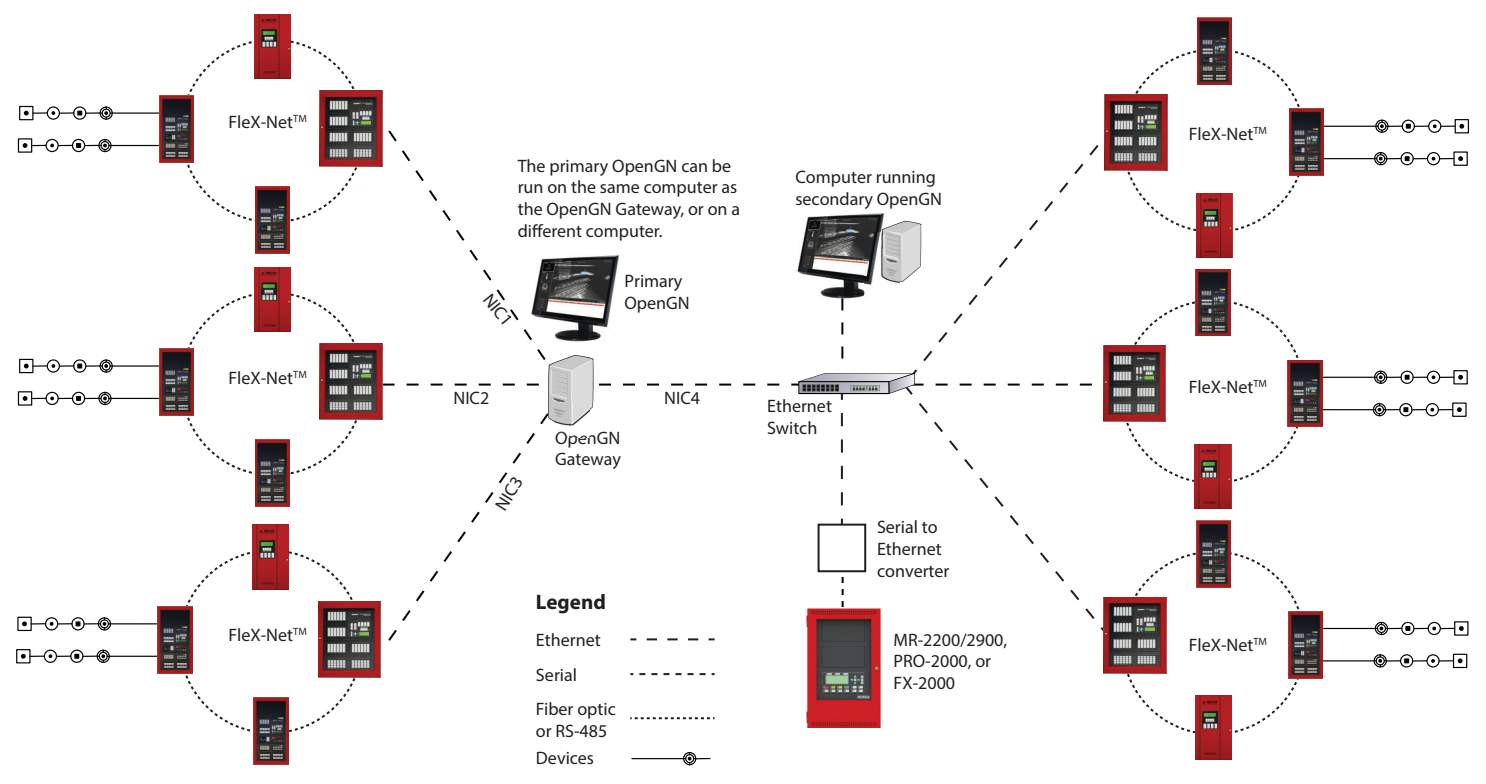

<span id="page-107-0"></span>**Figure 78 Networking OpenGN**
<span id="page-108-0"></span>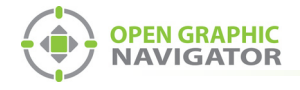

# **Appendix D - Monitoring Instances**

The instructions below describe how to set up a second instance of OpenGN as shown in [Figure 78 on page 108](#page-107-0). These instructions assume that you have already configured the first instance of OpenGN and the OpenGN Gateway as described in Chapter 3 on page 36.

#### <span id="page-108-1"></span>**To set up a monitoring instance**

- 1. Install OpenGN on a computer on the same network as the first instance of OpenGN as described in chapter [2.](#page-13-0)
- 2. In the **Choose Setup Type** window, click **Custom**.

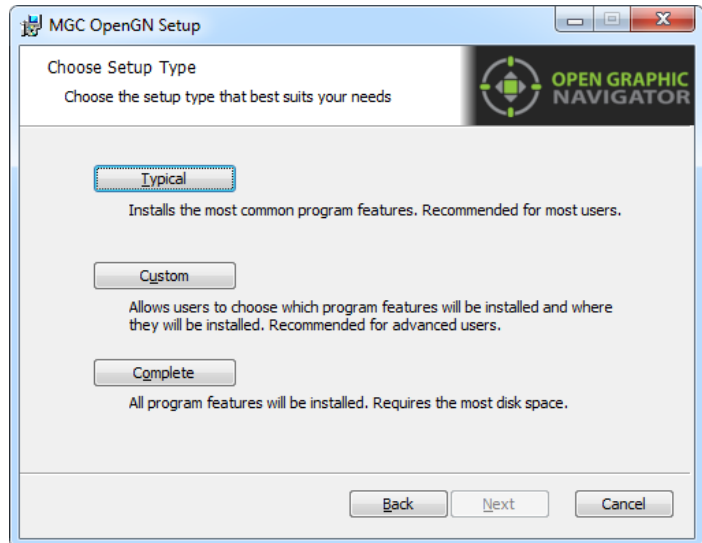

#### **Figure 79 Choose Setup Type**

3. Double-click **OpenGN**.

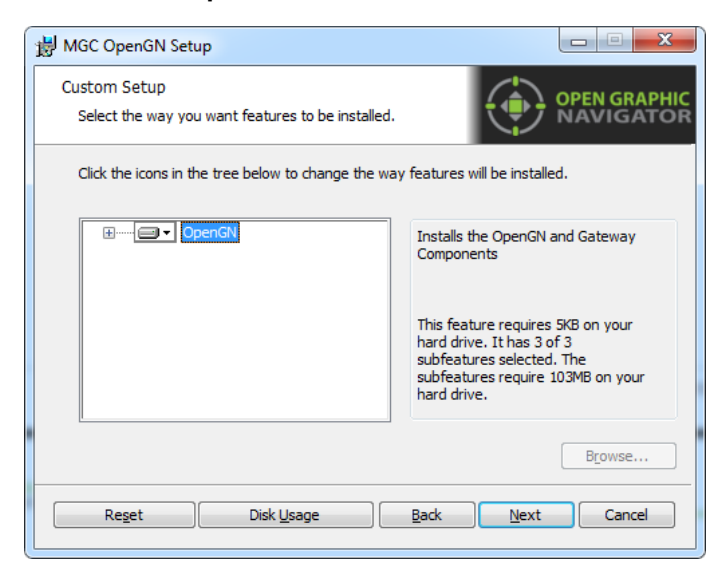

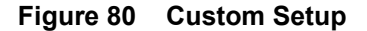

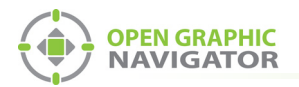

- 4. Click the menu beside **OpenGN Gateway**, then select **Entire feature will be unavailable**.
- 5. Click **Next**.

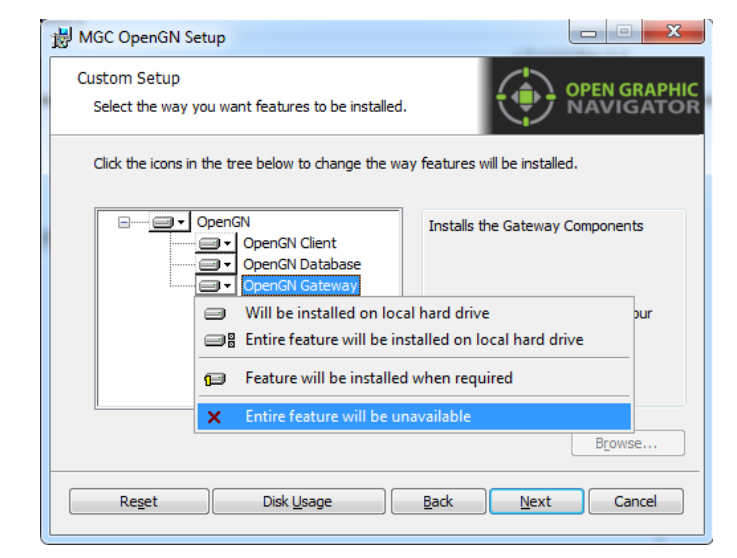

#### **Figure 81 Custom Setup**

- 6. After you install OpenGN, import the job file into OpenGN as described in the document specific to your panel:
- **•** LT-6620 OpenGN to PRO-2000 Connection Instructions
- **•** LT-6055 OpenGN to MR-2200/2900 Connection Instructions
- **•** LT-6622 OpenGN to FleX-NetTM Connection Instructions
- **•** LT-1105 OpenGN to FX-2000 Connection Instructions

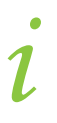

**Note:** Each instance of OpenGN requires the same job file, and a Codemeter USB key connected to the computer.

<span id="page-110-0"></span>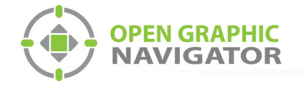

#### **To configure the OpenGN Gateway with the monitoring instance**

1. In the OpenGN Gateway window, Click the **+** button.

The Adapter Configuration window appears.

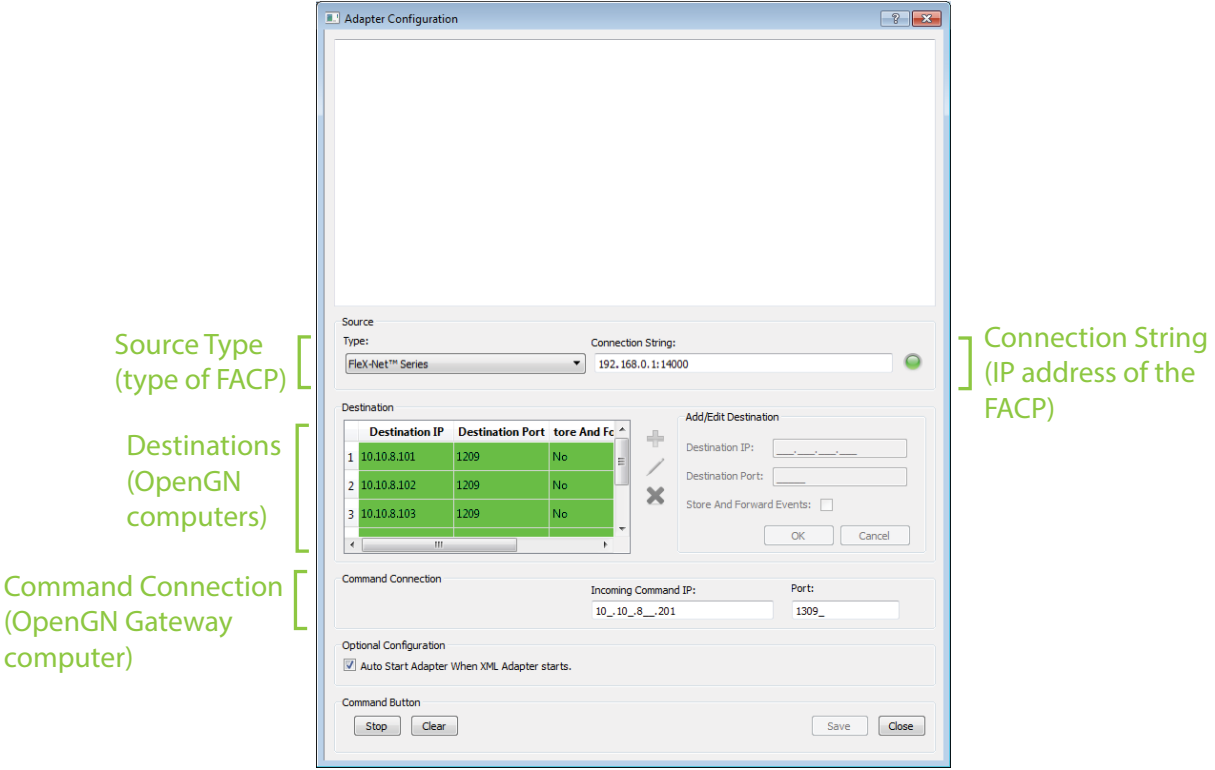

### **Figure 82 OpenGN Gateway Connected to 3 Instances of OpenGN**

2. Click the green + button **uppe** under Destination and provide the following information for the second instance of OpenGN:

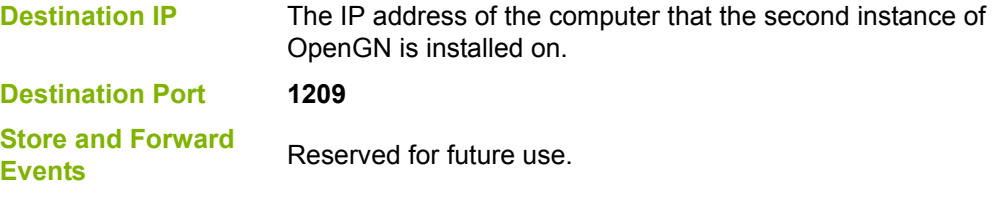

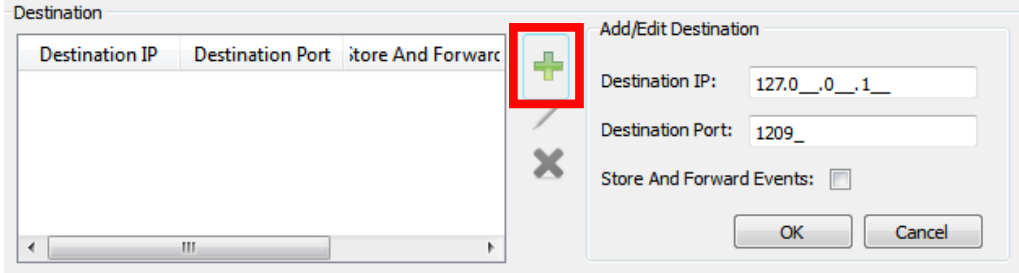

**Figure 83 Destination**

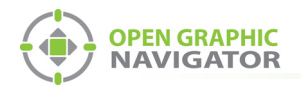

3. Click **OK**.

The Destination appears in the **Destination** field on the left.

- 4. Click **Save** at the bottom of the Adapter Configuration window.
- 5. In the Windows taskbar, right-click the **Open Graphic Navigator Gateway** icon, and then select **Close window**.

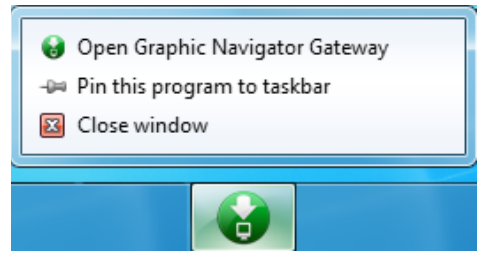

**Figure 84 Close Open Graphic Navigator Gateway**

6. Right-click the **Open Graphic Navigator Gateway** icon, then select **Run as Administrator**.

<span id="page-112-0"></span>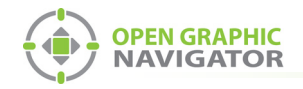

# **Appendix E - Input Object and Assorted Status Types**

## **Input Object Types**

Table 14 lists the various types of input objects. This list is not exhaustive.

- 
- 
- 
- Heat Input Relay Amplifier
- 
- 
- 
- 
- Ion Input Addressable Output Signal Conventional Phone
- Photo Input Relay Driving Signal Voice Line
	-
- Input Module Conventional Alarm Input Remote Switch
- Laser Input Conventional Output Signal Addressable Relay
- Acclimate Input  **Conventional Relay Driving Signal**
- Default Fire Phone Input Conventional Relay
	-
	-
	-
	-
	-

# **Object Icons**

**Table 14 Input Object Types**

The following figure shows the object icons bundled with OpenGN.

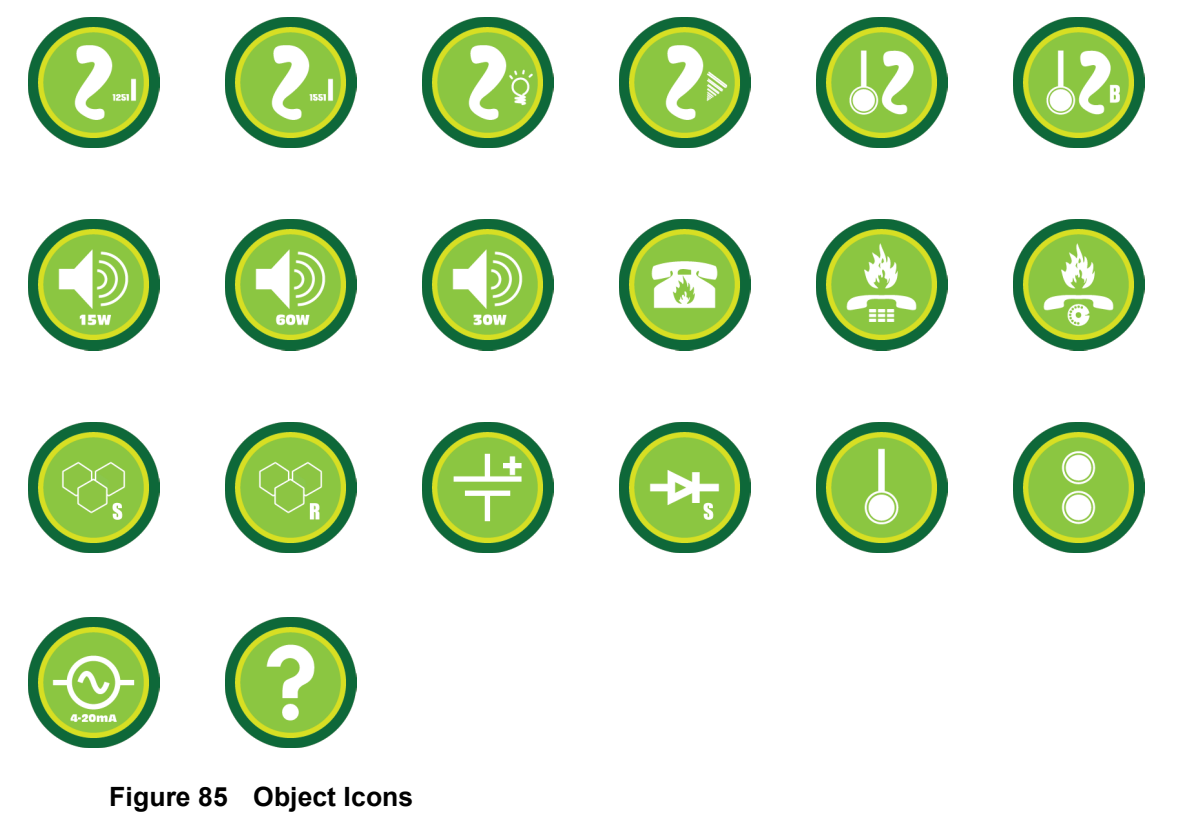

Input Object and Assorted Status Types

- Alert Active Fire Drill Signal Silence
- All Call Ground Fault Signals Active
- All Call Minus Latched Relays Silenceable Opts Act
	-
	-
- Amp Trouble Page by Phone Subsequent Alarm
	-
- Auto Ga Timing Page Inhibit Sys Reset Inactive
- Auto SS Timing Page to Evac Telephone Call in
- Auto Suite Resound Page Ready Telephone Call In Silenced
- Aux Disc Paging Active Telephone Trouble
	-
	-
- Common Monitor Pre-Tone Active Trb Buzzer Silence
- Common Supv Relay Auto Test Act Trouble Xmit Active

**Job Status Types (for FleX-Net™ panels only)**

Table 15 lists the various Job Status types.

- Alarm Ack Common Trouble Sig Sil Inhibit
- Alarm Xmit Active Evac Active Sig Silence Pulse
- 
- 
- 
- Alm Buzzer New Alarm Active Spv Buzzer
- Alm Buzzer Silence Off Hours Spv Buzzer Silence
- 
- Auto Day/Night Page to Alert Sys Reset
- 
- 
- 
- 
- Aux Reset Pulse Page by Phone Total Evacuation
- Common Alarm Pre-Alarm Active Trb Buzzer
- 
- 

### **Table 15 Job Status Types**

## **Node Status (for FleX-Net™ panels only)**

Table 16 lists the various Node Status types.

- 
- Alm Relay Active Node Maint. Alert Node Tel Call In
- 
- Microphone Trouble Node Pre-alarm Node Trouble
- 
- 
- 
- Node Alert Active Node Signals Active Silent Walktest
- 
- Node Call Control Node Supv Trb Relay Active
- Node Evac Active

### **Table 16 Node Status Types**

- 
- 
- 
- 
- Node Active Node Relay Auto Test Node Wflw Retard
- Node Alarm Node PTT Pressed Page Ready
- Node Alarm Verif Node Signal Silence Pre-Tone Active
	-
- Node Amp Trouble Node Subsequent Alarm Spv Relay Active
	-
- AC On Node Ground Fault Node Sys Reset Active
	-
- Audible Walktest Node Monitor Node Trbl Xmit Active
	-
	-
	-
	-
	-
	-
	-

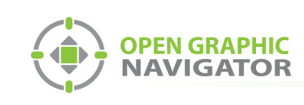

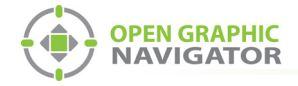

## **Connection Status Conditions**

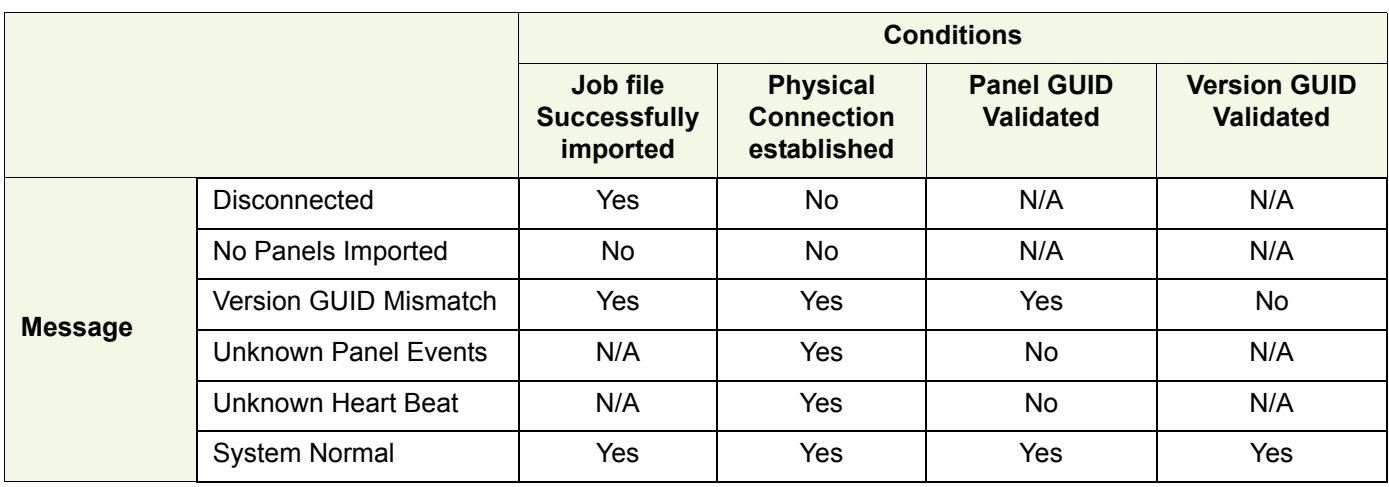

Table 17 shows the conditions that generate system messages.

**Table 17 Connection Status Conditions**

<span id="page-115-0"></span>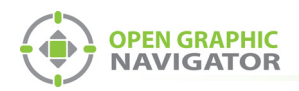

# **Appendix F - Troubleshooting FAQ**

## **Frequently Asked Questions**

- **Q:** How do I back up the database?
- **A:** Follow the instructions in section [4.11.2 on page 73](#page-72-0) to back up the database. Backing up the database regularly is recommended.
- **Q:** How do I resynchronize OpenGN if the system goes down?
- **A:** If the panel goes down or if OpenGN quits unexpectedly, follow these instructions.
	- 1. Close OpenGN if it is open.
	- 2. Close the OpenGN Gateway.
	- 3. Restart the computer.
	- 4. Restart the OpenGN Gateway.
	- 5. Restart OpenGN.
	- 6. Perform a network restart on the panel.

OpenGN should reconnect to the panel and receive any events that the panel sent while OpenGN was down.

- **Q:** Why is the text on the screen jumbled?
- **A:** This is a known issue with some Intel graphics cards. Update your drivers to solve this issue.
- **Q:** Why does my installation fail and I receive this message?

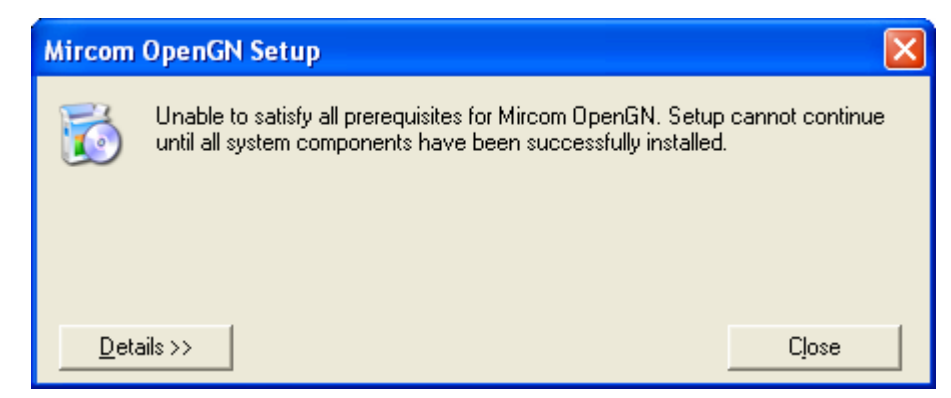

**A:** Click the **Details** button. If you see the message **Administrator permissions are required**, install the application using a user profile that has Administrator rights.

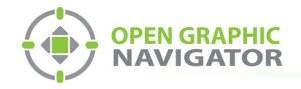

**Q:** When I attempt to run OpenGN why do I receive the following message?

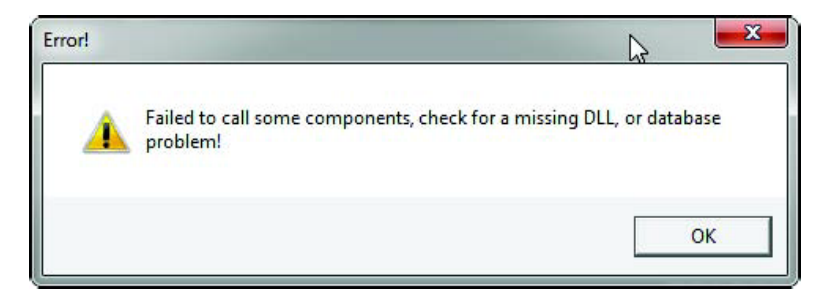

- **A:** Ensure that you are running OpenGN with Administrator rights.
- **Q:** Why is OpenGN telling me that I only have a Demo version when I have purchased a licensed version?
- **A:** Ensure that your CodeMeter USB key has been programmed and is connected to the computer running OpenGN.
- **Q:** How do I place more than 6 buildings?
- **A:** Only the top 6 buildings are visible in the Campus View. However, all the buildings are visible in Surveillance mode. If you have more than 6 buildings, follow these instructions.
	- 1. In Campus View in the Configuration window, place and size the visible buildings as desired.
	- 2. Click **Settings**, and then click **Campus Settings**.
	- 3. In the **Buildings** section, select the building at the bottom of the list, and then click the Up arrow  $\Box$  to move the selected building to the top of the list.
	- 4. Click Close.
	- 5. Click the **Campus View** button **Boy** at the top of the Configuration window.

The building that you moved is now visible.

- 6. Move and resize the new building as desired.
- 7. Repeat steps 2 to 6 for each building after the 6th building.
- **Q:** OpenGN does not start.
- **A:** Follow the instructions in [Appendix I Installing and Uninstalling OpenGN on](#page-130-0)  [page 131](#page-130-0) to restore the database from a backup.

<span id="page-117-0"></span>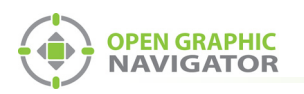

# **Appendix G - Importing a Revised CAD Drawing**

If the CAD drawings for your floor plans change, you can import revised CAD drawings into OpenGN.

**Attention: These instructions should be completed by someone familiar with CAD Software.**<br> **Software.** 

## <span id="page-117-1"></span>**1 Import the new CAD drawing into DraftSight**

### **To download and install the latest version of DraftSight**

- 1. Open a web browser and go to **http://www.3ds.com/products-services/draftsight-cad-software/free-download/**
- 2. Click **Download**.
- 3. After the download, run and complete the install application.

### <span id="page-117-2"></span>**To import the drawing into DraftSight**

- 1. In DraftSight, click **File** > **Open** and open the original CAD drawing.
- 2. Click **File** > **Open** and open the new CAD drawing into the original CAD file.

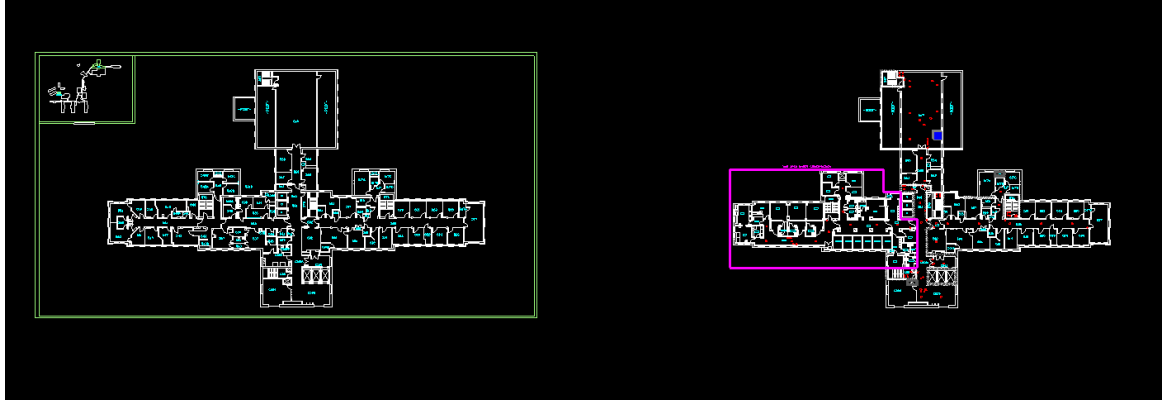

**Figure 86 New and Old CAD Drawings**

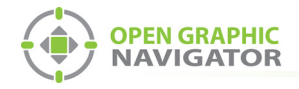

- 3. Click **Format** > **Layer**.
- 4. Unselect the layers in the new CAD drawing that you do not want to show in OpenGN.

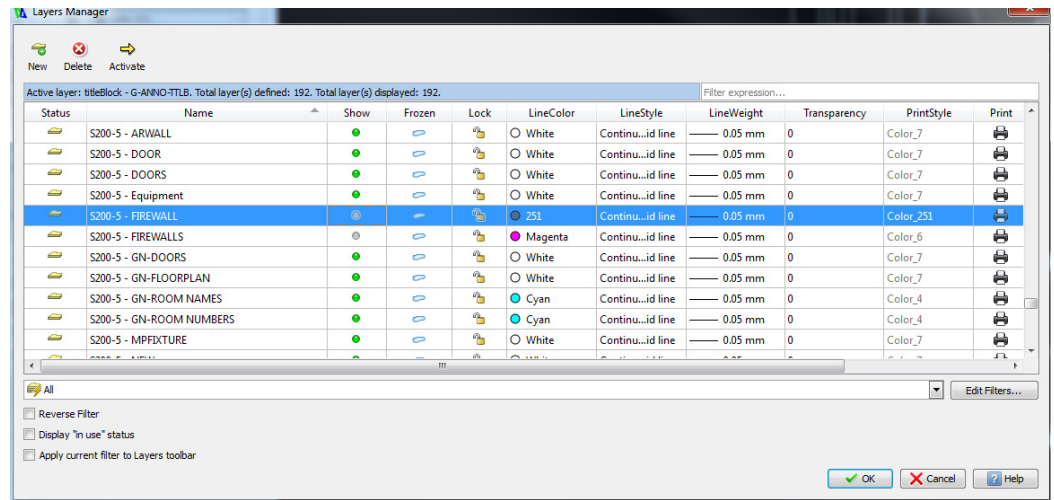

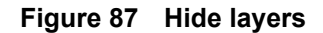

## **2 Align the new drawing with the original drawing**

1. Select the original CAD drawing, then right-click and select **Entity Group** > **Quick Group**.

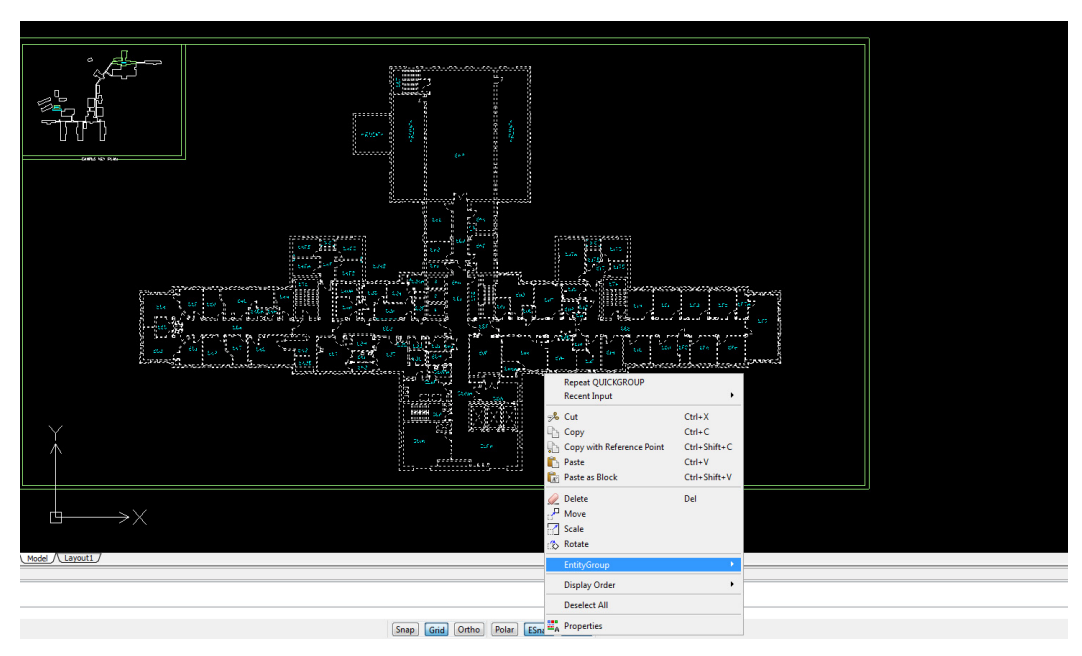

**Figure 88 Entity Group**

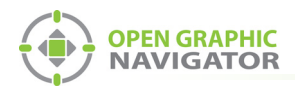

- 2. Right-click the new CAD drawing, and select **Cut**.
- 3. Paste the new CAD drawing on top of the original drawing, making sure that the new drawing has the same coordinates as the original drawing.

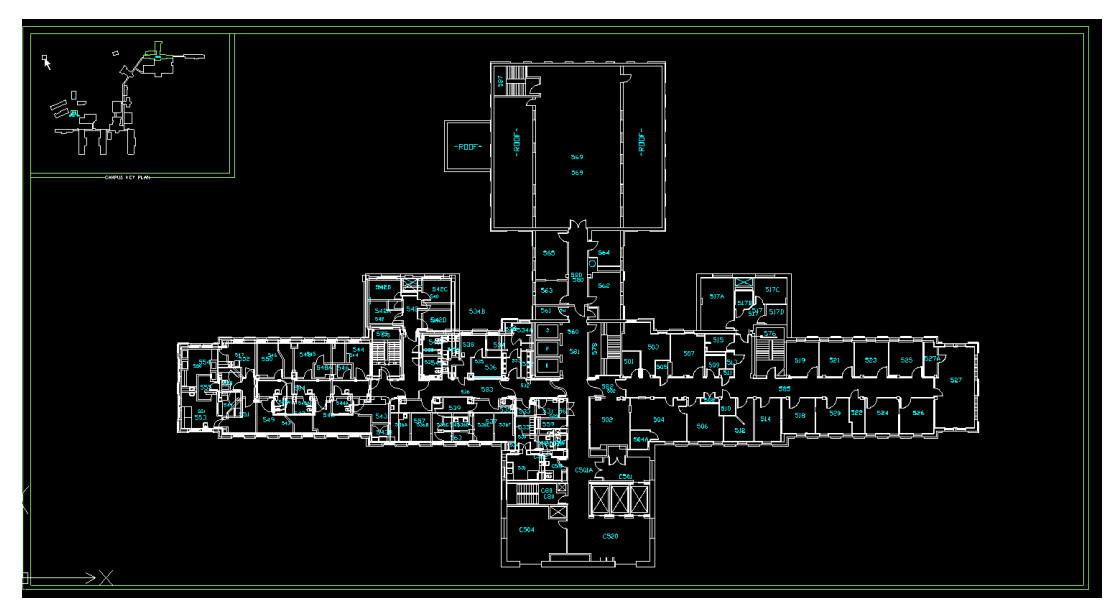

**Figure 89 New Drawing on Top of Old Drawing**

4. Select the original drawing, and press the Delete key.

The new CAD drawing should now have the same coordinates as the original drawing.

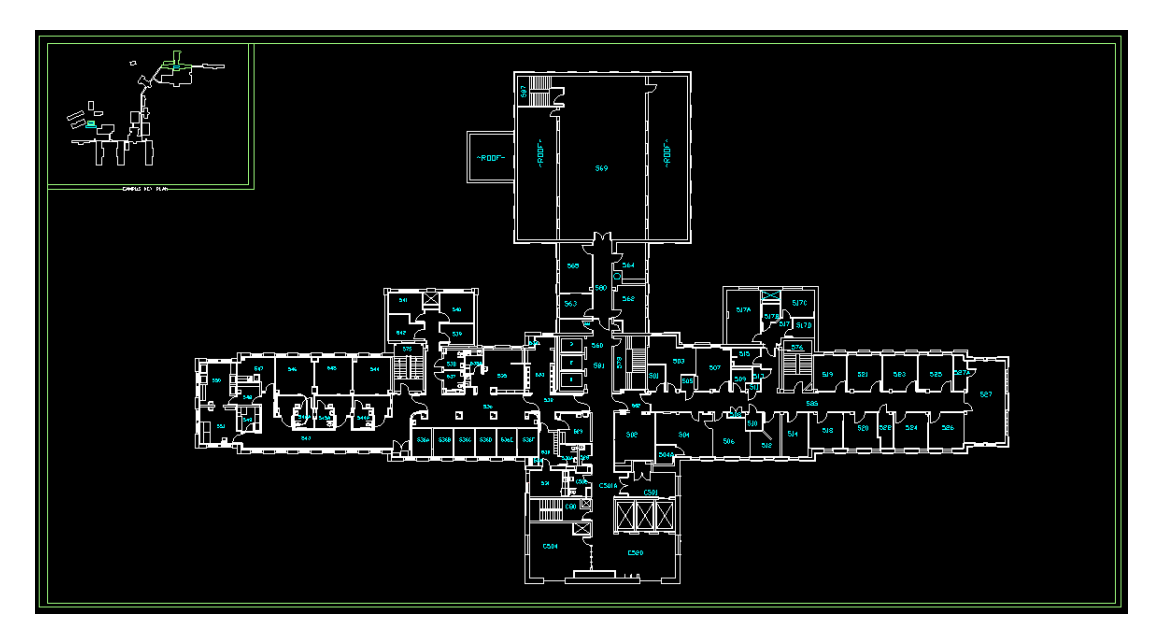

**Figure 90 New Drawing**

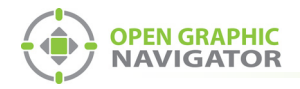

## **3 Remove the non-essential objects**

1. Enable the layers that were previously hidden.

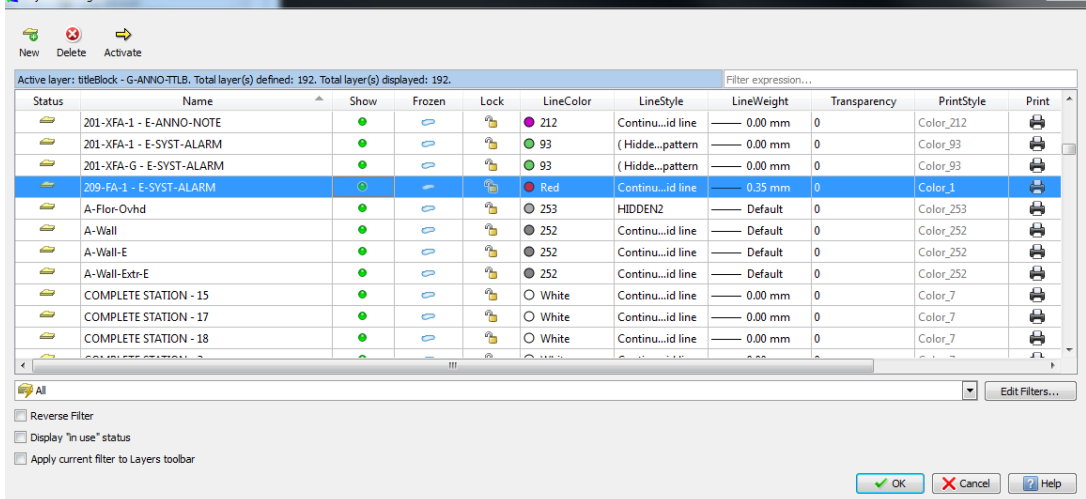

#### **Figure 91 Show Layers**

2. Delete the non-essential objects.

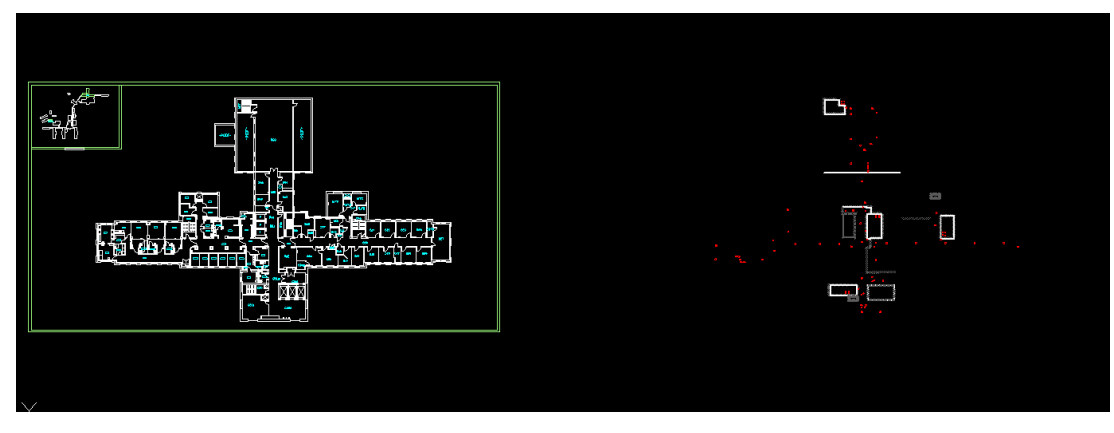

**Figure 92 Non-Essential Objects**

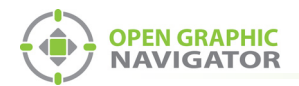

- 3. Double click the mouse wheel to automatically display the file to the outer drawing limits.
- 4. Make sure that all non-essential objects have been removed. Any objects not removed may affect the overall drawing scale.
- Ctrl+N<br>Ctrl+O ○①子ヲ服△図しヽヽ口□艹T※爲も♀6 医心室 MX ommand with<br>DELETE Snap Grid Ortho Polar ESnap ETrack (46'-51/16",98'-417/32",0")
- 5. Select **File** > **Export** > **Export**.

#### **Figure 93 Export**

- 6. Change the file type to **Scalable Vector Graphics Format (SVG)**.
- 7. Click **Save**.

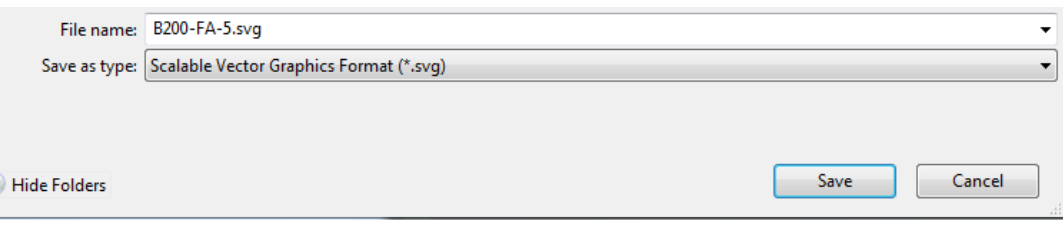

**Figure 94 Save as Scalable Vector Graphics Format (SVG)**

### **4 Remove the background and border in Inkscape**

The instructions in this section are for cosmetic purposes and are not required.

Inkscape is an Open Source vector graphics editor, with capabilities similar to Illustrator, CorelDraw, or Xara X, using the scalable vector graphics (SVG) file format.

<span id="page-122-0"></span>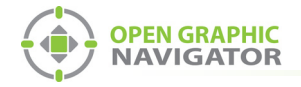

#### **To download and install the latest version of Inkscape**

- 1. Open a web browser and go to **www.inkscape.org**.
- 2. Click **Download Now**.

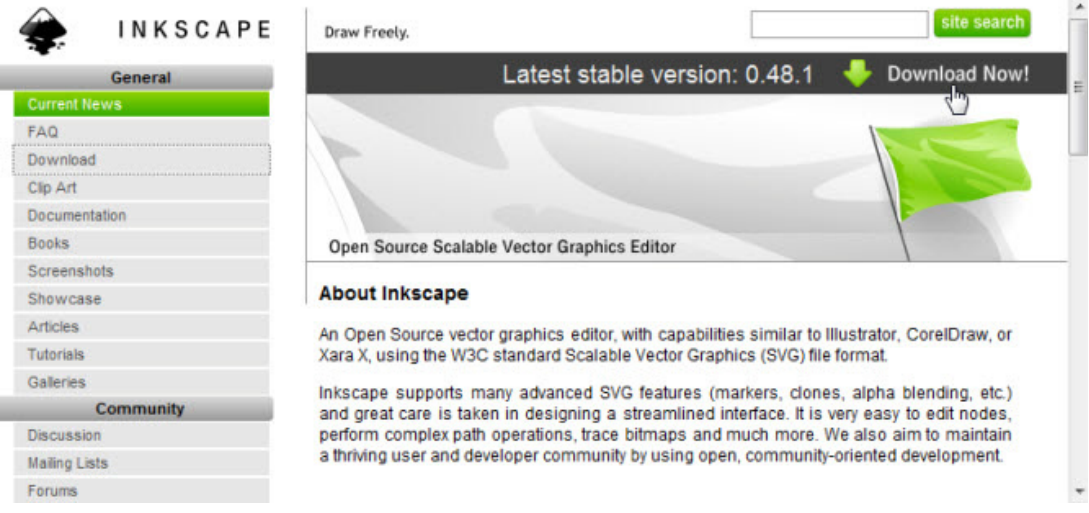

3. After the download, run and complete the install application.

#### <span id="page-122-1"></span>**To remove the background and border in Inkscape**

1. In Inkscape, click **File** > **Import** and import the SVG file.

| New document 1 - Inkscape  |                    |               |                                            |                             |                  |            |  |  |  |
|----------------------------|--------------------|---------------|--------------------------------------------|-----------------------------|------------------|------------|--|--|--|
| File                       |                    |               |                                            | Edit View Layer Object Path |                  | Text       |  |  |  |
|                            | New                |               |                                            |                             |                  | ۱          |  |  |  |
|                            | $\Box$ Open        |               |                                            | $Ctrl + O$                  |                  |            |  |  |  |
|                            | <b>Open Recent</b> |               |                                            |                             |                  |            |  |  |  |
|                            | <b>A</b> Revert    |               |                                            |                             |                  |            |  |  |  |
|                            | <b>In Save</b>     |               |                                            |                             |                  | $Ctrl + S$ |  |  |  |
|                            | <b>R</b> Save As   |               |                                            |                             | $Shift+Ctrl + S$ |            |  |  |  |
|                            |                    | Save a Copy   |                                            | $Shift + Crit + Alt + S$    |                  |            |  |  |  |
|                            | $+$ ] Import       |               |                                            | $Ctrl + I$                  |                  |            |  |  |  |
|                            | → Export Bitmap    |               |                                            |                             | Shift+Ctrl+E     |            |  |  |  |
|                            | 昌 Print            |               |                                            |                             |                  | $Ctrl + P$ |  |  |  |
|                            | Vacuum Defs        |               |                                            |                             |                  |            |  |  |  |
|                            |                    |               | <sup>[</sup> 》 <u>D</u> ocument Properties |                             | Shift+Ctrl+D     |            |  |  |  |
| <b>R</b>                   |                    |               | Document Metadata                          |                             |                  |            |  |  |  |
| ⋇                          |                    |               | Inkscape Preferences                       |                             | Shift+Ctrl+P     |            |  |  |  |
| $\overline{\mathcal{K}}$ . |                    | Input Devices |                                            |                             |                  |            |  |  |  |
|                            | <b>X</b> Close     |               |                                            |                             |                  | $Ctrl + W$ |  |  |  |
|                            | <b>I</b> Quit      |               |                                            |                             |                  | $Ctrl + O$ |  |  |  |

**Figure 95 Inkscape Import**

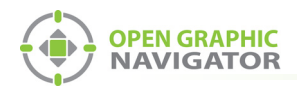

#### 2. Click **File** > **Document Properties**.

The **Document Properties** window appears.

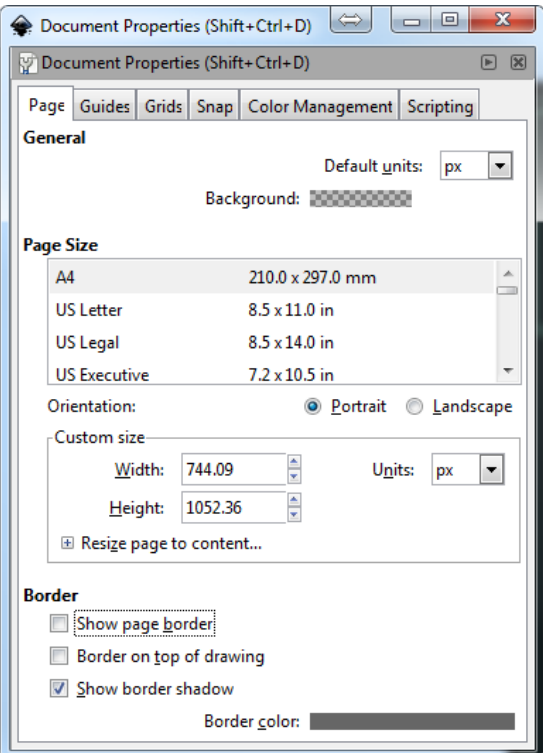

**Figure 96 Document Properties**

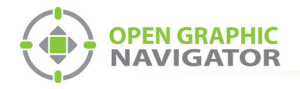

- 3. Unselect **Show page border**.
- 4. Close the **Document Properties** window.
- 5. Select the **Zoom to fit drawing in window** icon.

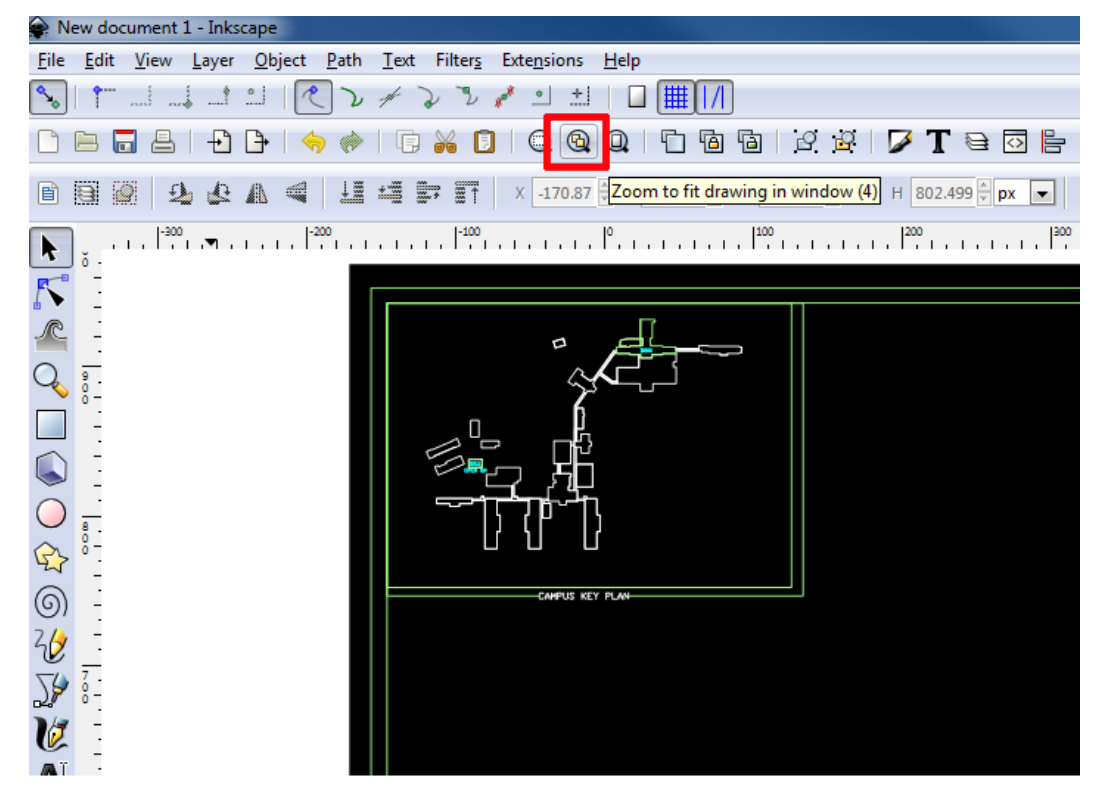

**Figure 97 Zoom to Fit Drawing in Window**

6. Select the black background near the corner so that the arrow icons appears at the corners as shown in [Figure 98](#page-124-0).

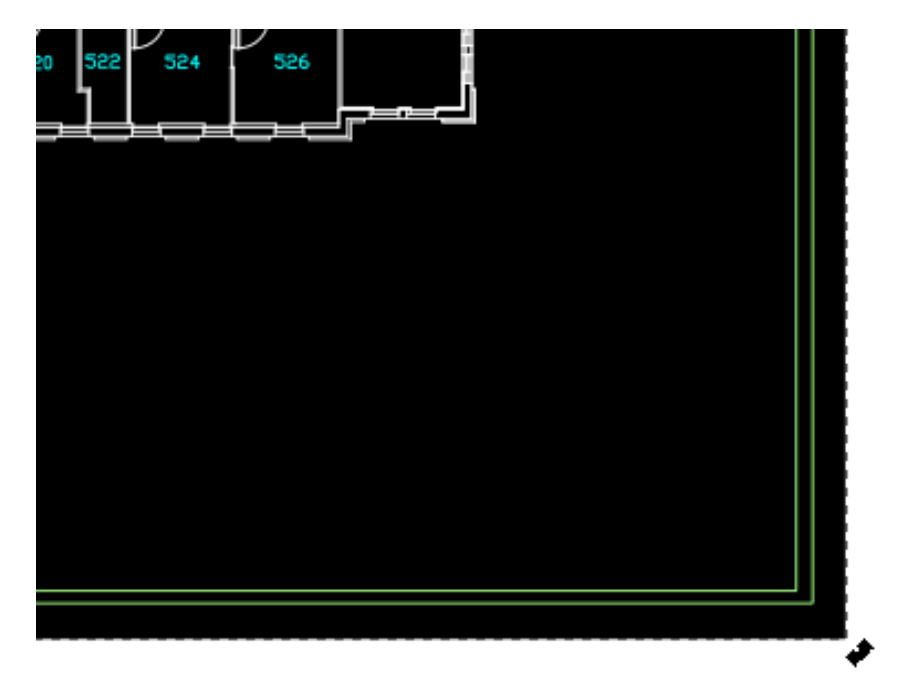

<span id="page-124-0"></span>**Figure 98 Select the Black Background Near the Corner**

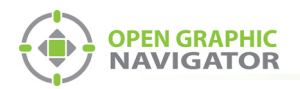

7. Press the Delete key to remove the background.

The SVG file should now have no background.

8. Select **File** > **Save As**, and save the file in **Plain SVG** format.

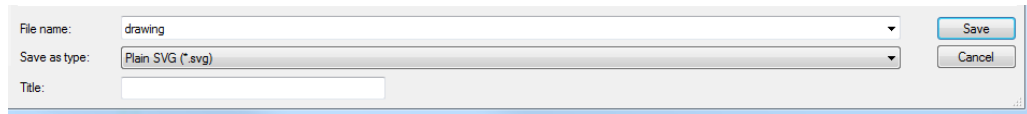

**Figure 99 Save in Plain SVG format**

## **5 Import the SVG file into OpenGN**

- 1. In OpenGN, click the **Config** button from the Main Display window, and then click **Yes** to go to the configuration section.
- 2. Click **Settings > Campus Settings**.
- 3. Select the floor plan that you want to change.
- 4. Click **Modify**.

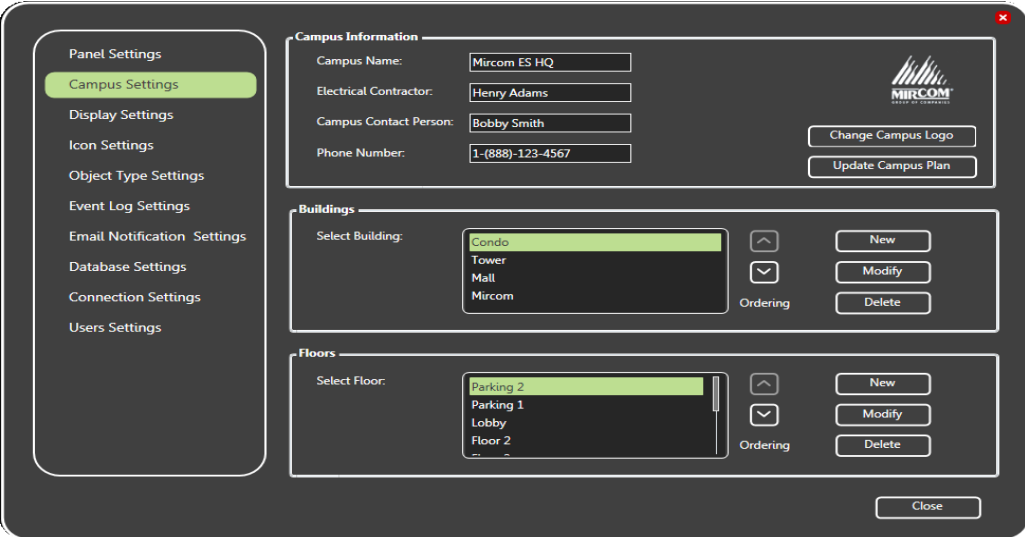

**Figure 100 OpenGN Campus Settings**

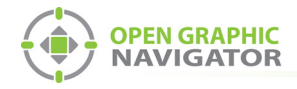

5. Click **Select Floor Plan**, and select the new SVG file.

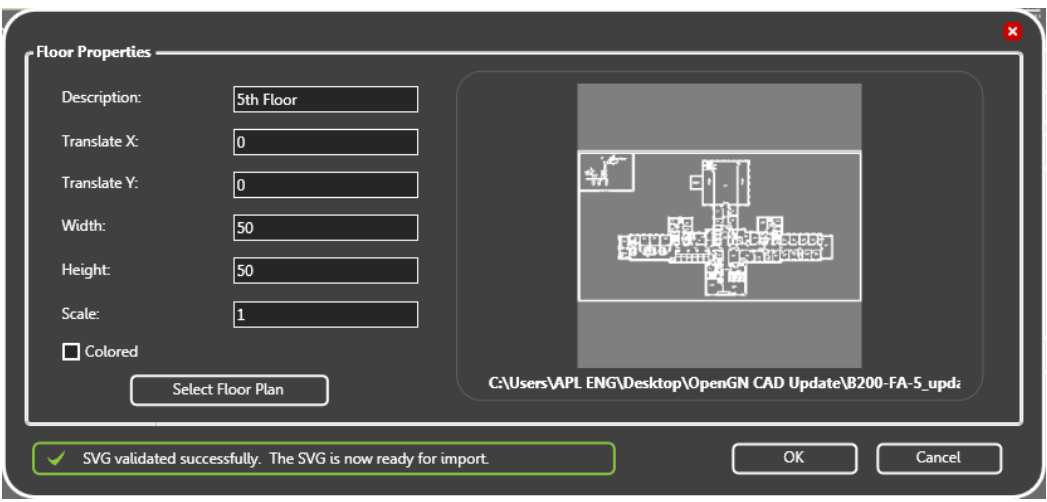

**Figure 101 Floor Properties**

6. Click **OK**.

OpenGN restarts.

7. Ensure that previous device placements have not changed, and modify any object placements that may have shifted with the floor plan update.

<span id="page-127-0"></span>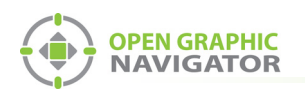

# **Appendix H - Converting PDF files to SVG files**

OpenGN works best with SVG (scalable vector graphics) files. To convert PDF files to SVG file format, MGC recommends using either of the following applications:

- **•** Inkscape
- **•** Adobe Illustrator

## **Using Inkscape**

Inkscape is an Open Source vector graphics editor, with capabilities similar to Illustrator, CorelDraw, or Xara X, using the W3C standard Scalable Vector Graphics (SVG) file format.

### <span id="page-127-1"></span>**To download and install the latest stable version of Inkscape**

- 1. Open a web browser and go to **www.inkscape.org**.
- 2. Click **Download Now**.

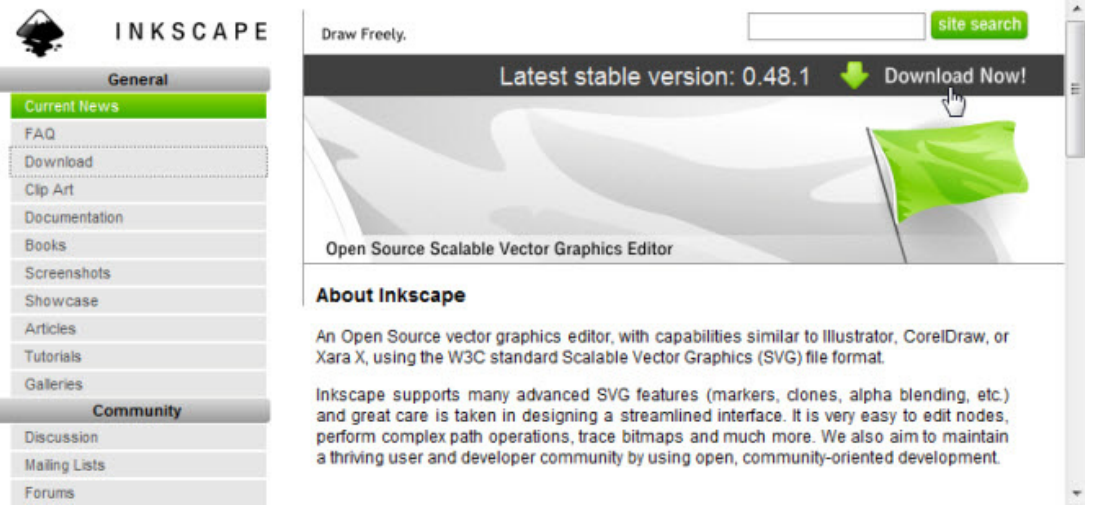

#### **Figure 102 Download Inkscape**

3. After the download, run and complete the install application.

#### <span id="page-127-2"></span>**To convert a PDF file to SVG format using Inkscape**

- 1. Start Inkscape.
- 2. Click **File > Open**.

|  |               |  | Edit View Layer Object Path Text |  |  |
|--|---------------|--|----------------------------------|--|--|
|  | New           |  |                                  |  |  |
|  | <b>B</b> Open |  | $Ctrl + O$                       |  |  |
|  | Open Recent   |  |                                  |  |  |

**Figure 103 Inkscape File > Open**

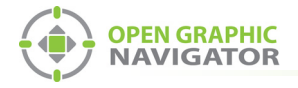

3. Browse to the desired file and click **Open**.

The PDF Import window appears.

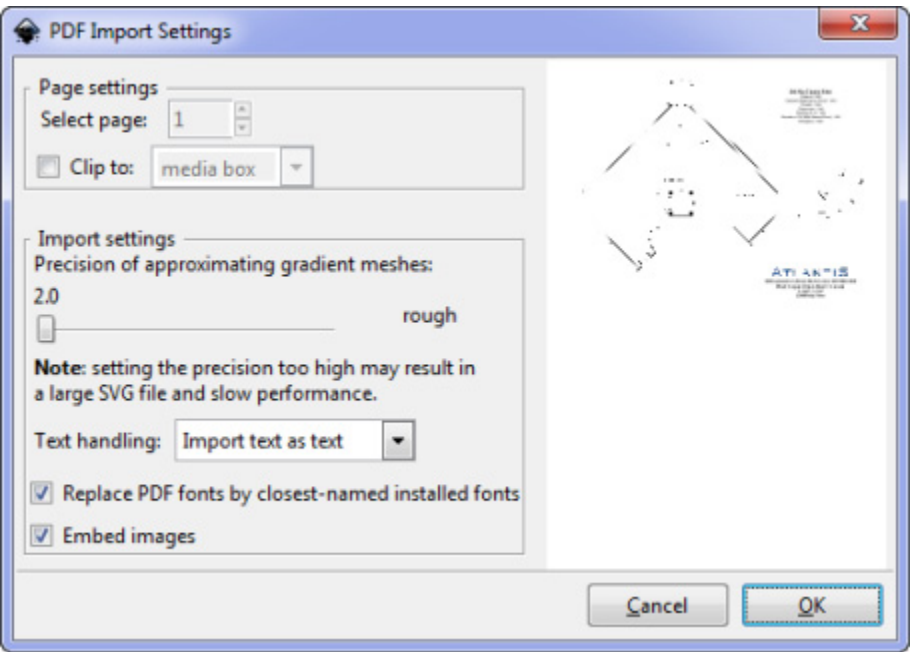

#### **Figure 104 Inkscape PDF Import Settings**

- 4. If the PDF has multiple pages, select the desired page from the Select page section. The page will be previewed on the right side of the window.
- 5. Click **OK**.

The file opens in Inkscape.

6. Click **File > Save As**.

The "Select file to save to" window opens.

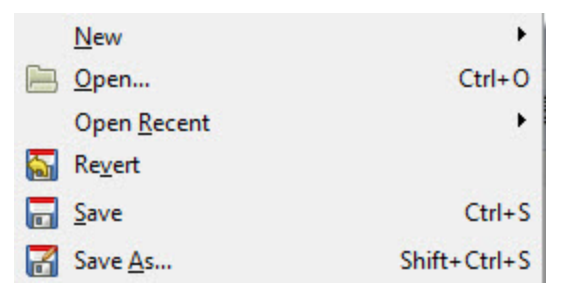

**Figure 105 Inkscape File > Save As**

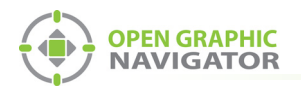

- 7. Enter the desired name of the file. Ensure that **Save as type** is either **Inkscape SVG** (\*.svg) or **Plain SVG** (\*.svg).
- 8. Click **Save**.

The file is now ready for import into OpenGN.

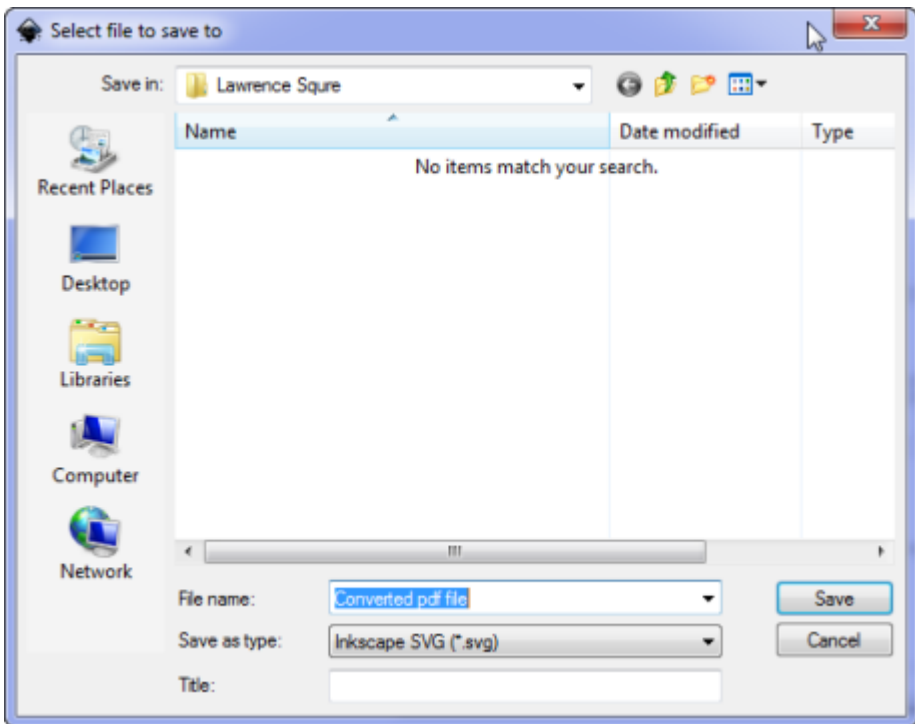

**Figure 106 Inkscape - Select file to save to**

i

**Note:** You should generally choose to save your file from Inkscape as Plain SVG. The Inkscape SVG format is slightly larger and the only benefit is that you can re-edit the file in Inkscape. Also, there is a slight chance of compatibility issues with the enhanced format.

<span id="page-130-1"></span>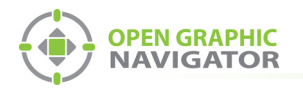

# <span id="page-130-0"></span>**Appendix I - Installing and Uninstalling OpenGN**

## **Installing only OpenGN or only the OpenGN Gateway**

- 1. Follow the instructions in section [2.4 on page 16](#page-15-0).
- 2. When you see the **Choose Setup Type** window, click **Custom**.

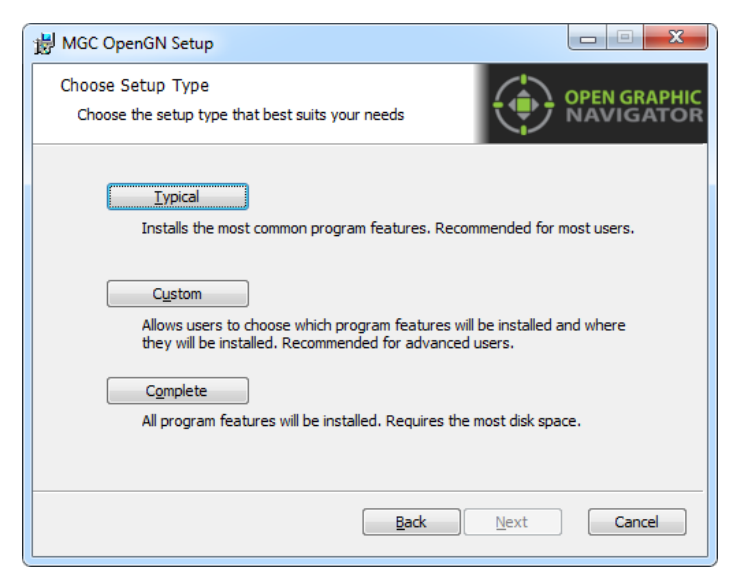

### **Figure 107 Choose Setup Type**

3. Double-click **OpenGN**.

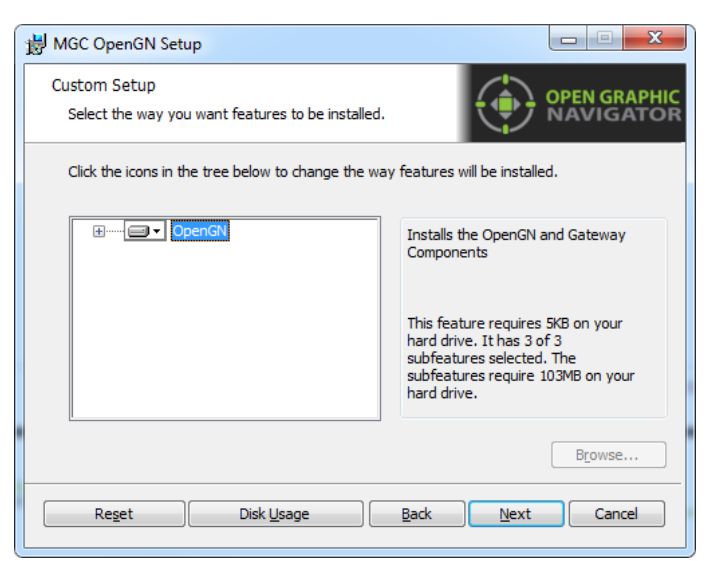

#### **Figure 108 Custom Setup**

- 4. If you want to install OpenGN only without the OpenGN Gateway:
	- a. Click the menu beside **OpenGN Gateway**, then select **Entire feature will be unavailable**.

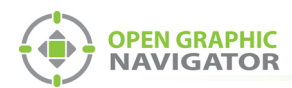

b. Click **Next**.

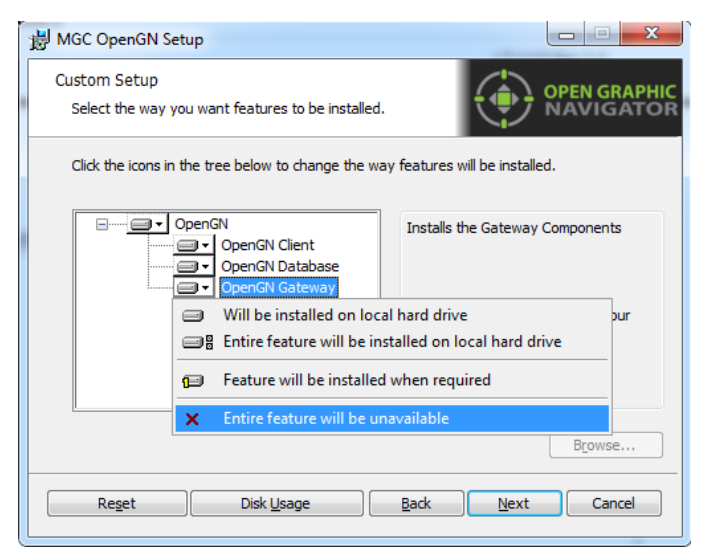

**Figure 109 Custom Setup**

- 5. If you want to install the OpenGN Gateway without OpenGN:
	- a. Click the menu beside **OpenGN Client**, then select **Entire feature will be unavailable**.
	- b. Click **Next**.

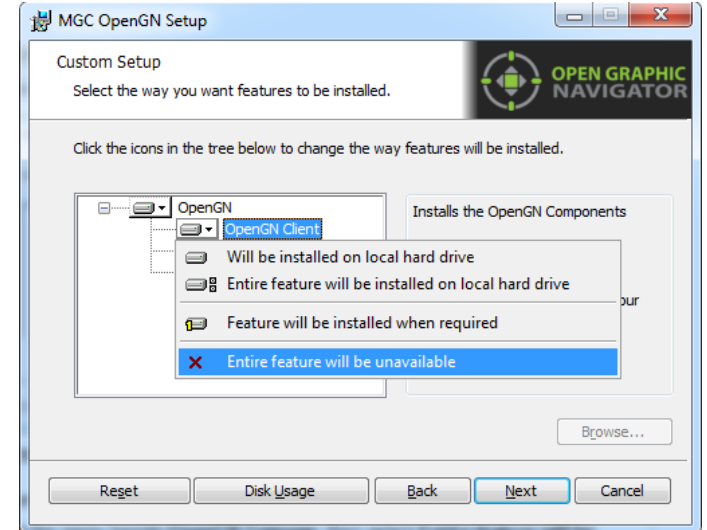

#### **Figure 110 Custom Setup**

6. Continue with the installation as described in section [2.4 on page 16](#page-15-0).

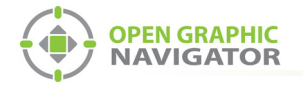

## **Uninstalling OpenGN and its Components**

- 1. From the Windows Start menu, click **Start > Control Panel**.
- 2. Double-click **Programs and Features**.
- 3. Click **MGC OpenGN**, and then click **Remove**.

The uninstallation takes a few seconds.

**Note:** The database, which contains user, job and system log information, is not removed when OpenGN is uninstalled.

## **Restoring the Database from a Backup**

If OpenGN does not start, and you have a backup of the database (see section [4.11.2 on](#page-72-0)  [page 73\)](#page-72-0), you can restore the database.

#### <span id="page-132-0"></span>**To restore the database**

- 1. Quit OpenGN and the OpenGN Gateway.
- 2. In Windows, click **Start**, then type **cmd** in the Search box, then press Enter.

The command prompt appears.

3. Type the following command, and then press Enter.

#### **sqlcmd -S .\SQLEXPRESS**

The **1>** prompt appears.

4. Type the following command, and then press Enter.

#### **RESTORE DATABASE opengn FROM DISK="PATH\_TO\_RESTORE\_FILE.BAK" WITH RECOVERY, REPLACE**

For **PATH\_TO\_RESTORE\_FILE.BAK**, type the full path of the backup database file that you want to restore, with the **.BAK** extension. Type the double quotation marks as they appear above.

For example, if the full path of the backup database file is:

#### **H:\OpenGN Backups\OpenGN backup.bak**

Then type:

#### **RESTORE DATABASE opengn FROM DISK="H:\OpenGN Backups\OpenGN backup.bak" WITH RECOVERY, REPLACE**

The **2>** prompt appears.

5. Type the following command, and then press Enter.

**GO**

If the restore was successful, the message **RESTORE DATABASE successfully processed** appears.

- 6. Type **exit** and then press Enter to return to the command prompt.
- 7. Start OpenGN and the OpenGN Gateway.

<span id="page-133-1"></span>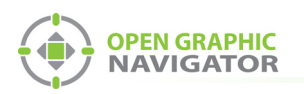

# **Appendix J - Agency Listed Specifications**

## **Requirements**

To meet agency requirements the use of OpenGN must adhere to the following:

- **•** Operated with an UL864 9th Edition/ULC-S527 Approved workstation. Testing has been done with a COMARK All-In-One QM57 Computer.
- **•** For ULC, using OpenGN as Supervising station (Main Instance of the OpenGN program) the COMARK QM57 must be installed in a Rittal KS1454.500 Industrial Control Panel Enclosure in the same room and directly connected via ethernet in conduit within 20ft to an FACP.
- **•** If being used as a Remote Annunciator (Remote Instance of the OpenGN program) the COMARK QM57 must be installed in a Rittal KS1454.500 Industrial Control Panel Enclosure.
- **•** Ethernet connection must be supervised in configuration software as shown in [Figure](#page-133-0)  [111](#page-133-0).

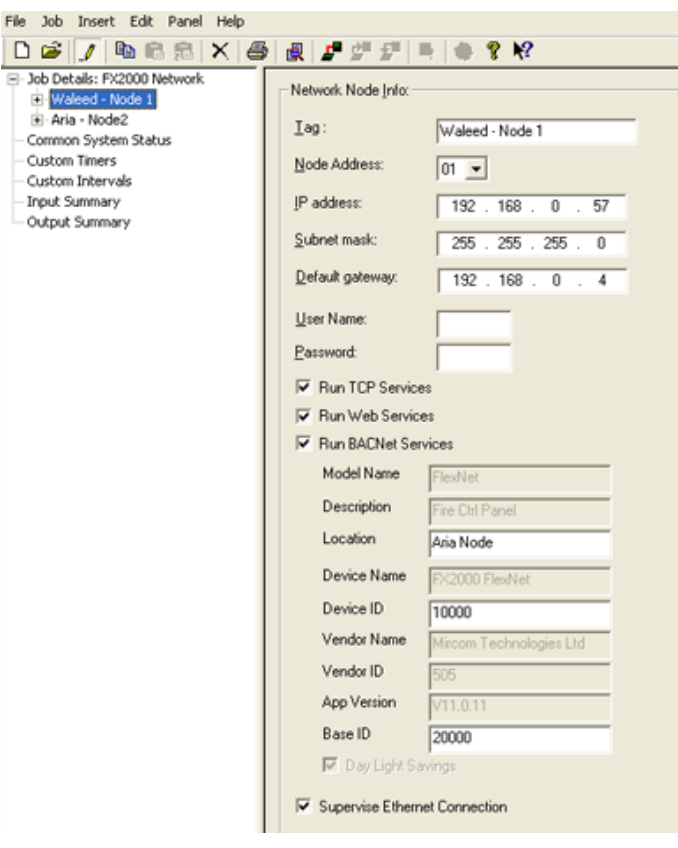

**Figure 111 FleX-Net™ Configurator Set to Supervise Ethernet Connection**

<span id="page-133-0"></span>**Notes:** FACP System configuration cannot be changed via OpenGN.

<span id="page-134-0"></span>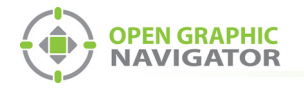

# **Appendix K - Mounting Instructions**

## **Mounting the COMARK All-In-One QM57 Computer into a Rittal KS1454.500 Industrial Control Panel Enclosure**

#### <span id="page-134-1"></span>**To mount the COMARK All-In-One QM57 Computer**

- 1. Mount the KS1454.500 enclosure as per manufacturers instruction.
- 2. Wire the electrical box as per local electrical code.
- 3. Place the COMARK QM57 computer in the KS1454.500 enclosure.
- 4. Using the #8 screw holes in the bottom plate of the COMARK QM57, carefully mark drill holes on the bottom of the KS1454.500 enclosure with a permanent marker.
- 5. Remove the COMARK QM57 computer from the KS1454.500 enclosure and drill the marked holes.
- 8. Place the COMARK QM57 computer into the KS1454.500 enclosure. From the bottom of the KS1454.500 enclosure screw three #8 screws into the drilled holes. Secure the screws using three #8 nuts.
- 6. Plug the power brick supplied with the COMARK QM57 computer into the electrical box.

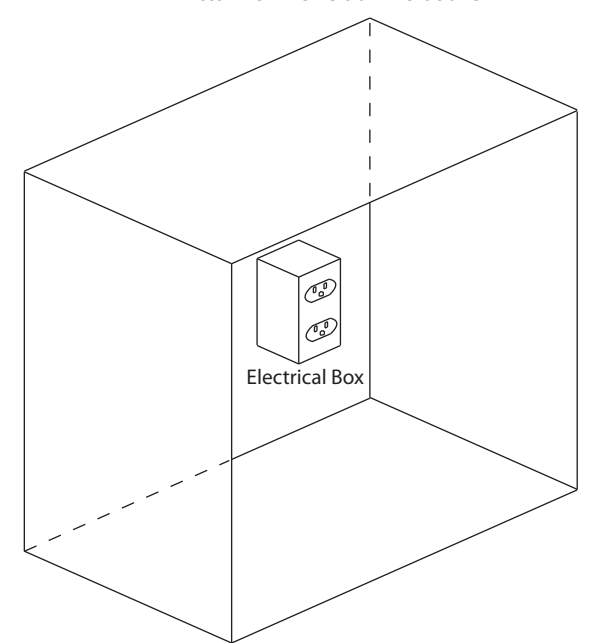

#### Rittal KS 1454500 Enclosure

**Figure 112 Rittal Enclosure (Door not Displayed)**

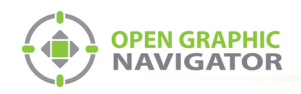

# **Appendix L - Index of procedures**

## **[1.0 Welcome](#page-8-0)**

### **[2.0 Installation](#page-13-1)**

[To install OpenGN 16](#page-15-1) [To place objects 25](#page-24-0) [To define or change an object description 25](#page-24-1) [To enter or change a Take Action Message 25](#page-24-2)

## **[3.0 Navigating OpenGN](#page-26-0)**

[To launch OpenGN 28](#page-27-0) [To log in to OpenGN 28](#page-27-1) [To navigate the Surveillance Area with a pointer 31](#page-30-0) [To navigate the Surveillance Area with a keyboard 31](#page-30-1) [To show the rotation sliders on a touchscreen 31](#page-30-2) [To navigate the Surveillance Area with a touchscreen 31](#page-30-3) [To quickly acknowledge the event 32](#page-31-0) [To access the Login window after OpenGN has started 34](#page-33-0) [To change the current user 34](#page-33-1) [To change the password of the current user 35](#page-34-0) [To access the Configuration window 36](#page-35-0) [To print an Event Log Report 42](#page-41-0) [To run the OpenGN Gateway 45](#page-44-0) [To start an adapter 45](#page-44-1) [To stop an adapter 45](#page-44-2) [To edit an adapter 46](#page-45-0) [To delete an adapter 46](#page-45-1) [To see the details of an adapter 47](#page-46-0) [To add an adapter 47](#page-46-1) [To change a Destination 48](#page-47-0) [To delete a Destination 48](#page-47-1) [To connect the adapter 48](#page-47-2) [To set the OpenGN Gateway to run as administrator 49](#page-48-0) [To quit and restart OpenGN Gateway 49](#page-48-1) [To start an adapter 49](#page-48-2) [To stop an adapter 50](#page-49-0)

## **[4.0 Configuration Settings](#page-50-0)**

[To delete a panel 53](#page-52-0)

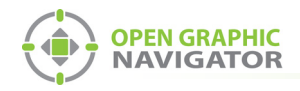

[To import the job file 54](#page-53-0) [To add a Campus Plan 57](#page-56-0) [To update the Campus Logo 57](#page-56-1) [To add a building 57](#page-56-2) [To modify a building 59](#page-58-0) [To delete a building 59](#page-58-1) [To add a floor plan 59](#page-58-2) [To modify a floor plan 60](#page-59-0) [To delete a floor 61](#page-60-0) [To configure the Display Settings 61](#page-60-1) [To create a new icon 64](#page-63-0) [To modify an existing icon 65](#page-64-0) [To delete an existing icon 66](#page-65-0) [To discover a device's object type 67](#page-66-0) [To associate icons with states 68](#page-67-0) [To configure Event Log settings 70](#page-69-0) [To configure email messages 71](#page-70-0) [To backup database information 74](#page-73-0) [To restore database information 75](#page-74-0) [To view the Connection Settings 75](#page-74-1) [To view user groups and users 76](#page-75-0) [To create a new User Group 77](#page-76-0) [To modify an existing User Group 79](#page-78-0) [To delete an existing User Group 79](#page-78-1) [To modify an existing User 80](#page-79-0) [To delete an existing User 81](#page-80-0) [To set the inactivity timer 82](#page-81-0) [To log back into the Administrator account 82](#page-81-1) [To change the language 82](#page-81-2)

### **[5.0 Configuring Objects and Zones](#page-82-0)**

[To find an object 85](#page-84-0) [To place objects 86](#page-85-0) [To remove objects 86](#page-85-1) [To define or change an object description 86](#page-85-2) [To enter Description Editing Mode 87](#page-86-0) [To enter or change a Take Action Message 87](#page-86-1) [To make an object invisible 88](#page-87-0) [To show an invisible object in the Job Tree 88](#page-87-1) [To hide an invisible object in the Job Tree 88](#page-87-2) [To move an object on the floor plan 88](#page-87-3) [To enter or change an object description 89](#page-88-0) [To add an object to a zone 90](#page-89-0) [To draw a shape 91](#page-90-0)

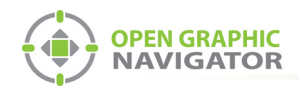

[To resize a shape 91](#page-90-1) [To move a shape 92](#page-91-0) [To rotate a shape 92](#page-91-1) [To assign a shape to a zone 93](#page-92-0)

## **[6.0 Managing Events](#page-95-0)**

[To set up control functions 100](#page-99-0) [To use control functions 100](#page-99-1) [To bypass an object 101](#page-100-0) [To unbypass an object 101](#page-100-1)

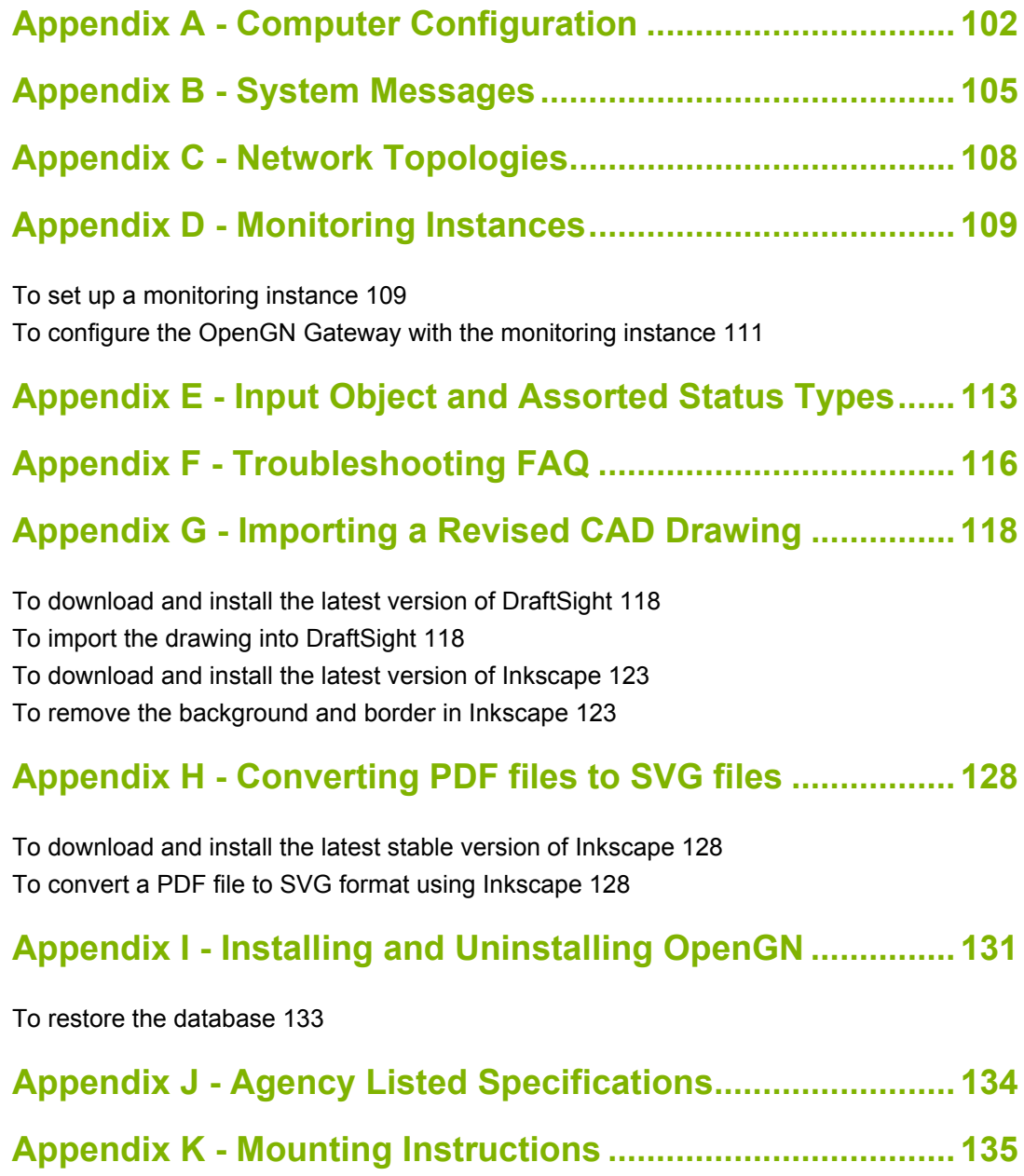

[To mount the COMARK All-In-One QM57 Computer 135](#page-134-1)

<span id="page-138-0"></span>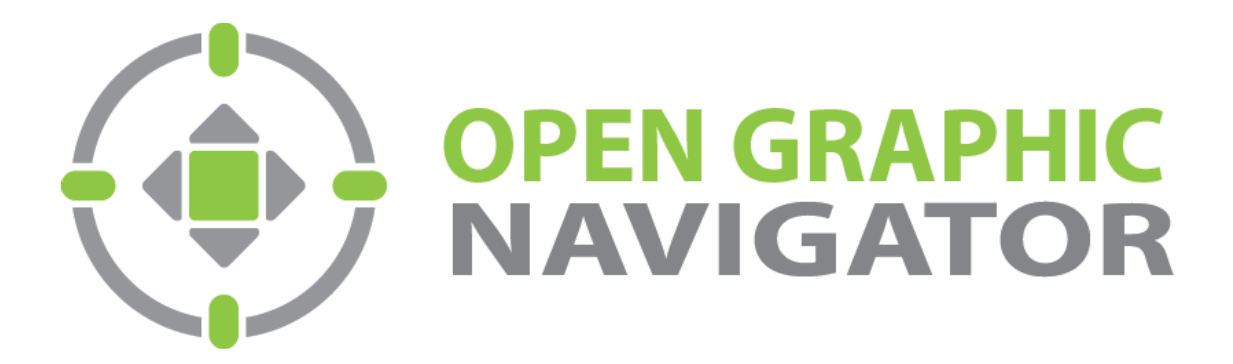

**Canada 25 Interchange Way Vaughan, ON L4K 5W3** Tel: (888) 660-4655 Fax: (888) 660-4113

**U.S.A. 4575 Witmer Industrial Estates Niagara Falls, NY 14305** Tel: (888) 647-2665

**Technical Support North America Only 5FM 5FM 1888**) Mircom5 **(888) 647-2665 Tel:** (90) Tel: (905) 660-4655 ª**.(\$ Printed in Canada Subject to change without prior notice** 

http://www.mircomgroup.com/opengn